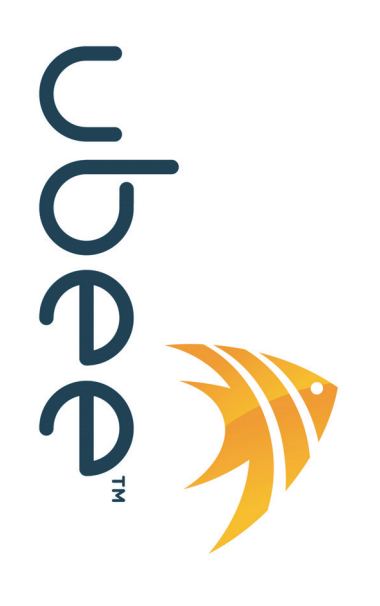

## **Ubee EVW3226 Advanced Wireless Voice Gateway**

## **Příručka pro uživatele**

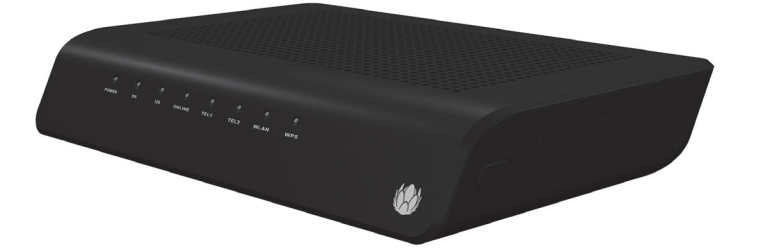

**www.ubeeinteractive.com Ubee Interactive Europe Beech Avenue 54-80 1119 PW Schiphol Rijk The Netherlands Prodej (e-mail): eusales@ubeeinteractive.com Podpora (e-mail): uesupport@ubeeinteractive.com**

## Poznámky a autorská práva

2012 Ubee Interactive. Všechna práva vyhrazena. Tento dokument obsahuje informace týkající se společnosti Ubee a není určen ke zveřejnění ani použití, pokud takový postup není v souladu s odpovídajícími dohodami. Tento materiál je chráněn zákonem na ochranu autorských práv ve Spojených státech a dalších zemích. Nesmí být reprodukován, šířen ani upravován žádným způsobem a žádnou entitou (vnitřní ani vnější vzhledem ke společnosti Ubee), pokud takový postup není v souladu s odpovídajícími dohodami, smlouvami či licencemi, bez výslovného písemného souhlasu společnosti Ubee a operátora kabelové sítě, který je vlastníkem materiálu.

Společnost Ubee Interactive své produkty soustavně vylepšuje a vyhrazuje si právo provádět změny v produktech popsaných v tomto dokumentu bez upozornění. Společnost Ubee Interactive nenese žádnou odpovědnost, která by mohla vzniknout v důsledku použití produktu popsaného v tomto dokumentu.

Všechny ochranné známky uvedené v tomto dokumentu jsou vlastnictvím příslušných vlastníků.

Tato brána je certifikována sdružením Wifi Alliance:

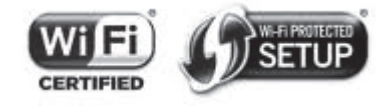

# **[Obsah](#page-4-0)**

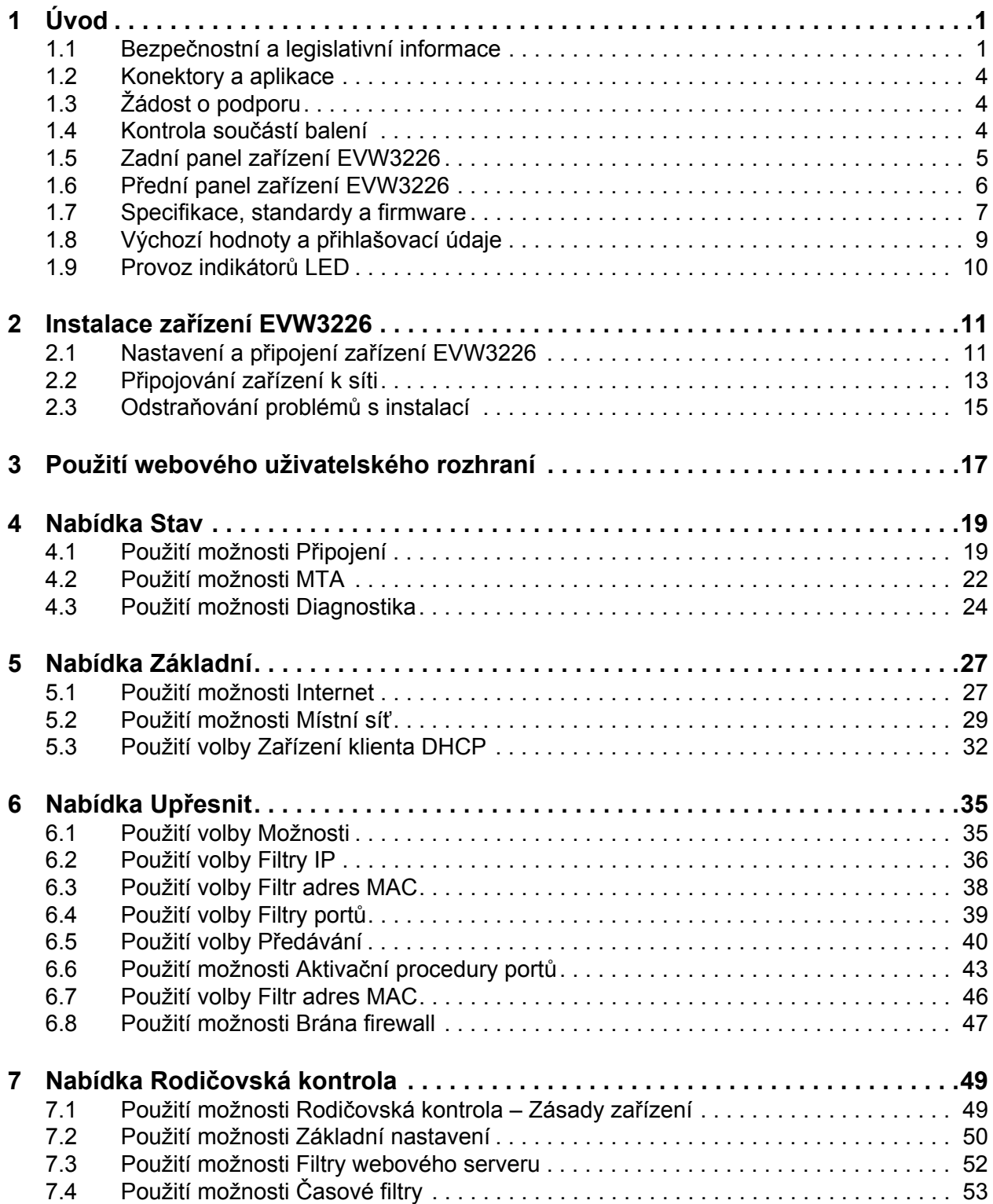

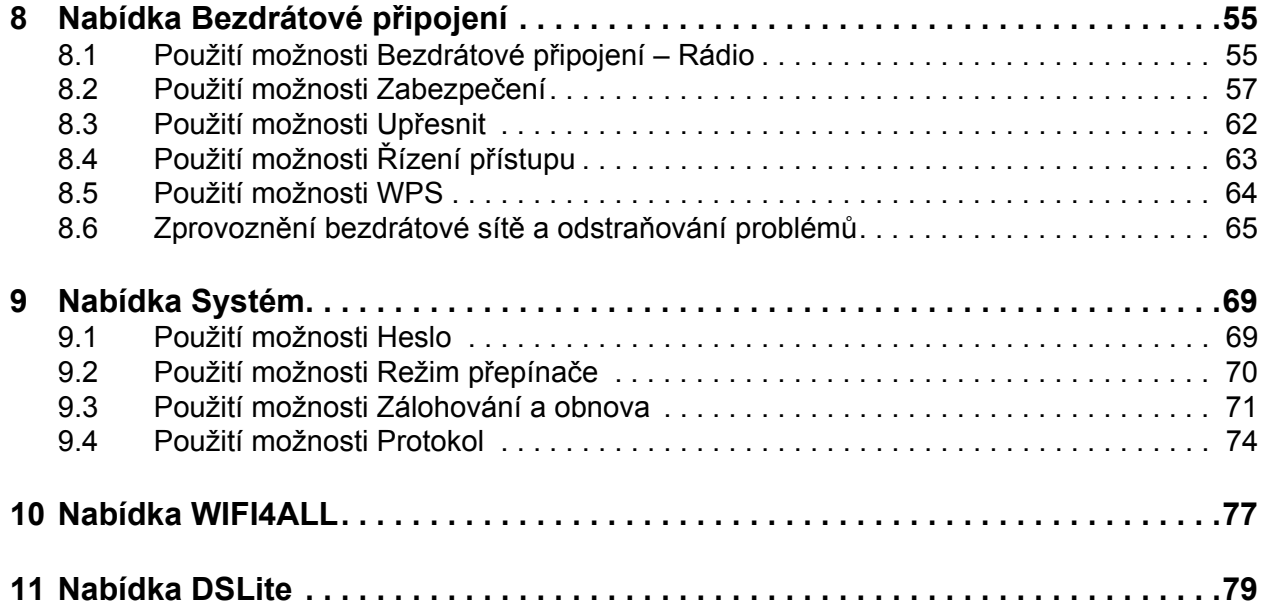

## <span id="page-4-0"></span>**1 Úvod**

Vítejte u série hlasových a datových síťových produktů společnosti Ubee. Tato příručka se konkrétně týká zařízení **EVW3226 Advanced Wireless Voice Gateway** a slouží k následujícím účelům:

- Obsahuje pokyny ohledně připojení a obsluhy zařízení EVW3226.
- Obsahuje pokyny ohledně konfigurování a správy zařízení EVW3226 prostřednictvím webového uživatelského rozhraní.
- Obsahuje technické podrobnosti potřebné k lokální správě zařízení EVW3226. Může to zahrnovat získávání informací z brány pro účely podpory a odstraňování problémů.

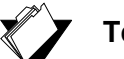

## **Témata**

#### **Viz následující témata:**

- Bezpeč[nostní a legislativní informace na stran](#page-4-1)ě 1
- □ [Konektory a aplikace na stran](#page-7-0)ě 4
- [Žádost o podporu na stran](#page-7-1)ě 4
- □ Kontrola souč[ástí balení na stran](#page-7-2)ě 4
- □ Zadní panel zař[ízení EVW3226 na stran](#page-8-0)ě 5
- □ Přední panel zař[ízení EVW3226 na stran](#page-9-0)ě 6
- □ [Specifikace, standardy a firmware na stran](#page-10-0)ě 7
- Výchozí hodnoty a př[ihlašovací údaje na stran](#page-12-0)ě 9
- <span id="page-4-2"></span>□ [Provoz indikátor](#page-13-0)ů LED na straně 10

## <span id="page-4-1"></span>**1.1 Bezpečnostní a legislativní informace**

Díky následujícím informacím můžete lépe porozumět bezpečnostním a legislativním standardům v souvislosti s instalací, údržbou a používáním zařízení EVW3226 Advanced Wireless Voice Gateway.

### **1.1.1 Bezpečnost**

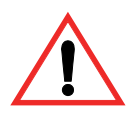

**VAROVÁNÍ**: Následující informace představují bezpečnostní pokyny pro každého, kdo instaluje a obsluhuje zařízení EVW3226. Dříve, než tento produkt začnete vybalovat, instalovat, obsluhovat nebo připojovat k elektrické síti, si přečtěte všechny bezpečnostní pokyny v této příručce. Řiďte se pokyny na všech štítcích na samotné bráně. Dodržujte následující bezpečnostní pokyny, aby brána pracovala správně.

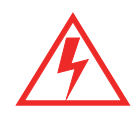

Postupujte podle základních bezpečnostních opatření, aby se snížilo riziko požáru, úrazu elektrickým proudem a zranění. Zabraňte vzniku požáru a úrazu elektrickým proudem tím, že jednotku nebudete vystavovat dešti a vlhkosti ani produkt nebudete umisťovat do blízkosti vody. Na produkt ani do něj nikdy nelijte žádnou tekutinu. Na povrchu produktu ani v jeho blízkosti nepoužívejte tekuté ani aerosolové čisticí prostředky. Při čištění používejte měkký suchý hadřík.

Do otvorů modulu produktu ani do prázdných patic nevkládejte předměty. V opačném případě by mohlo dojít k poškození jeho součástí a případně úrazu elektrickým proudem.

Polovodičová zařízení se mohou trvale poškodit elektrostatickým výbojem. Vždy postupujte podle pokynů ohledně zabránění elektrostatickým výbojům při manipulaci se zařízeními a jejich skladování.

Používejte pouze napájecí adaptér dodaný spolu s bránou. Napájecí kabel nepřipojujte k povrchům budovy či podlahy, jinak může dojít k poškození kabelu.

- Napájecí kabel by měl být volně položen bez jakýchkoli překážek. Na napájecí kabel neklaďte těžké předměty. S kabelem zacházejte opatrně a nešlapte na něj.
- Na bránu neklaďte žádné předměty, mohlo by se zhoršit větrání. Bránu neumisťujte na nestabilní podstavec či stůl; mohla by spadnout a poškodit se.
- Chraňte zařízení před přehřátím a nezakrývejte otvory v krytu modulu, jež slouží k větrání. Nevystavujte zařízení EVW3226 přímému slunečnímu světlu. Do blízkosti brány neumisťujte horká zařízení; mohla by snížit její výkon nebo ji poškodit.

## **1.1.2 Prohlášení o ochraně životního prostředí**

Na zařízení EVW3226 se vztahují následující prohlášení o ochraně životního prostředí.

### **Požadavky na sběr a další zpracování obalů:**

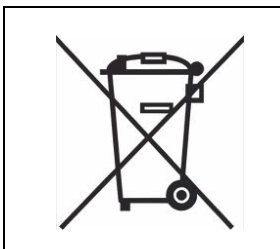

Tento produkt by se neměl likvidovat spolu s domácím odpadem. Vyžádejte si od městských orgánů informace o možnostech recyklace elektrických zařízení. Další informace týkající se sběru a dalšího zpracování obalů a odpadu z obalů v rámci konkrétních jurisdikcí můžete získat od společnosti Ubee Interactive na webu www.ubeeinteractive.com.

## **1.1.3 Shoda s požadavky směrnic**

Společnost Ubee Interactive Corporation zaručuje, že zařízení EVW3226 Advanced Wireless Voice Gateway splňuje požadavky ohledně shody v souvislosti s následujícími směrnicemi:

- 2002/95/ES (směrnice o RoHS) omezující používání nebezpečných látek v elektrických a elektronických zařízeních.
- 2002/96/ES (směrnice o OEEZ) předcházející vzniku odpadních elektrických a elektronických zařízení (OEEZ) a snižující jeho objem.
- 2006/95/ES (směrnice o nízkonapěťových zařízeních) omezující veškerá zdravotní a bezpečnostní rizika vznikající u elektrických zařízení, která pracují v určitých mezích napětí.
- 2004/108/ES (směrnice o elektromagnetické kompatibilitě) zajišťující, že (i) elektromagnetické emise neruší radiokomunikaci ani telekomunikaci či jiná zařízení, a zajišťující (ii) imunitu dodávaných produktů/zařízení vůči interferenci.
- 1999/5/ES (směrnice o radiokomunikačních a telekomunikačních koncových zařízeních) zajišťující, že radiokomunikační a telekomunikační koncová zařízení jsou bezpečná a neruší radiokomunikační služby ani jiná zařízení.
- 2009/125/ES (směrnice o ekodesignu) stanovující rámec pro určení požadavků na ekodesign výrobků spojených se spotřebou energie a také veškerá relevantní nařízení vzniklá na jejím základě včetně (má-li to smysl), ovšem bez omezení pouze na vyjmenované položky, nařízení o pohotovostním režimu (ES) č. 1275/2008, pokud jde o požadavky na ekodesign z hlediska spotřeby elektrické energie elektrických a elektronických zařízení určených pro domácnosti a kanceláře v pohotovostním režimu a ve vypnutém stavu (nařízení o pohotovostním režimu), a nařízení (278/2009) (nařízení o spotřebě energie).

Uplatňují se následující standardy:

- ◆ EN300328
- ◆ EN301893
- ◆ EN301489-1
- ◆ EN301489-17
- EN50385
- ◆ EN55022
- ◆ EN55024
- EN60950-1

## <span id="page-7-0"></span>**1.2 Konektory a aplikace**

Následující schéma ilustruje obecnou topologii konektorů a aplikace zařízení EVW3226.

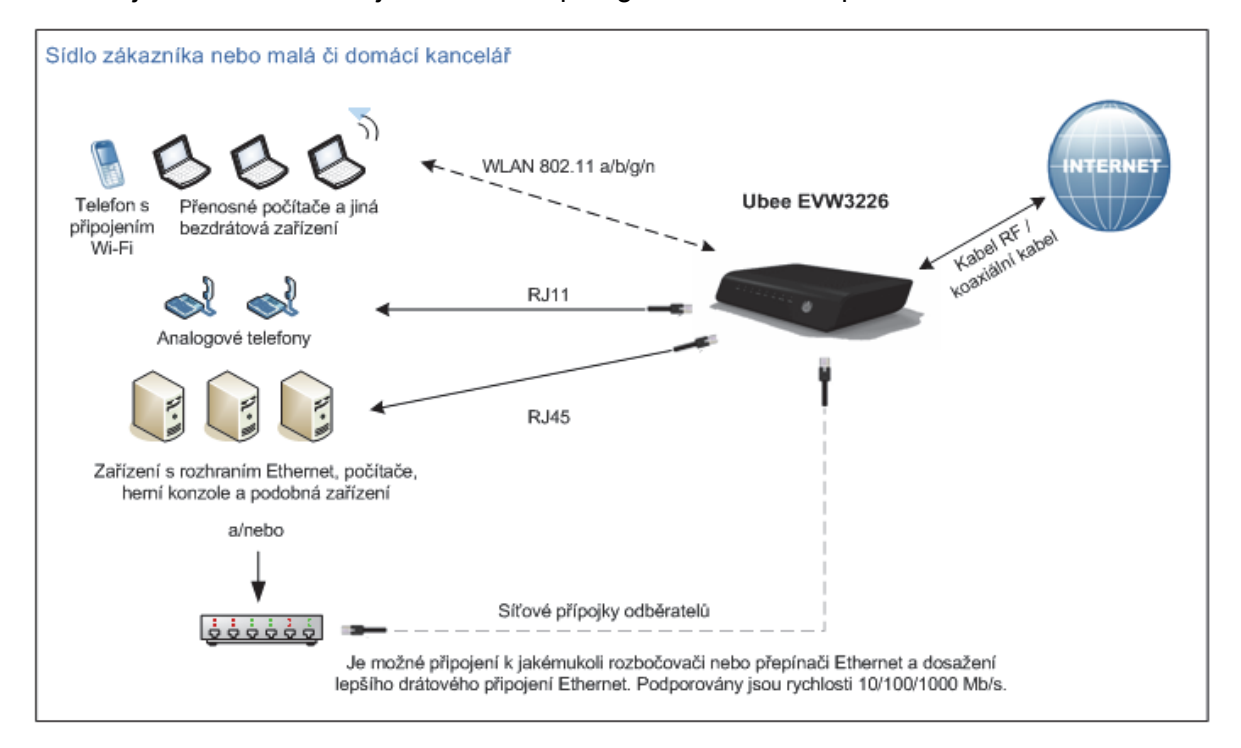

## <span id="page-7-1"></span>**1.3 Žádost o podporu**

Uživatelé přihlášení k odběru se musí ohledně přímé podpory obracet na poskytovatele služeb. Podpora zařízení z hlediska dokumentace může být k dispozici na webu: [xxxx]

<http://www.ubeeinteractive.com>

## <span id="page-7-2"></span>**1.4 Kontrola součástí balení**

Balení zařízení EVW3226 obsahuje následující položky:

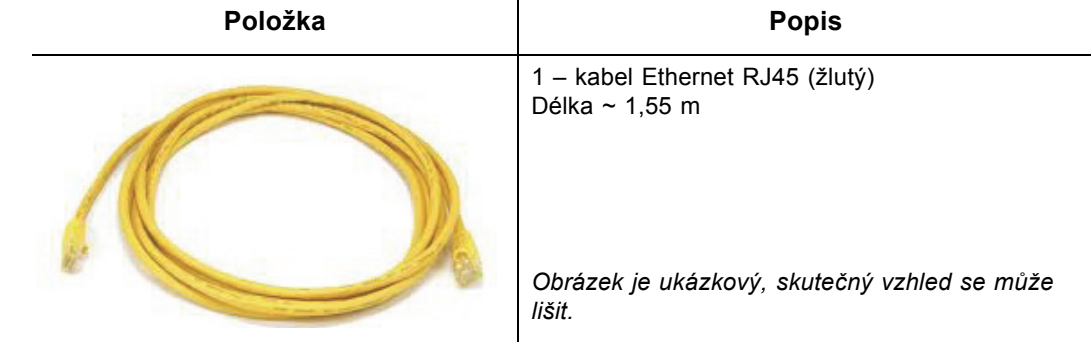

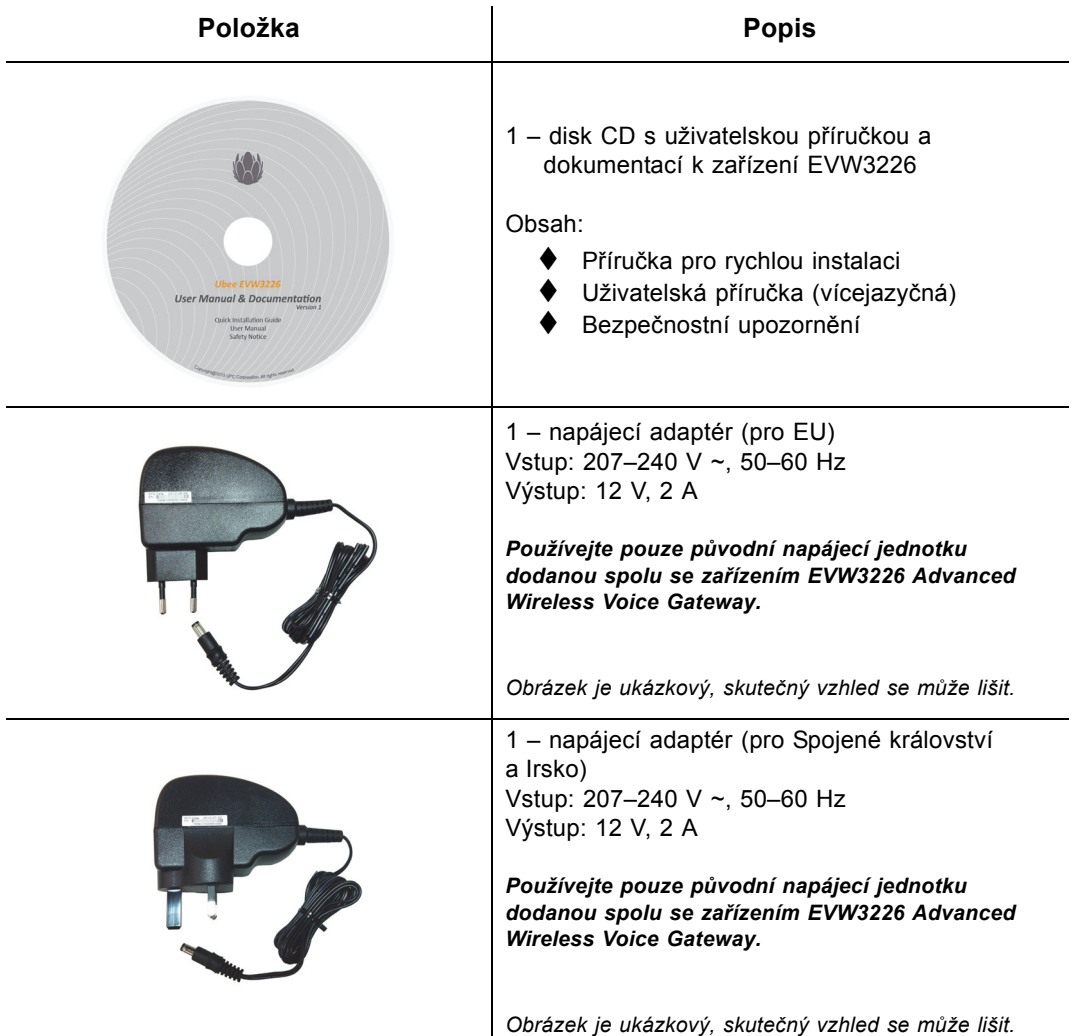

*Upozorňujeme, že spolu s bránou obdržíte 1 napájecí jednotku podle země svého pobytu.*

## <span id="page-8-0"></span>**1.5 Zadní panel zařízení EVW3226**

Prohlédněte si následující obrázek a popisy konektorů na zadním panelu brány.

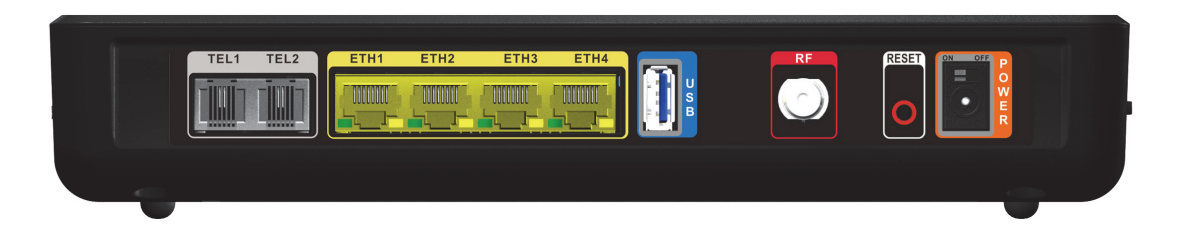

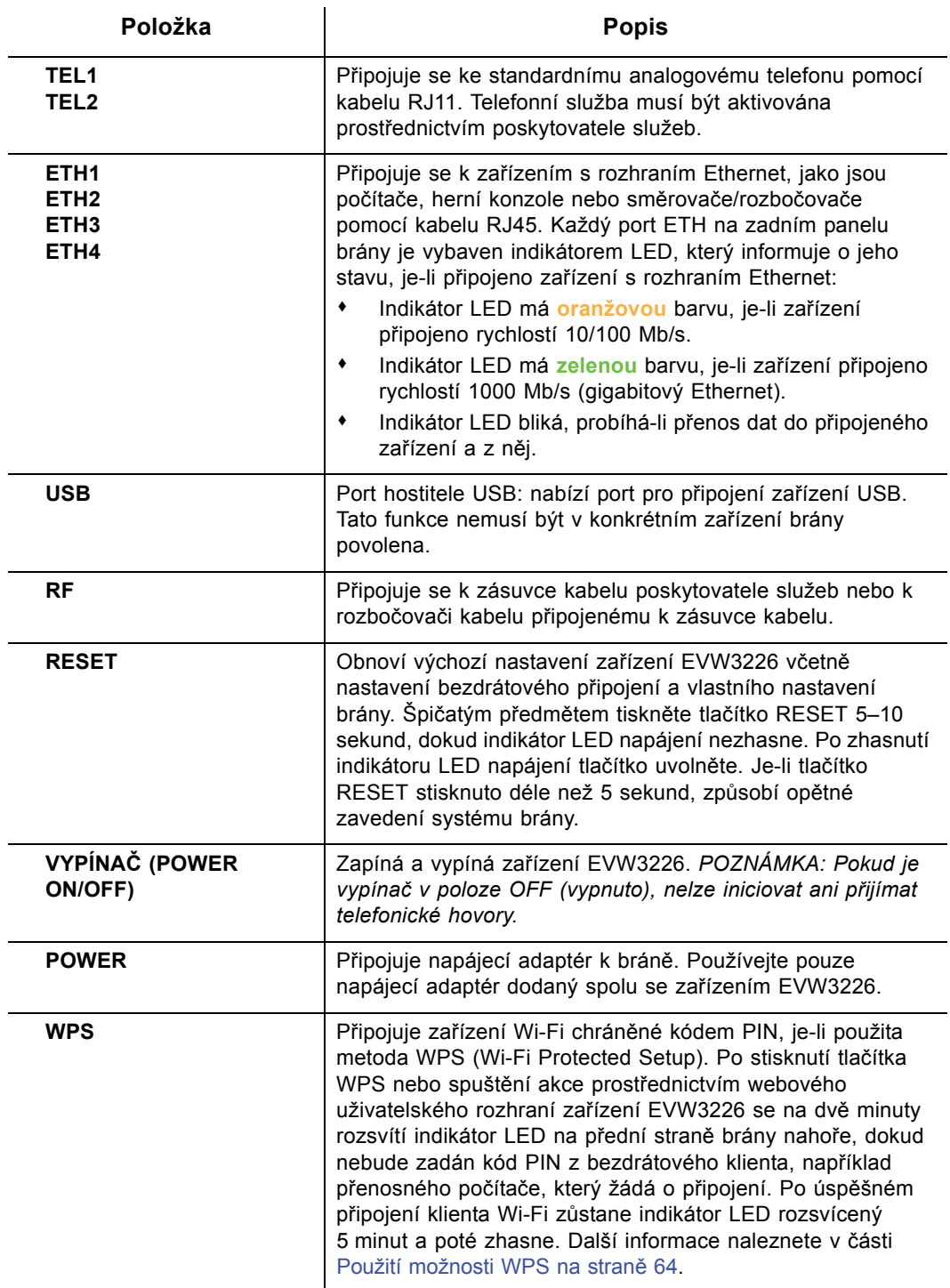

## <span id="page-9-0"></span>**1.6 Přední panel zařízení EVW3226**

Na následujícím obrázku je znázorněn přední panel zařízení EVW3226. Popisy indikátorů LED naleznete v části [Provoz indikátor](#page-13-0)ů LED na straně 10.

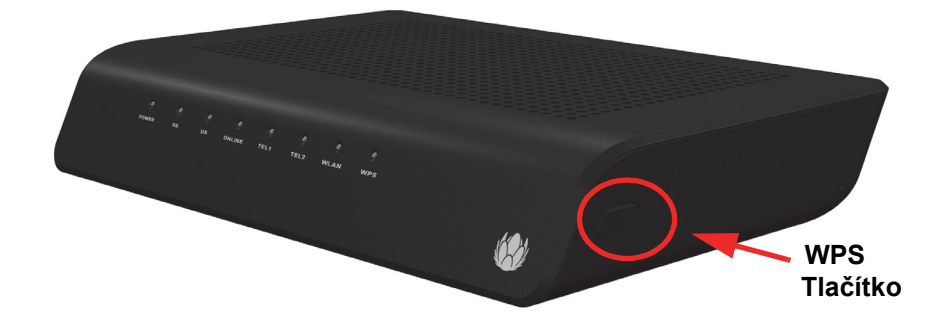

Tlačítko WPS (WiFi Protected Setup) je umístěno na pravé straně zařízení EVW3226. Jeho funkce je popsána v části [Použití možnosti WPS na stran](#page-67-1)ě 64.

## <span id="page-10-0"></span>**1.7 Specifikace, standardy a firmware**

Dále je uveden seznam funkcí a specifikací zařízení EVW3226.

#### **Rozhraní a standardy**

- ◆ Kabel: konektor F. zásuvka
- ◆ 4 porty RJ45 s podporou rychlosti 10/100/1000 Mb/s
- ◆ USB: 1 port hostitele USB 2.0
- ◆ Telefonie: 2 porty RJ11, s certifikací PacketCable1.5
- ◆ Certifikace EuroDOCSIS 3.0
- ◆ V souladu se specifikací DOCSIS 3.0
- V souladu se specifikací DOCSIS/EuroDOCSIS 1.0/1.1/2.0
- ◆ Certifikace CE, certifikace WiFi Alliance

#### **Připojení v rámci sítě**

- ◆ Frekvenční rozsah: 108 MHz ~ 1002 MHz
- $\blacklozenge$  Modulace: 64 / 256 QAM
- ◆ Šířka pásma kanálu: 8 MHz nebo 6 MHz
- Maximální rychlost přenosu dat na jeden kanál (až 8 kanálů): DOCSIS = 30 Mb/s (64 QAM), 42 Mb/s (256 QAM)  $\triangle$ DOCSIS = 41 Mb/s (64 QAM), 55 Mb/s (256 QAM)
- Celková maximální šířka pásma (8 kanálů): DOCSIS = 342 (304) Mb/s, EuroDOCSIS =  $444$  (400) Mb/s
- Rychlost přenosu symbolů: DOCSIS: 5,056941 Msym/s (64 QAM) a 5,360537 Msym/s (256 QAM) EuroDOCSIS: 6,952 Msym/s (64 QAM a 256 QAM)
- Vstupní výkon RF: -15 až +15 dBmV (64 QAM), -15 až +15 dBmV (256 QAM)
- $\blacklozenge$  Vstupní impedance: 75 Ω

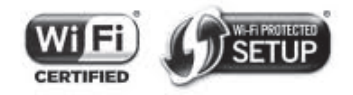

#### **Připojení mimo síť**

- ◆ Frekvenční rozsah: 5 MHz ~ 85 MHz
- ◆ Modulace:

A-TDMA: QPSK, 8, 16, 32, 64 QAM

S-CMDA: QPSK, 8, 16, 32, 64, 128 QAM

- Max. šířka pásma 4 kanálů = 122,88 (108) Mb/s, šířka pásma na jeden kanál (až 4 kanály) = [QPSK 0,32 ~ 10,24 Mb/s, 8 QAM 0,48 ~ 15,36 Mb/s, 16 QAM 0,64 ~ 20,48 Mb/s, 32 QAM 0,80 ~ 25,60 Mb/s, 64 QAM 0,96 ~ 30,72 Mb/s, 128 QAM/TCM 30,72 Mb/s]
- Rychlost přenosu symbolů: 160, 320, 640, 1280, 2560, 5120 Ks/s
- Výstupní výkon RF: TDMA/ATDMA: +8 dBmV až +54 dBmV (32/64 QAM). Pouze ATDMA: +8 dBmV až +55 dBmV (8/16 QAM), +8 dBmV až +58 dBmV (QPSK). S-CDMA: +8 dBmV až +53 dBmV (všechny modulace)

Skutečné hodnoty rychlosti se liší vzhledem k různým faktorům včetně konfigurace sítě.

#### **Zabezpečení a síť**

- ◆ Podpora více SSID, certifikace 802.11 a/b/q/n s rychlostí spoje až 300 Mb/s, 2 antény Tx a 2 antény Rx
- ◆ Klient/server DHCP, Ethernet 10/100/1000 BaseT, plně duplexní provoz s funkcí automatického dohadování, podpora protokolů IPv4 a IPv6
- ◆ Bezpečnostní brána NAT, filtrování podle adresy MAC / adresy IP / portu, rodičovská kontrola, SPI (Stateful Packet Inspection), ochrana proti útokům DoS, WPS / WPA / WPA2 / WPA-PSK a 64/128bitové šifrování WEP
- ◆ Průchozí síť VPN

#### **Hlasové služby**

- ◆ SIP (RFC3261)
- $\blacklozenge$  Napětí při zvonění: 270 V ~, pk-pk (tip-ring)
- ◆ Napětí linky ve stavu "zavěšeno": -48 V
- ◆ Smyčkový proud: 20 mA / 41 mA
- Možnost zvonění: 600 m (2000 stop), 5REN
- ◆ Stav "zavěšení": Začátek smyčky signalizace
- Detekce tónů při tónové volbě, předávání T.38 FAX (G.711), odstranění ozvěny (G.168) / potlačení ticha, detekce hlasové aktivity a generování umělého šumu

#### **Správa brány**

- ◆ Podporuje standard IEEE 802.11e Wi-Fi Multimedia (WMM) Power Save.
- ◆ DOCSIS/EuroDOCSIS, webová verze
- Upgrade firmwaru prostřednictvím protokolu TFTP
- ◆ Zálohování a obnovení konfigurace
- ◆ Podpora protokolu SNMP

### **Fyzikální vlastnosti a prostředí**

 $\blacklozenge$  Rozměry: 240 mm (Š) x 172 mm (H) x 42 mm (V)

- ◆ Hmotnost: 548 g
- ◆ Napájecí jednotka: Vstup (~) 207~240 V, 50~60 Hz. Výstup (ss) 12 V, 2 A.
- Provozní teplota:  $0 °C ~ 40 °C$
- ◆ Vlhkost vzduchu: 5~95 % (bez kondenzace)

## <span id="page-12-0"></span>**1.8 Výchozí hodnoty a přihlašovací údaje**

Zařízení EVW3226 je předem konfigurováno s použitím následujících parametrů. Někteří operátoři mohou výchozí hodnoty změnit. Zjistěte u příslušného operátora kabelové sítě výchozí hodnoty pro vaši oblast.

**Adresa lokálního portu**: 192.168.0.1, webové rozhraní: http://192.168.0.1

**Maska podsítě**: 255.255.255.0

**Provozní režim**: Režim směrovače

#### **Výchozí nastavení bezdrátové sítě:**

- $\blacklozenge$  Primární SSID (spravováno odběratelem) = "UPC" plus 7 automaticky generovaných číslic. Příklad: **UPC1234567.**
- Předem sdílený klíč / heslo / přístupové heslo WPA = jedinečný klíč pro každou bránu. Nazývá se také síťový klíč. Informace naleznete v části [Použití možnosti](#page-60-1)  Zabezpeč[ení na stran](#page-60-1)ě 57.
	- Přístupové heslo je generováno automaticky a sestává pouze z 8 velkých písmen A–Z (kromě písmen L,I a O). Příklad: **ABCDEFGH.**

SSID a přístupové heslo jsou vytištěny na produktovém štítku. Příklad:

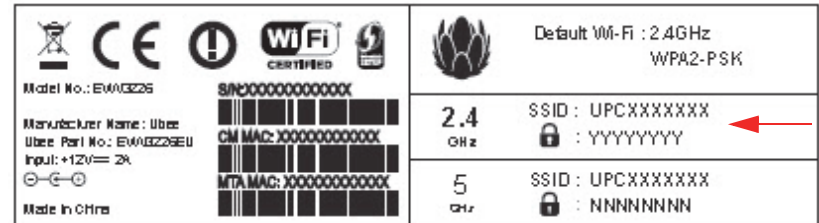

- Zabezpečení bezdrátové sítě = šifrování **WPA/WPA2-PSK**
- **Standardní přihlašovací údaje k webovému uživatelskému rozhraní**:

Jméno uživatele: **admin** Heslo: **admin**

## <span id="page-13-0"></span>**1.9 Provoz indikátorů LED**

<span id="page-13-1"></span>Následující tabulka obsahuje souhrnné informace o indikátorech LED zařízení EVW3226.

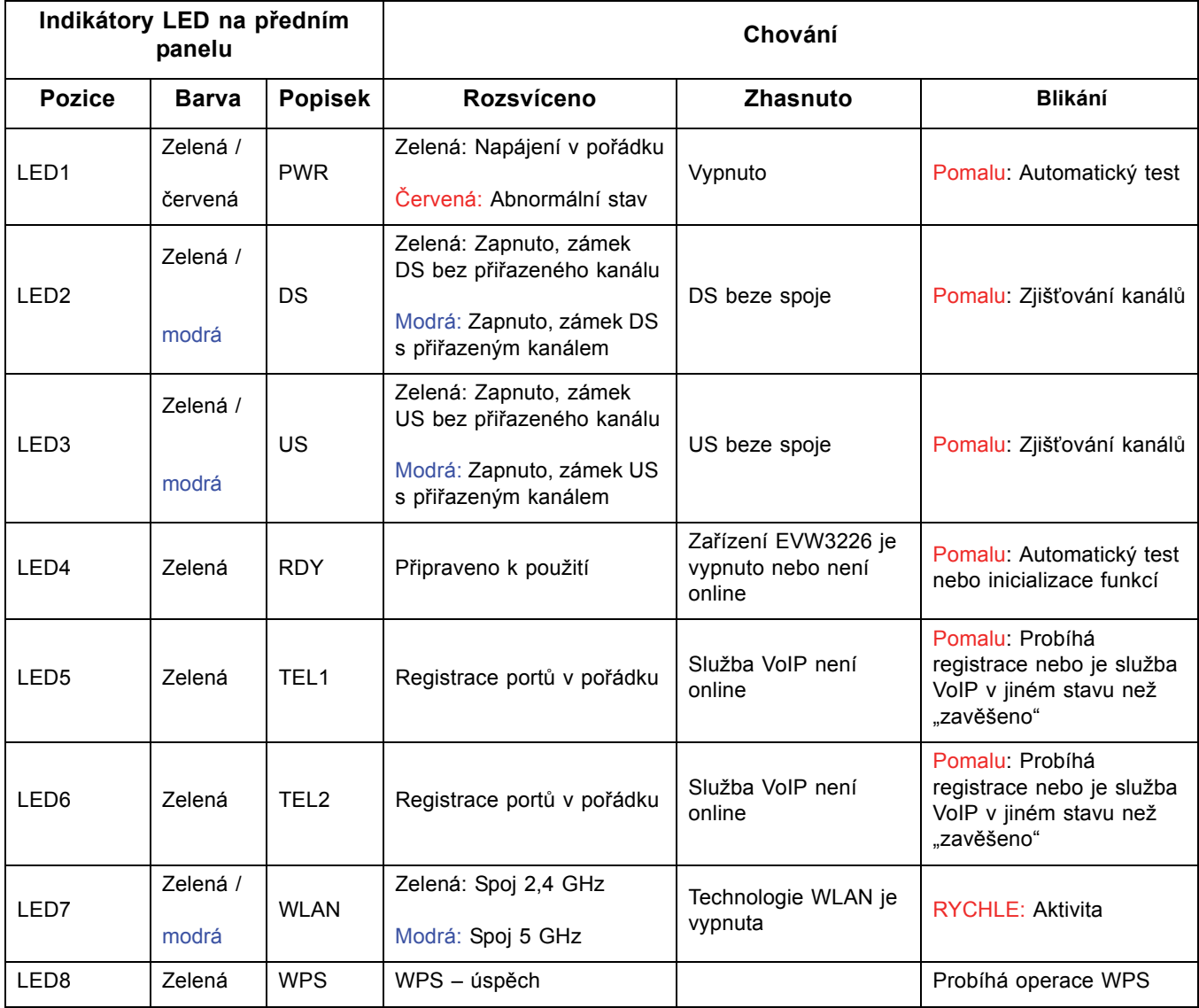

## <span id="page-14-0"></span>**2 Instalace zařízení EVW3226**

Podle informací v této kapitole můžete nastavit a připojit zařízení EVW3226, připojit další zařízení a odstraňovat problémy s instalací.

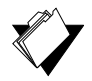

## **Témata**

**Viz následující témata:**

- Nastavení a připojení zař[ízení EVW3226 na stran](#page-14-1)ě 11
- Připojování zař[ízení k síti na stran](#page-16-0)ě 13
- Odstraňování problémů [s instalací na stran](#page-18-0)ě 15

## <span id="page-14-1"></span>**2.1 Nastavení a připojení zařízení EVW3226**

Při nastavování a připojování zařízení EVW3226 postupujte podle následujících pokynů. Je-li brána nastavena a připojena, postupujte podle pokynů pro konfiguraci v části [Použití](#page-20-1)  [webového uživatelského rozhraní na stran](#page-20-1)ě 17.

**Důležitá informace**: Pokud si odběratelé nejsou jisti, měli by se obrátit na příslušného poskytovatele služeb ohledně aktivace přístupu k Internetu a služeb telefonie.

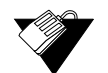

## **Kroky**

### **Postup při nastavování zařízení EVW3226:**

- 1. Vyjměte bránu EVW3226, napájecí jednotku a kabely z obalu.
- 2. Umístěte zařízení EVW3226 tak, aby se k němu snadno připojovala další zařízení, jako jsou počítače či herní konzole.
	- Bezdrátovou bránu a bezdrátové klienty umístěte do otevřených oblastí mimo působení transformátorů, výkonných motorů, mikrovlnných trub, ledniček, zářivek a dalších zařízení používaných ve výrobě. Tato zařízení by mohla mít vliv na bezdrátový signál. Síla bezdrátového signálu může klesnout po průchodu kovem, betonem, cihlami, zdmi či podlahami.
	- Bránu umístěte na suché místo s provozní teplotou 0 ˚C až 40 ˚C. Další bezpečnostní informace naleznete v části Bezpeč[nostní a legislativní informace na](#page-4-2)  [stran](#page-4-2)ě 1.
- 3. Zapněte počítač. Počítač musí být vybaven síťovým adaptérem Ethernet nebo portem Ethernet a musí v něm být nainstalován internetový prohlížeč, například Chrome nebo Internet Explorer.
- 4. Připojte napájecí adaptér dodaný v balení s produktem k zadní straně brány a druhý konec připojte do zásuvky elektrické sítě.
- 5. Připojte síťový kabel dodaný v balení s produktem k portu Ethernet počítače. Druhý konec připojte k portu ETH1, ETH2, ETH3 nebo ETH4 brány.
- 6. Připojte koaxiální kabel jedním koncem k portu **RF** na zadní straně zařízení EVW3226 a druhý konec do zásuvky kabelové sítě či ke kabelovému rozbočovači připojenému k zásuvce kabelové sítě nebo postupujte podle pokynů operátora kabelové sítě ohledně připojení brány ke kabelové síti.
- 7. Zkontrolujte síťové připojení podle indikátorů LED, jež by měly potvrdit provoz. Další informace naleznete v části [Provoz indikátor](#page-13-1)ů LED na straně 10.
	- Indikátor LED WLAN musí nepřerušovaně svítit.
	- ◆ Indikátory LED PWR, DS, US a RDY nepřerušovaně svítí.

### **2.1.1 Montáž na zeď**

Zařízení EVW3226 lze namontovat na zeď s použitím dvou montážních štěrbin na spodní straně brány. Doporučuje se použít dva vruty s kulatou nebo zaoblenou hlavou. Řiďte se následujícím obrázkem.

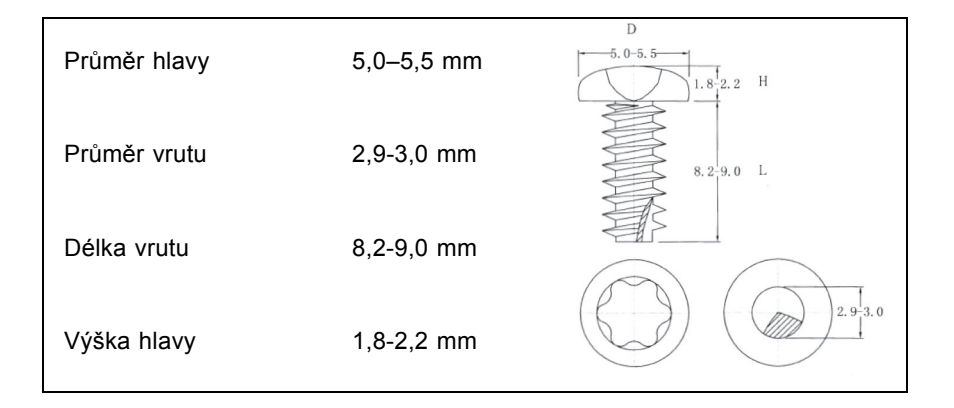

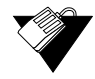

### **Kroky**

### **Postup při montáži zařízení EVW3226 na zeď:**

1. Upevněte do zdi dva vruty tak, aby od sebe byly ve vodorovném směru vzdáleny 194 mm. Řiďte se následujícím obrázkem.

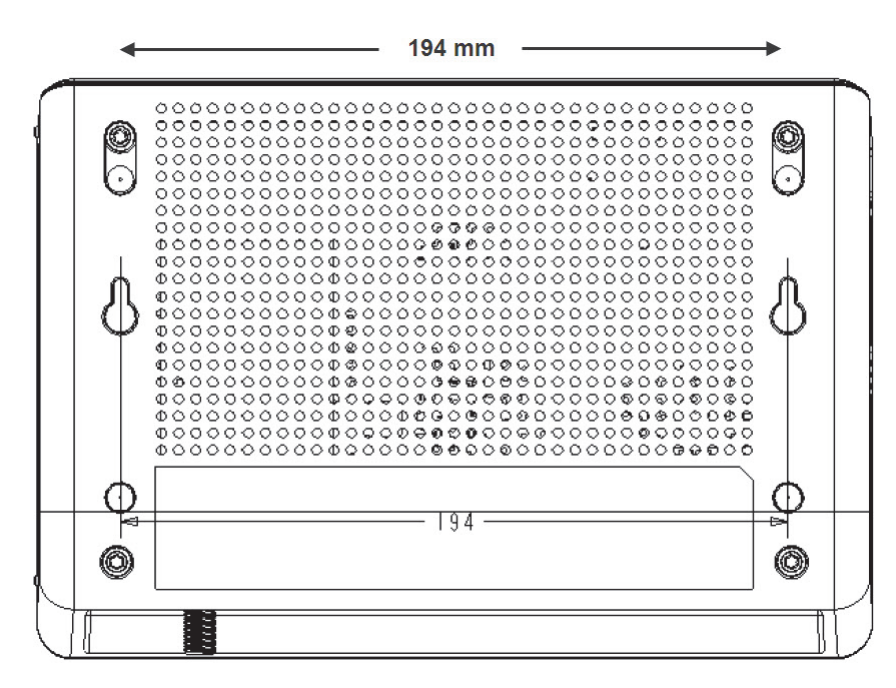

Vruty by ze zdi měly vyčnívat tak, abyste mezi hlavu vrutu a zeď mohli nasunout zařízení EVW3226. Pokud vruty montujete do sádrokartonu, použijte hmoždinky, aby se zabránilo stržení jednotky ze zdi dlouhodobým tahem kabelů a napájení.

2. Připevněte bránu na zeď.

## <span id="page-16-0"></span>**2.2 Připojování zařízení k síti**

Při připojování síťových zařízení a ověřování funkcí brány postupujte podle následujících pokynů.

## **Témata**

**Viz následující témata:**

- Připojení zař[ízení s rozhraním Ethernet na stran](#page-16-1)ě 13
- Př[ipojení bezdrátového za](#page-17-0)řízení na straně 14
- Př[ipojení telefonní linky na stran](#page-18-1)ě 15

## <span id="page-16-1"></span>**2.2.1 Připojení zařízení s rozhraním Ethernet**

K zařízení EVW3226 lze připojit až čtyři zařízení s rozhraním Ethernet.

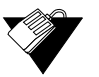

## **Kroky**

## **Postup při připojování dalšího zařízení s rozhraním Ethernet k síti:**

1. Připojte kabel Ethernet ze zařízení s rozhraním Ethernet (například z počítače nebo z herní konzole) k volnému portu Ethernet na zadní straně zařízení EVW3226.

- 2. Ověřte provoz podle indikátorů LED zařízení EVW3226. Další informace naleznete v části [Provoz indikátor](#page-13-1)ů LED na straně 10.
- 3. Otevřete webový prohlížeč a přejděte na libovolný web, abyste ověřili síťové připojení a připojení k Internetu (příklad: http://www.wikipedia.org).
- 4. Je-li připojeným zařízením herní konzole, proveďte libovolnou operaci online, kterou konzole podporuje (například přihlášení k hernímu serveru, hraní hry online či stažení obsahu).

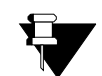

### **Poznámka**

<span id="page-17-1"></span>Informace týkající se odstraňování problémů naleznete v části Odstraň[ování problém](#page-18-0)ů [s instalací na stran](#page-18-0)ě 15.

## <span id="page-17-0"></span>**2.2.2 Připojení bezdrátového zařízení**

Při připojování bezdrátového zařízení (například přenosného počítače) v bráně postupujte podle následujících kroků.

V následujících krocích jsou uvedeny výchozí hodnoty.

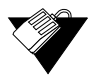

## **Kroky**

### **Postup při připojování bezdrátového zařízení k bráně:**

- 1. Přejděte k funkci bezdrátové sítě v příslušném bezdrátovém zařízení. V počítači se systémem Windows 7 otevřete okno **Ovládací panely** a klikněte na možnost **Centrum síťových připojení a sdílení**.
- 2. Klikněte na možnost **Spravovat bezdrátové sítě**. Zařízení EVW3226 se dodává s výchozím SSID (identifikátorem sady služeb). SSID představuje název všesměrového vysílání v bezdrátové síti z brány, aby se k němu mohli připojovat bezdrátoví klienti.
- 3. Dvakrát klikněte na položku **SSID** zařízení EVW3226 v okně bezdrátových sítí. Výchozí SSID je "UPC" plus 7 automaticky generovaných číslic. Příklad: **UPC1234567.** SSID své brány naleznete na štítku na spodní straně zařízení EVW3226 nebo v Příručce pro rychlou instalaci dodávané spolu s ním.
- 4. Po zobrazení výzvy zadejte síťový klíč, nazývaný také předem sdílený klíč nebo heslo. Předem sdílený klíč / heslo WPA je jedinečný klíč pro každou bránu.
	- Heslo je generováno automaticky a sestává pouze z 8 velkých písmen A–Z (kromě písmen L,I a O). Příklad: **ABCDEFGH.** Heslo WPA naleznete na štítku na spodní straně brány nebo v Příručce pro rychlou instalaci dodávané spolu s ním.
- 5. Ověřte možnost připojení spuštěním webového prohlížeče a přechodem na libovolný web (příklad: http://www.wikipedia.org) nebo přejdete do webového rozhraní pro zařízení EVW3226 (viz část [Použití webového uživatelského rozhraní na stran](#page-20-1)ě 17).

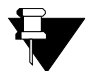

## **Poznámka**

Webové rozhraní umožňuje přizpůsobit si konfigurace a možnosti pro zařízení EVW3226. Úplné vysvětlení všech funkcí webového rozhraní naleznete v části [Použití](#page-20-1)  [webového uživatelského rozhraní na stran](#page-20-1)ě 17.

V případě problémů nebo otázek týkajících se bezdrátového připojení si přečtěte část Zprovozně[ní bezdrátové sít](#page-68-1)ě a odstraňování problémů na straně 65.

## <span id="page-18-1"></span>**2.2.3 Připojení telefonní linky**

Chcete-li používat telefonní (hlasové) funkce, můžete k zařízení EVW3226 připojit až dvě telefonní linky. Hlasová služba musí být aktivována prostřednictvím poskytovatele služeb.

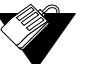

## **Kroky**

## **Postup při připojování telefonní linky:**

- 1. Připojte analogový telefon ke konektoru TEL1 nebo TEL2 na zadním panelu zařízení EVW3226 pomocí telefonního kabelu RJ11.
- 2. Zvedněte sluchátko a zjistěte, zda se ozývá oznamovací tón.
- 3. Uskutečněte telefonický hovor, požádejte někoho, aby vám zavolal, nebo na příslušné číslo zavolejte z mobilního telefonu a ověřte, že připojení bylo úspěšně vytvořeno.

## <span id="page-18-0"></span>**2.3 Odstraňování problémů s instalací**

Při odstraňování problémů s instalací se řiďte následujícími radami.

### **Po zapnutí zařízení EVW3226 nesvítí žádný indikátor LED.**

- Zkontrolujte, že je vypínač na zadní straně brány přepnut do polohy "ON" (zapnuto).
- Zkontrolujte připojení napájecího adaptéru do zásuvky elektrické sítě. Ověřte, že je zásuvka elektrické sítě pod proudem a že je k ní napájecí adaptér připojen.
- Zkontrolujte připojení napájecího adaptéru k bráně. Vypněte bránu a počkejte 5 sekund. Poté bránu znovu zapněte. Pokud problém přetrvává, může docházet k potížím s hardwarem.

### **Indikátory LED ETH1, ETH2, ETH3 či ETH4 u připojených kabelů Ethernet na zadní straně brány nesvítí.**

- Restartujte počítač, aby mohl znovu navázat spojení s bránou.
- Zjistěte, zda nedochází ke konfliktu prostředků (pouze pro uživatele systému Windows):
	- 1. Klikněte pravým tlačítkem myši na položku **Tento počítač** na pracovní ploše a vyberte možnost **Vlastnosti**.
	- 2. Přejděte na kartu **Správce zařízení** a zjistěte, zda u síťové karty (adaptér NIC) v poli Síťové adaptéry není žlutý symbol vykřičníku nebo červený symbol **X**. Je-li zobrazen některý ze symbolů, může to znamenat, že dochází ke konfliktu požadavků přerušení (IRQ). Informace o dalším postupu naleznete v dokumentaci od výrobce.
- Ověřte, že je pro síťovou kartu jako výchozí nastaven protokol TCP/IP.
- Restartujte bránu vyjmutím napájecího adaptéru ze zásuvky elektrické sítě a jeho opětným zapojením. Počkejte, až brána znovu naváže komunikaci s poskytovatelem kabelových služeb.

#### **Zkontrolujte, zda nedochází k obecným problémům s připojením:**

- Je-li počítač připojen k vlastnímu zařízení směrovače nebo přepínače, připojte jej přímo k portu Ethernet na bráně.
- Používáte-li kabelový rozbočovač, odejměte jej a připojte bránu přímo do zásuvky kabelové sítě. Počkejte, až zařízení EVW3226 znovu naváže komunikaci s poskytovatelem kabelových služeb. Postupujte podle pokynů ohledně instalace zásuvky kabelové sítě od příslušného operátora kabelové sítě. Je možné, že bude potřebný zesilovač signálu antény nebo jiné zařízení od operátora kabelové sítě.
- Zkuste použít jiný kabel. Je možné, že kabel Ethernet je poškozený.
- Pokud žádný z těchto postupů nevede k odstranění problému, požádejte poskytovatele kabelových služeb o další pomoc.

## <span id="page-20-0"></span>**3 Použití webového uživatelského rozhraní**

<span id="page-20-1"></span>Webové uživatelské rozhraní pro zařízení EVW3226 se snadno používá a umožňuje zobrazit a konfigurovat několik nastavení pro bezdrátovou bránu. Přístupem k webovému uživatelskému rozhraní brány lze ověřit instalaci.

K webovému uživatelskému rozhraní pro zařízení EVW3226 se přistupuje z webového prohlížeče, například Internet Explorer v počítači se systémem Windows.

V následujících krocích jsou uvedeny výchozí hodnoty.

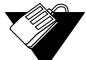

## **Kroky**

#### **Postup při přístupu k webovému uživatelskému rozhraní:**

- 1. Zkontrolujte, že je počítač připojen k zařízení EVW3226 kabelem Ethernet nebo bezdrátově (viz část Př[ipojení bezdrátového za](#page-17-1)řízení na straně 14). Spusťte v počítači internetový prohlížeč, například Internet Explorer.
- 2. Do řádku adresy v okně prohlížeče zadejte následující adresu IP a stiskněte klávesu Enter.

#### **[http://192.168.0.1](http://192.168.1.1)**

(Upozornění: Pokud zařízení EVW3226 pracuje v režimu přemostění, přistupujte k webové uživatelskému rozhraní prostřednictvím adresy IP **http://192.168.100.1.** Informace naleznete v části [Použití možnosti Režim p](#page-73-1)řepínače na straně 70.)

- 3. V dialogovém okně ověřování zadejte jméno uživatele a heslo.
	- Pokud k uživatelskému rozhraní přistupujete poprvé (nebo pokud došlo v bráně k obnovení nastavení od výrobce), zobrazí se na úvodní obrazovce výzva k výběru země a jazyka.

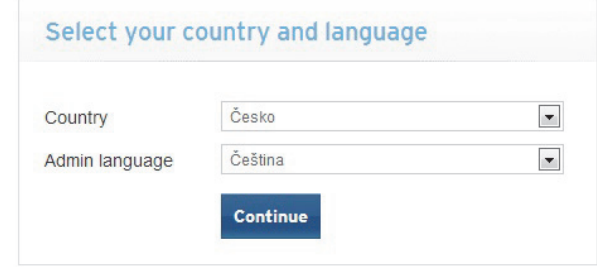

 **Standardní přihlašovací údaje k webovému uživatelskému rozhraní**: Jméno uživatele: **admin** Heslo: **admin**

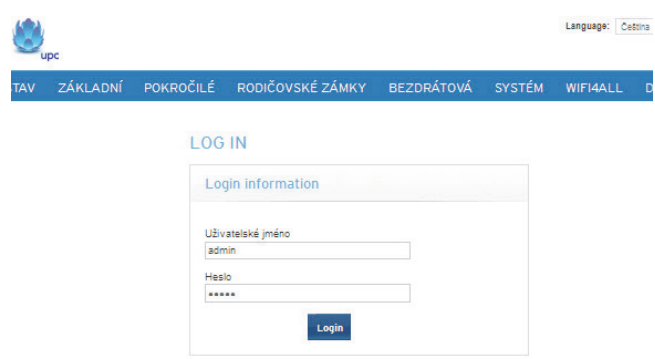

Počáteční obrazovka po přihlášení je obrazovka Stav. Obsahuje informace o zařízení EVW3226.

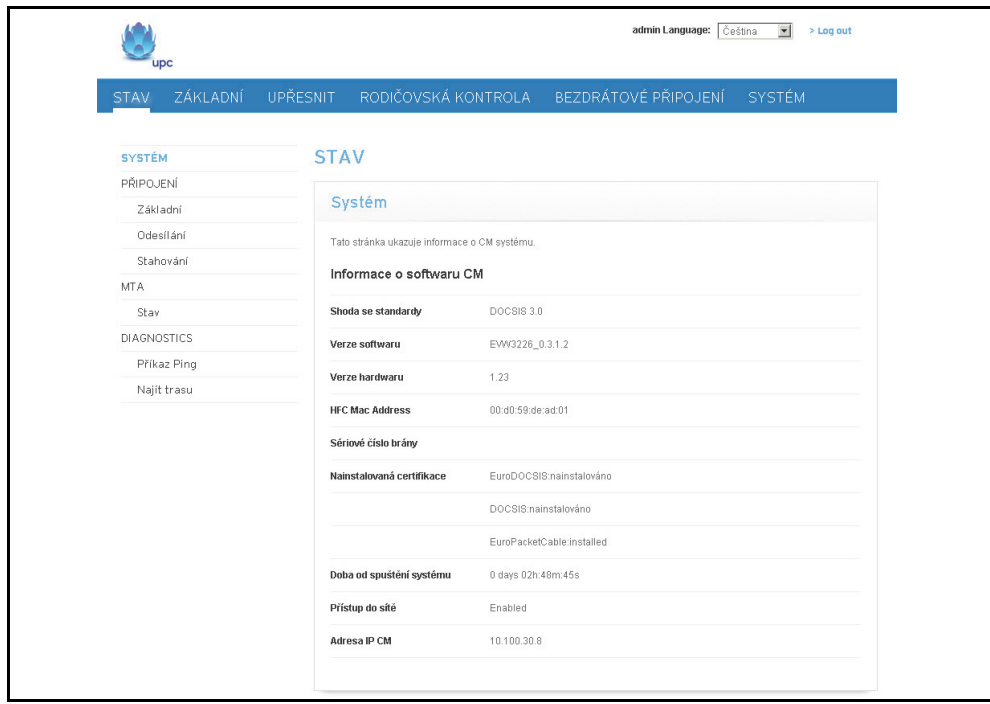

Popis nabídky Stav naleznete v části [Nabídka Stav na stran](#page-22-2)ě 19.

## <span id="page-22-0"></span>**4 Nabídka Stav**

<span id="page-22-2"></span>Nabídka webového uživatelského rozhraní **Stav** umožňuje zjišťovat informace o bráně, jako je software, připojení (stahování i odesílání), adaptér MTA (Multimedia Terminal Adapter) a diagnostika.

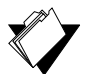

## **Témata**

**Viz následující témata:**

- [Použití možnosti P](#page-22-1)řipojení na straně 19
- ◆ [Použití možnosti MTA na stran](#page-25-0)ě 22
- [Použití možnosti Diagnostika na stran](#page-27-0)ě 24

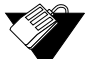

## **Kroky**

**Přístup k možnostem stavu:**

1. V hlavní nabídce klikněte na možnost **Stav**.

## <span id="page-22-1"></span>**4.1 Použití možnosti Připojení**

Možnost **Připojení** zobrazuje základní informace o softwaru brány a také informace o odesílání a stahování.

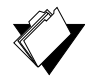

### **Témata**

**Viz následující témata:**

- Použití možnosti př[ipojení Základní na stran](#page-22-3)ě 19
- Použití možnosti př[ipojení Odesílání na stran](#page-23-0)ě 20
- Použití možnosti př[ipojení Stahování na stran](#page-24-0)ě 21

### <span id="page-22-3"></span>**4.1.1 Použití možnosti připojení Základní**

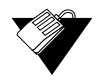

### **Kroky**

**Postup při zobrazování informací** pro možnost připojení **Základní:**

- 1. V hlavní nabídce klikněte na možnost **Stav**.
- 2. V nabídce na levé straně klikněte v části Připojení na možnost **Základní**. Popisy polí jsou uvedeny pod ukázkou obrazovky.

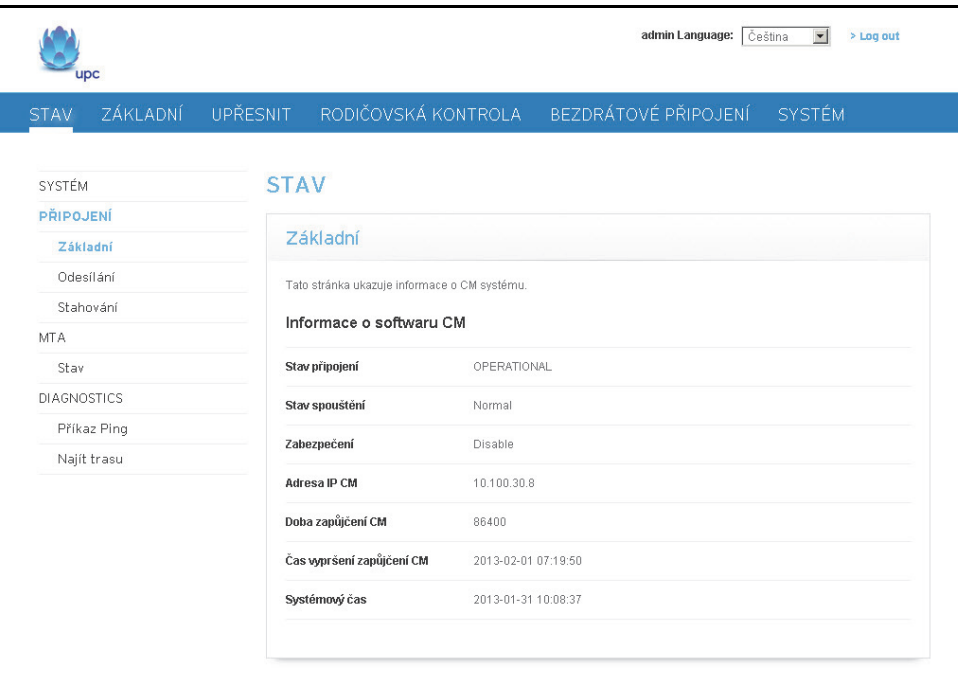

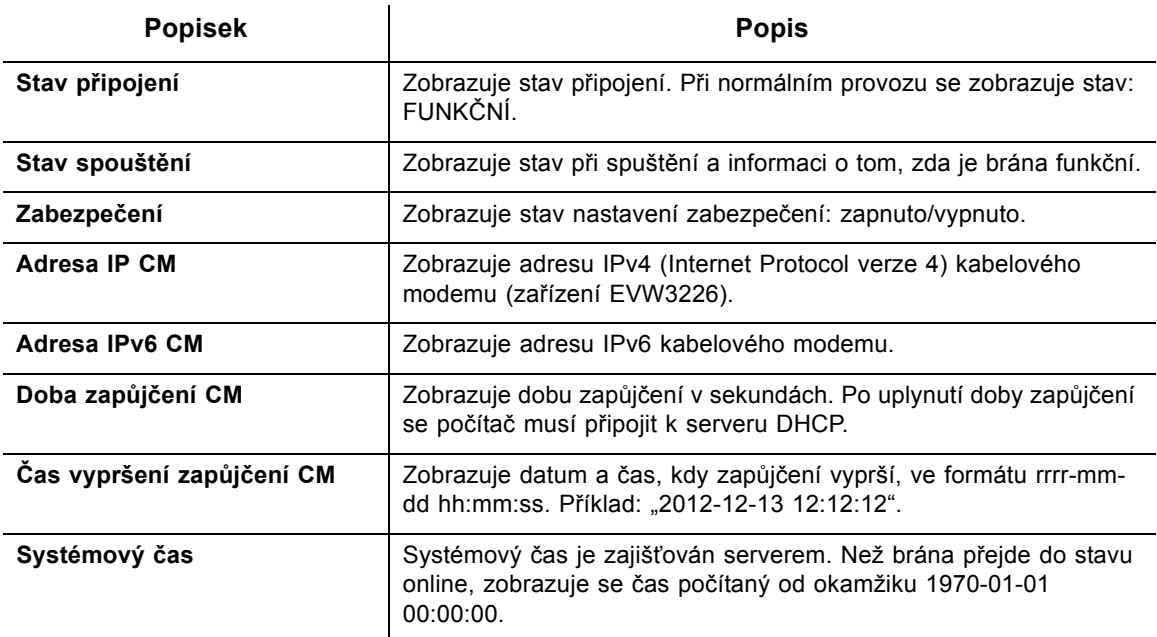

## <span id="page-23-0"></span>**4.1.2 Použití možnosti připojení Odesílání**

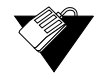

## **Kroky**

**Postup při zobrazování informací** pro možnost připojení **Odesílání:**

- 1. V hlavní nabídce klikněte na možnost **Stav**.
- 2. V nabídce vlevo klikněte v části Připojení na možnost **Odesílání**. Popisy polí najdete pod ukázkou obrazovky.

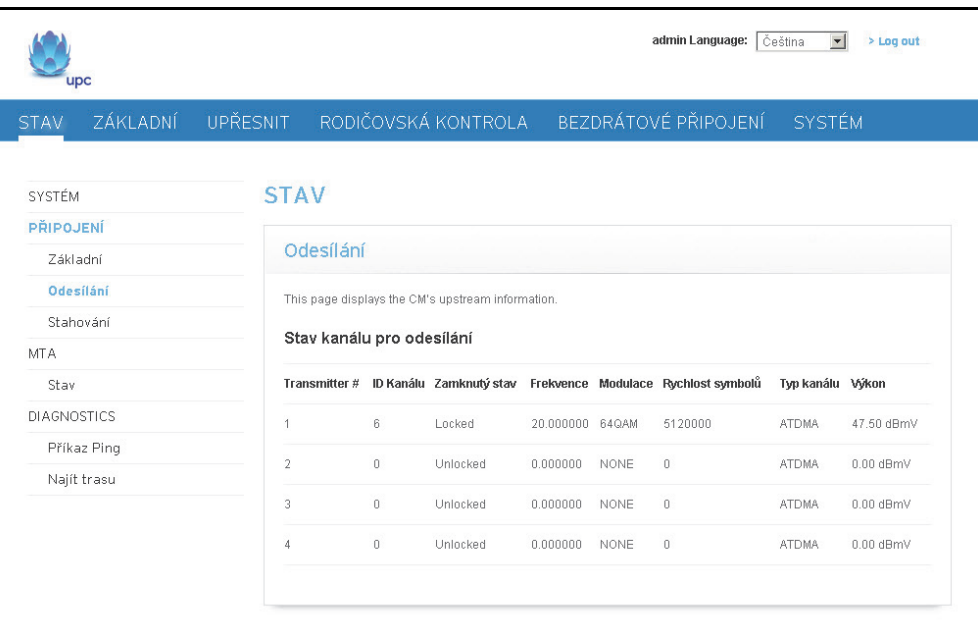

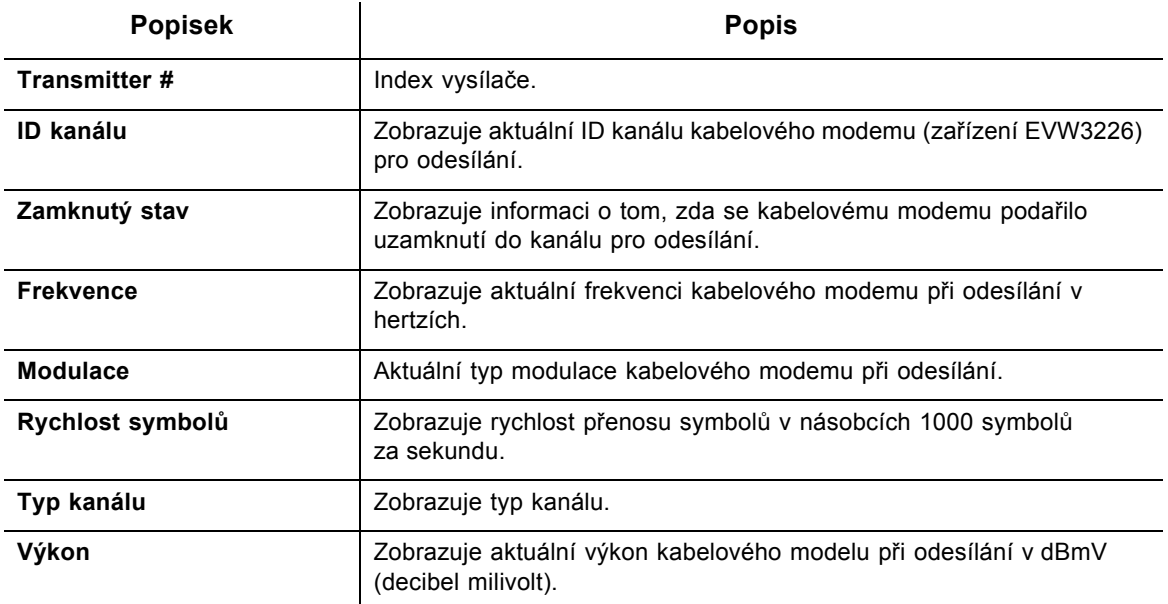

## <span id="page-24-0"></span>**4.1.3 Použití možnosti připojení Stahování**

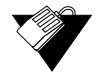

## **Kroky**

**Postup při zobrazování informací** pro možnost připojení **Stahování:**

- 1. V hlavní nabídce klikněte na možnost **Stav**.
- 2. V nabídce na levé straně klikněte v části Připojení na možnost **Stahování**. Popisy polí najdete pod ukázkou obrazovky.

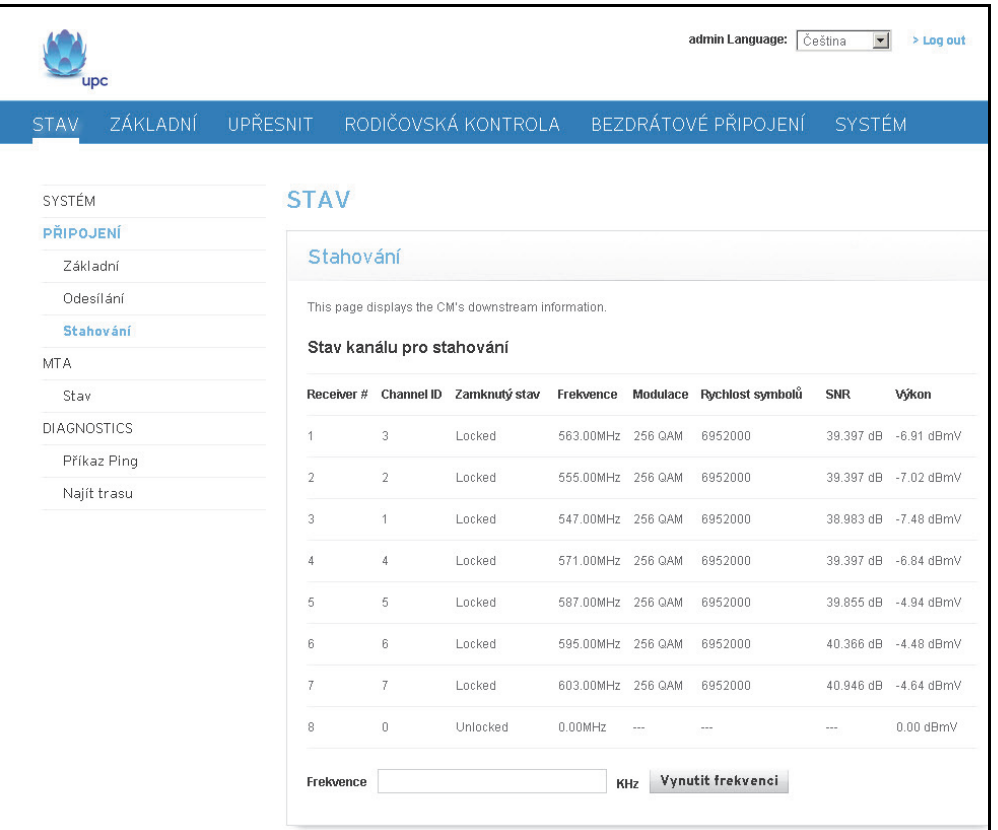

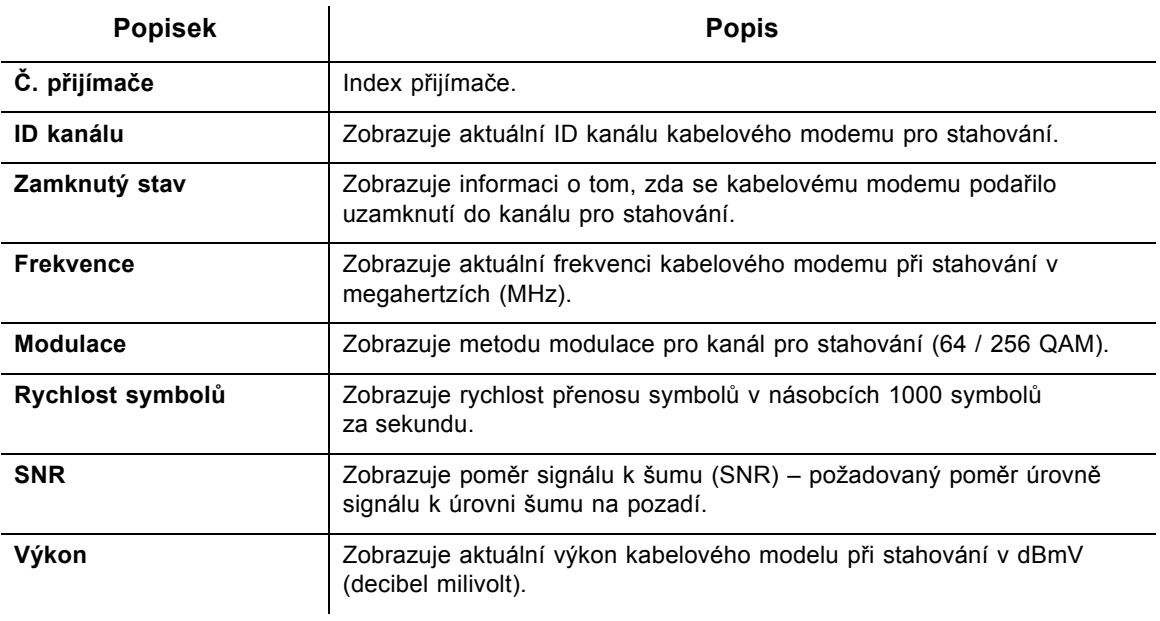

## <span id="page-25-0"></span>**4.2 Použití možnosti MTA**

Na obrazovce **MTA** jsou zobrazeny informace týkající se telefonie o inicializaci adaptéru MTA (Multimedia Terminal Adapter) brány.

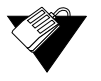

## **Kroky**

## **Postup při zobrazování informací o připojení:**

- 1. V hlavní nabídce klikněte na možnost **Stav**.
- 2. V nabídce na levé straně klikněte na možnost **Stav** v části **MTA**. Popisy polí najdete pod ukázkou obrazovky. 95

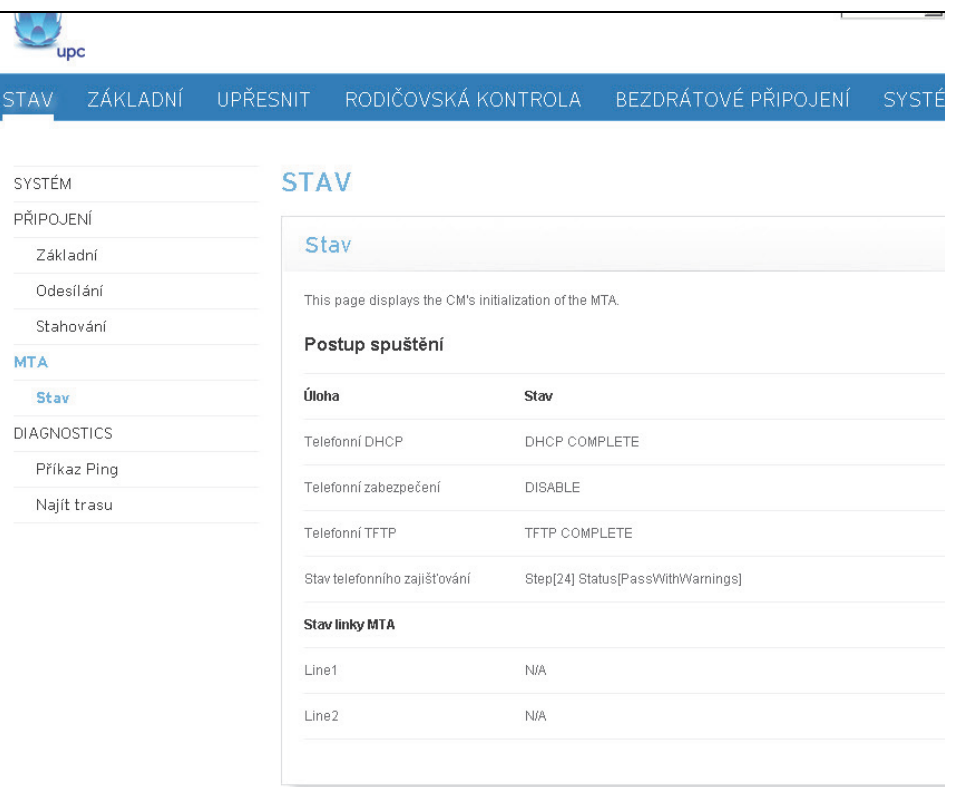

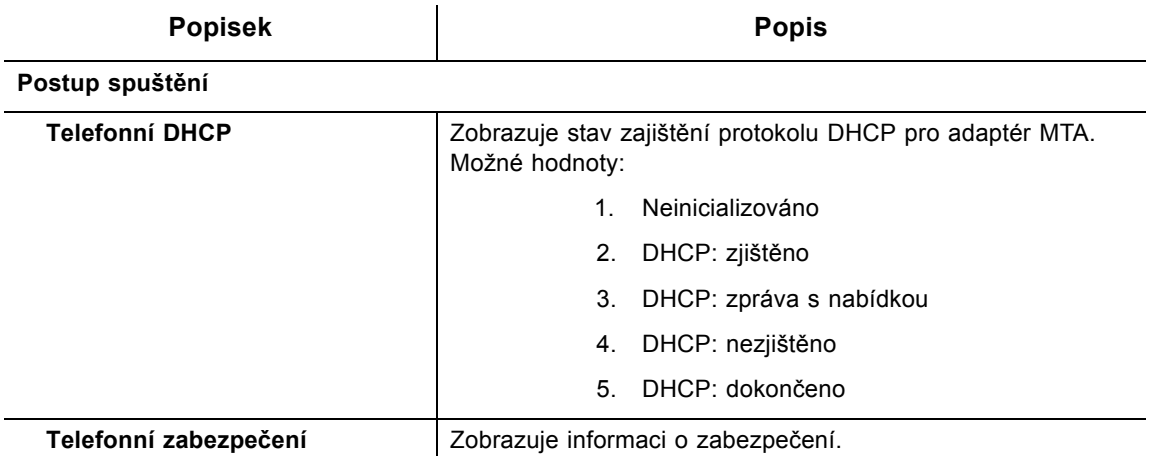

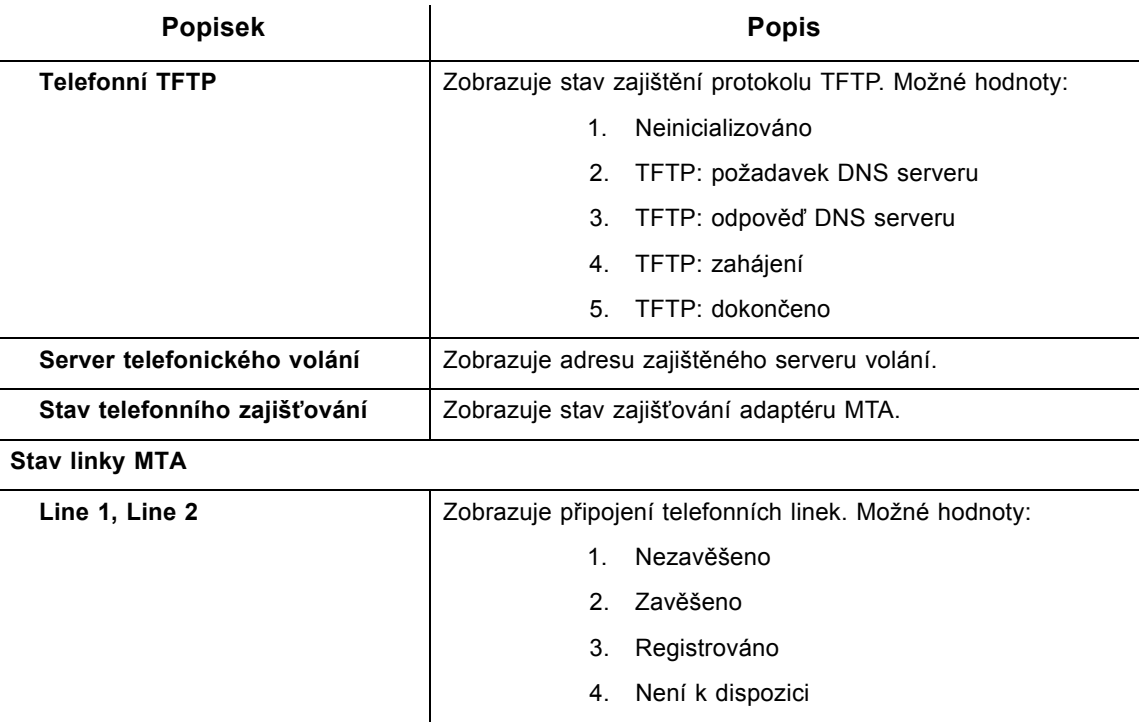

## <span id="page-27-0"></span>**4.3 Použití možnosti Diagnostika**

Prostřednictvím možnosti **Diagnostika** lze testovat možnosti připojení k síti. K dispozici jsou dva nástroje: Příkaz Ping a Najít trasu.

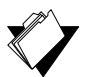

## **Témata**

**Viz následující témata:**

- [Použití možnosti P](#page-27-1)říkaz Ping na straně 24
- ◆ [Použití možnosti Najít cestu na stran](#page-28-0)ě 25

## <span id="page-27-1"></span>**4.3.1 Použití možnosti Příkaz Ping**

Pomocí nástroje **Příkaz Ping** lze testovat možnosti připojení k síti mezi zařízeními odesláním testovací zprávy konkrétnímu zařízení. Můžete rovněž potvrdit, že se velikost odeslaných dat shoduje s velikostí přijatých dat.

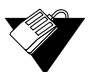

#### **Kroky**

#### **Postup při testování možností připojení mezi zařízeními:**

- 1. V hlavní nabídce klikněte na možnost **Stav**.
- 2. V nabídce na levé straně klikněte na možnost **Příkaz Ping**.
- 3. Zadejte nové hodnoty parametrů nebo potvrďte výchozí hodnoty.

4. Klikněte na možnost **Spustit**. Popisy polí najdete pod ukázkou obrazovky.

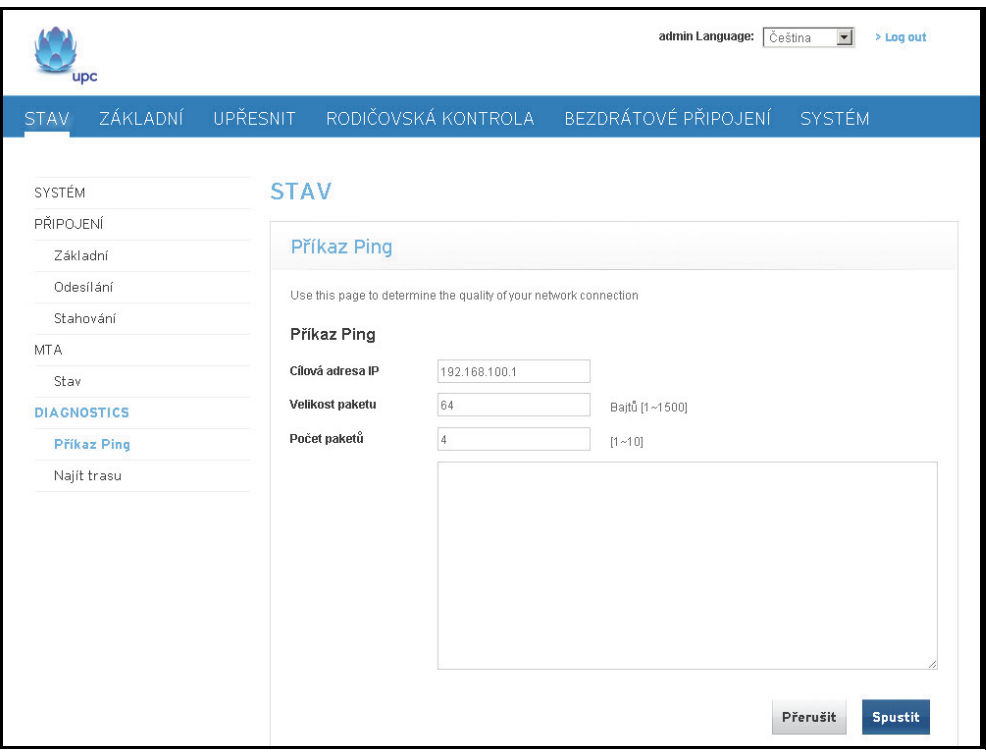

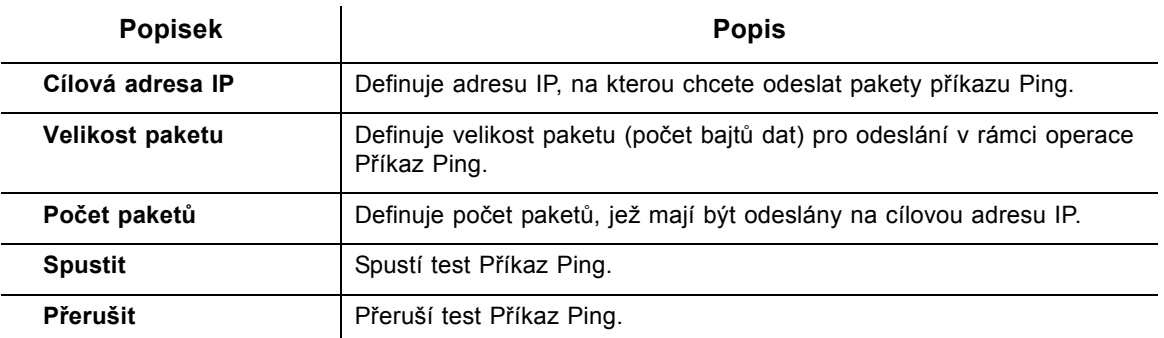

## <span id="page-28-0"></span>**4.3.2 Použití možnosti Najít cestu**

Nástroj **Najít cestu** určuje adresy IP hostitelů na cestě v síti. Zaškrtnete-li políčko Převádět názvy hostitelů, nástroj Najít cestu se bude snažit zjistit, který název adrese odpovídá. Někteří hostitele nemají žádný název a mohou se zobrazovat jako adresy IP i v případě, že je tato možnost aktivní.

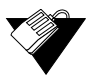

## **Kroky**

**Postup při zjišťování adres IP hostitelů na trase:**

- 1. V hlavní nabídce klikněte na možnost **Stav**.
- 2. V nabídce na levé straně klikněte na možnost **Najít cestu**.
- 3. Zadejte nové hodnoty parametrů nebo potvrďte výchozí hodnoty.

4. Klikněte na možnost **Spustit**. Popisy polí najdete pod ukázkou obrazovky.

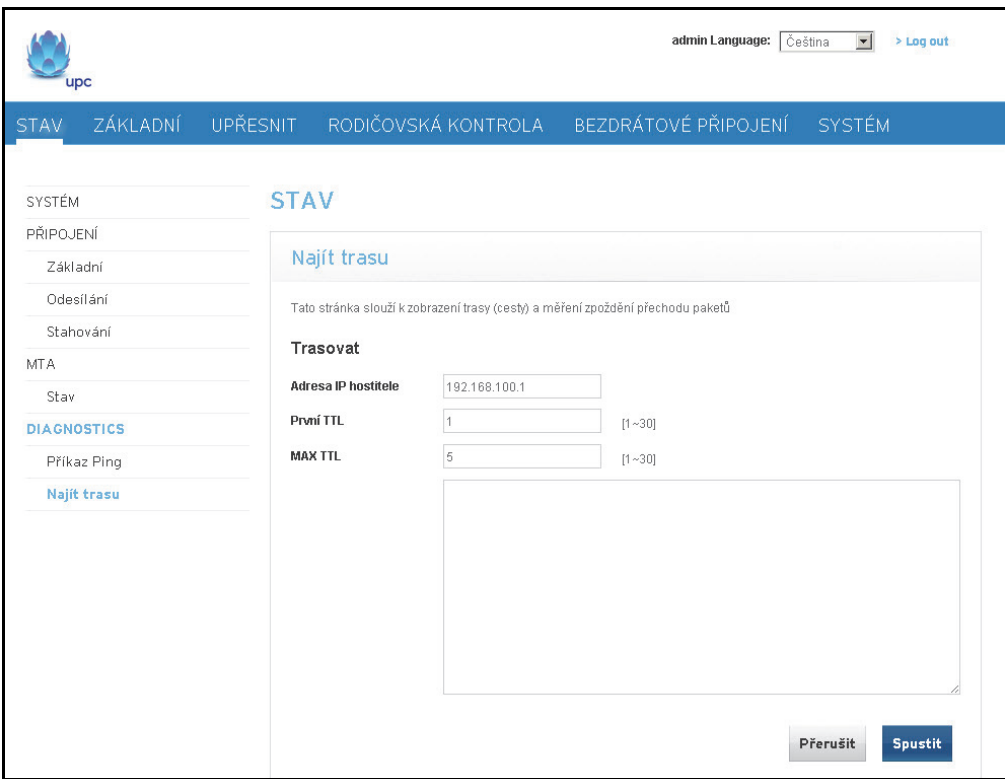

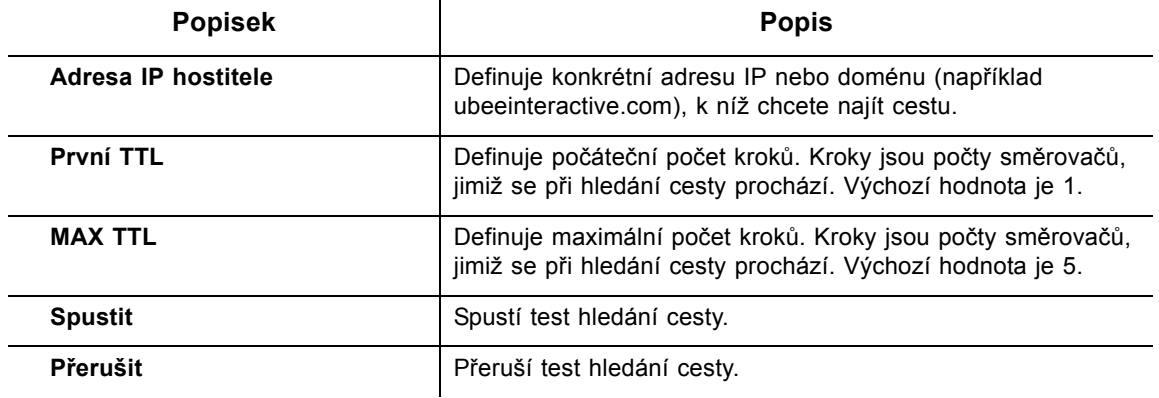

## <span id="page-30-0"></span>**5 Nabídka Základní**

Většinu položek konfigurace pro zařízení EVW3226, včetně adres IP sítě WAN, adres IP sítě LAN nebo parametrů DHCP, lze najít v nabídce brány Základní. Nabídka brány Upřesnit nabízí například možnosti pro konfiguraci filtrování adres MAC nebo předávání portů.

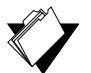

## **Témata**

**Viz následující témata:**

- ◆ [Použití možnosti Internet na stran](#page-30-1)ě 27
- [Použití možnosti Místní sí](#page-32-0)ť na straně 29

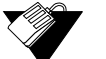

## **Kroky**

**Přístup do základní nabídky:**

1. V hlavní nabídce klikněte na možnost **Základní**.

## <span id="page-30-1"></span>**5.1 Použití možnosti Internet**

Prostřednictvím možnosti **Internet** můžete konfigurovat základní funkce brány, které se týkají připojení k poskytovateli ISP (Internet Service Provider).

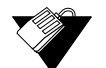

## **Kroky**

### **Konfigurace možností Internet:**

- 1. V hlavní nabídce klikněte na možnost **Základní**.
- 2. V nabídce na levé straně klepněte na možnost **Internet**. Popisy polí najdete pod ukázkami obrazovek.

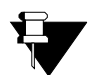

### **Poznámka**

Adresa IP zobrazená na obrazovce závisí na režimu směrovače.

- Nachází-li se brána pouze v režimu IPv4, budou zobrazeny adresa IP a maska podsítě.
- Nachází-li se brána v režimu IPv6, bude zobrazena adresa IPv6.
- Nachází-li se brána v režimu duální sady protokolů, budou zobrazeny obě tyto možnosti.

Snímek obrazovky pro režim duální sady protokolů:

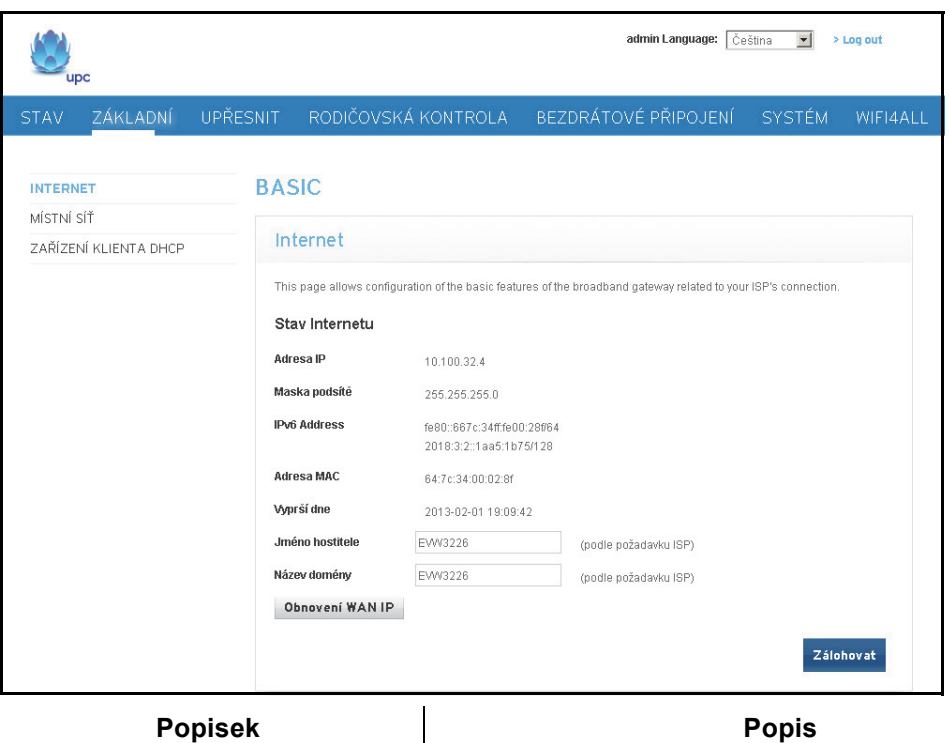

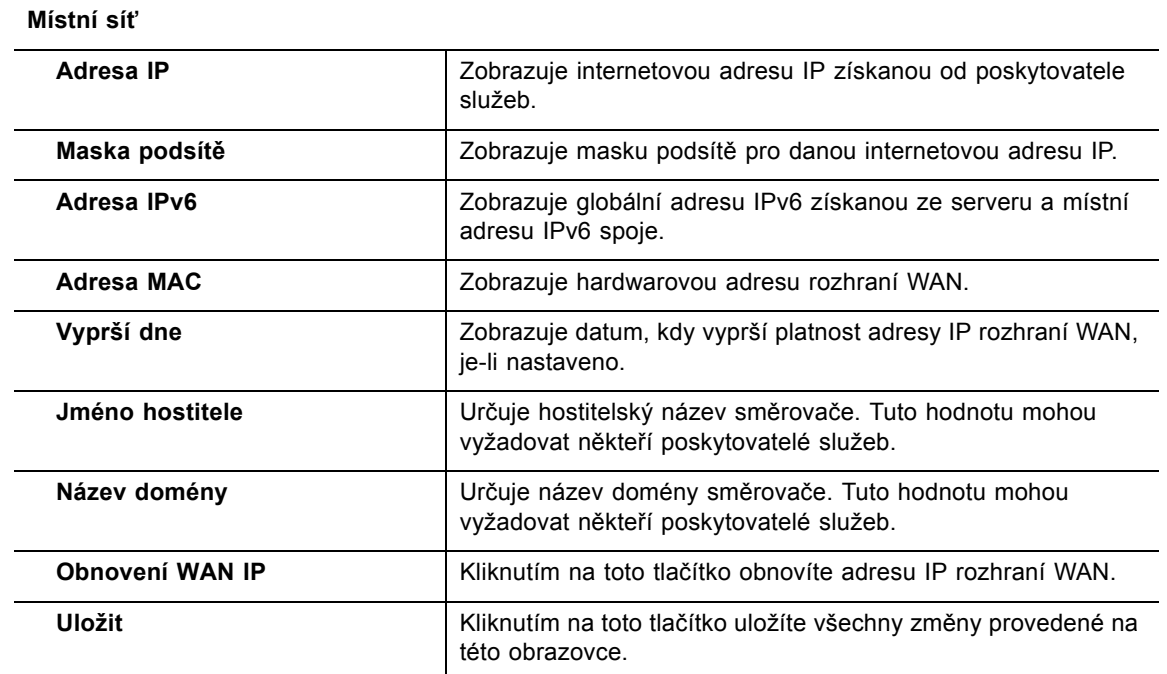

**Poznámka**: Výše uvedené popisy ovládacích prvků se vztahují také na následující snímky obrazovky pro režimy IPv4 a IPv6.

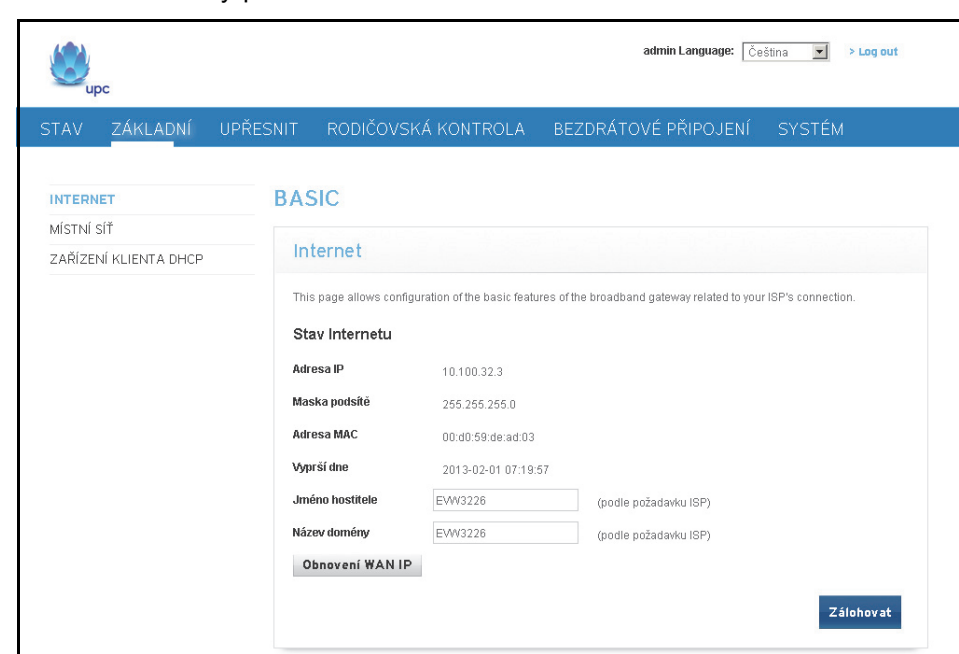

Snímek obrazovky pro režim IPv4:

Snímek obrazovky pro režim IPv6:

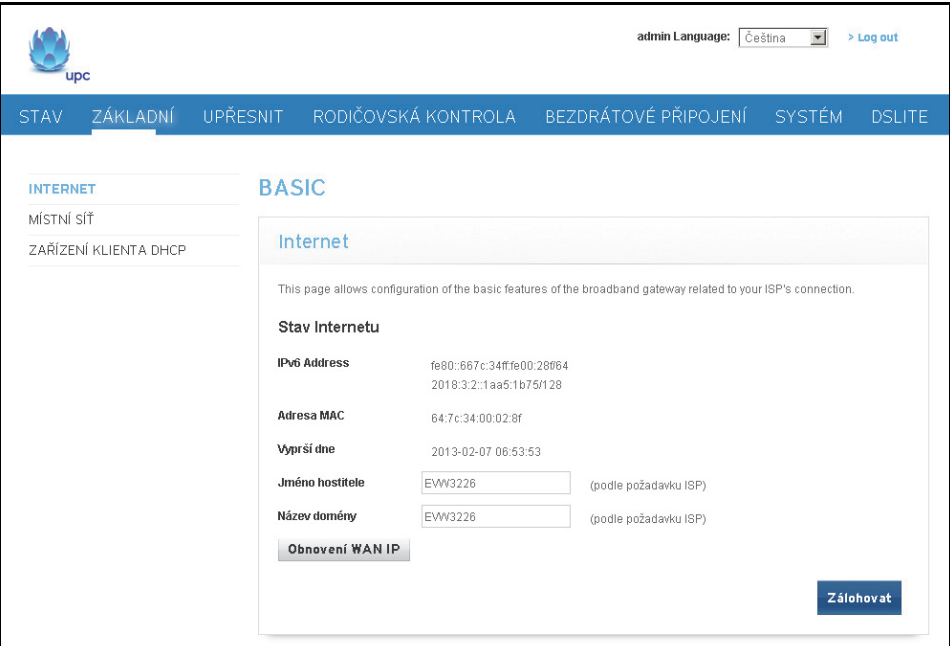

## <span id="page-32-0"></span>**5.2 Použití možnosti Místní síť**

Pomocí možnosti Místní síť lze nakonfigurovat místní síť a server DHCP.

### **Nastavení možností místní sítě:**

- 1. V hlavní nabídce klikněte na možnost **Základní**.
- 2. Klikněte na možnost **Místní síť** v nabídce vlevo. Popisy polí najdete pod ukázkami obrazovek.

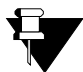

### **Poznámka**

 **Kroky**

Adresa IP zobrazená na obrazovce závisí na režimu směrovače.

- Nachází-li se brána pouze v režimu IPv4, budou zobrazeny adresa IP a maska podsítě.
- Pracuje-li brána v režimu IPv6, zobrazí se rovněž adresa IPv6 a předpona.

Snímek obrazovky pro režim IPv4:

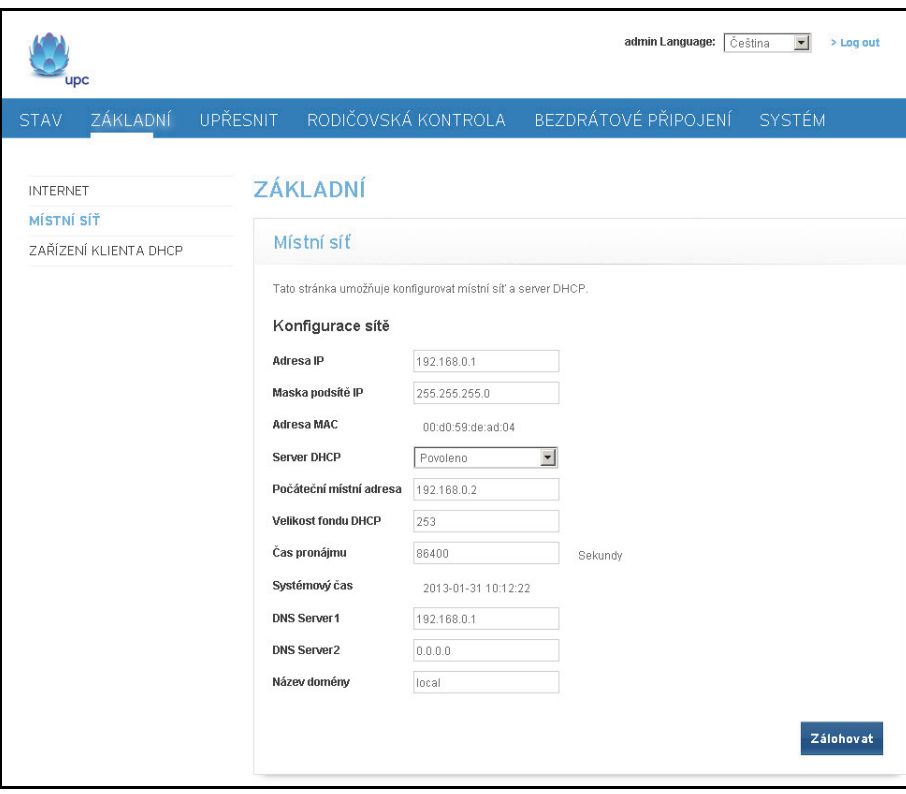

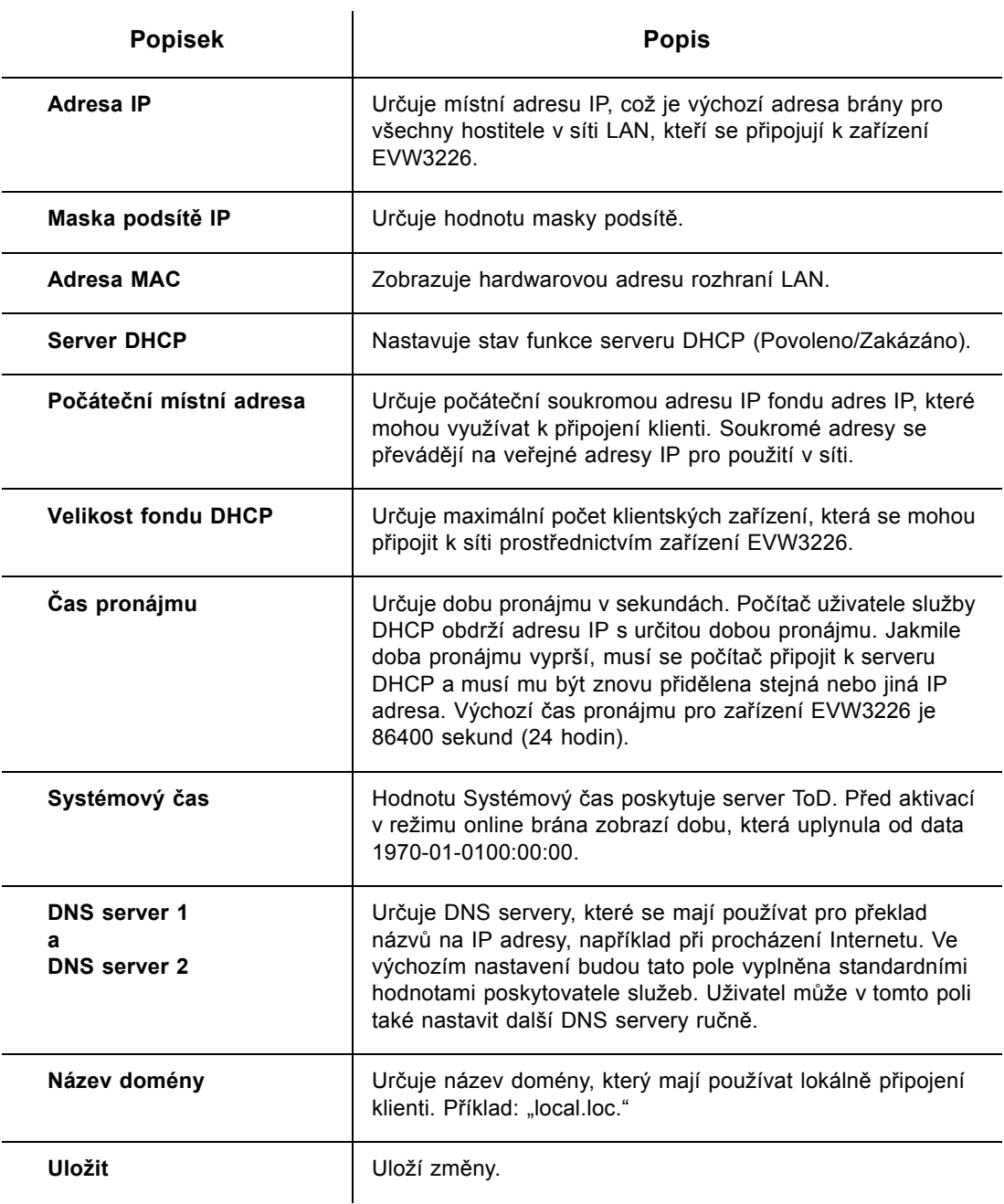

Snímek obrazovky pro režim IPv6:

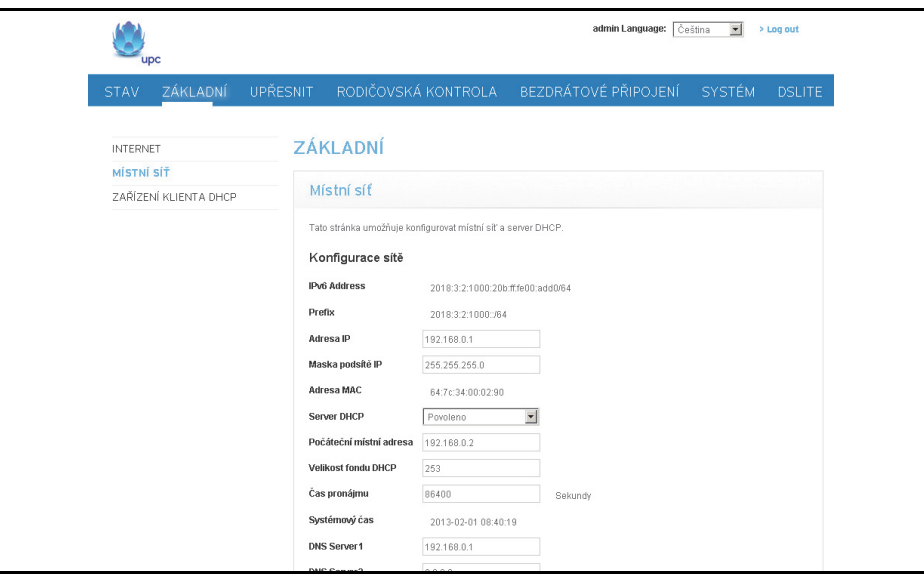

**Poznámka**: Popisy označení na snímku obrazovky pro režim IPv4 se týkají také snímku obrazovky pro režim IPv6. V horní části obrazovky jsou přidána pole Adresa IPv6 a Předpona.

## <span id="page-35-0"></span>**5.3 Použití volby Zařízení klienta DHCP**

Pomocí volby **Zařízení klienta DHCP** lze zobrazit zařízení připojená k zařízení EVW3226 prostřednictvím protokolu DHCP (Dynamic Host Configuration Protocol).

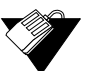

### **Kroky**

**Zobrazení zařízení připojených pomocí protokolu DHCP:**

- 1. V hlavní nabídce klikněte na volbu **Základní**.
- 2. V nabídce vlevo klikněte na volbu **Zařízení klienta DHCP**. Popisy polí jsou uvedeny pod ukázkovým snímkem obrazovky.
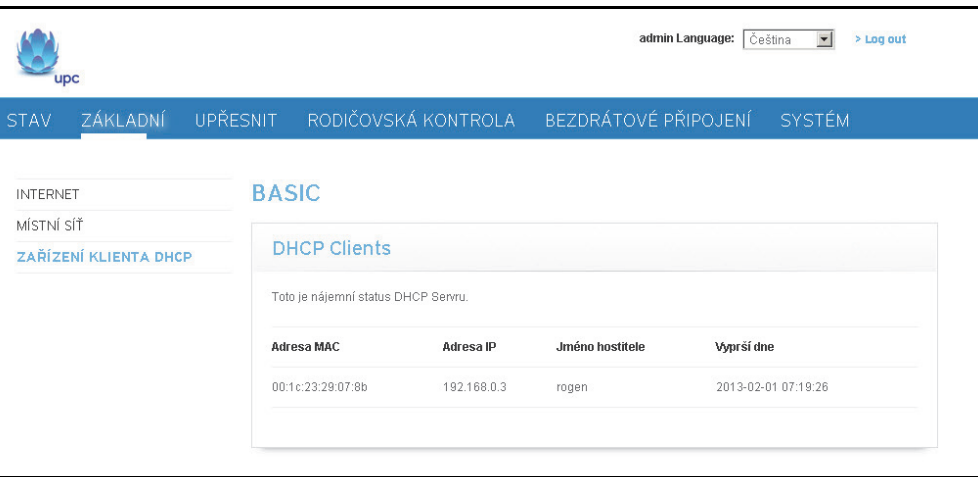

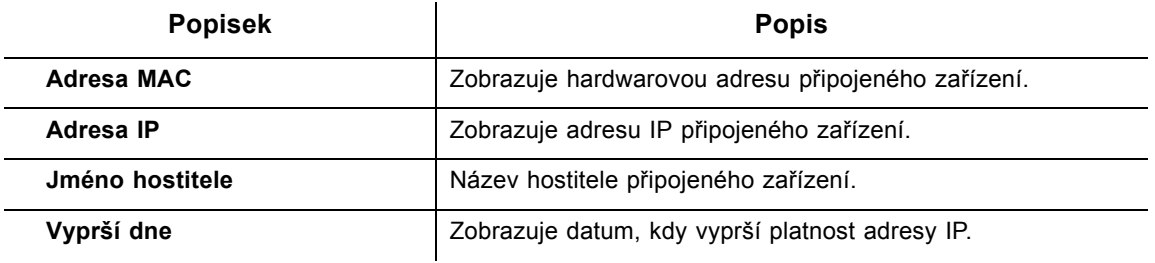

**Ubee Interactive**

# **6 Nabídka Upřesnit**

Volby v nabídce Upřesnit umožňují nastavit konfigurační parametry brány, jako je například filtrování adres MAC nebo předávání portů.

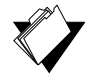

### **Témata**

**Viz následující témata:**

- ◆ [Použití volby Možnosti na stran](#page-38-0)ě 35
- ◆ [Použití volby Filtry IP na stran](#page-39-0)ě 36
- ◆ [Použití volby Filtr adres MAC na stran](#page-41-0)ě 38
- [Použití volby Filtry port](#page-42-0)ů na straně 39
- ◆ Použití volby Př[edávání na stran](#page-43-0)ě 40
- [Použití možnosti Aktiva](#page-46-0)ční procedury portů na straně 43
- ◆ [Použití volby Filtr adres MAC na stran](#page-49-0)ě 46

### **Kroky**

#### **Přístup do nabídky Upřesnit:**

1. V hlavní nabídce klikněte na volbu **Upřesnit**.

### <span id="page-38-0"></span>**6.1 Použití volby Možnosti**

Prostřednictvím volby **Možnosti** můžete konfigurovat volby směrovače.

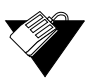

### **Kroky**

#### **Aktivace a deaktivace síťových protokolů:**

- 1. V hlavní nabídce klikněte na možnost **Upřesnit**.
- 2. V nabídce vlevo klikněte na volbu **Možnosti**. Popisy polí jsou uvedeny pod ukázkovým snímkem obrazovky.

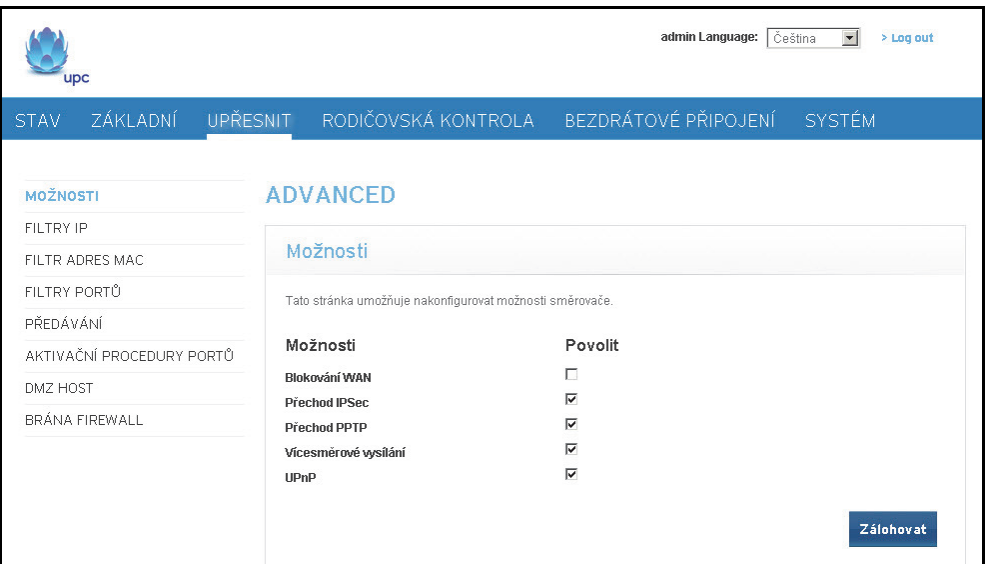

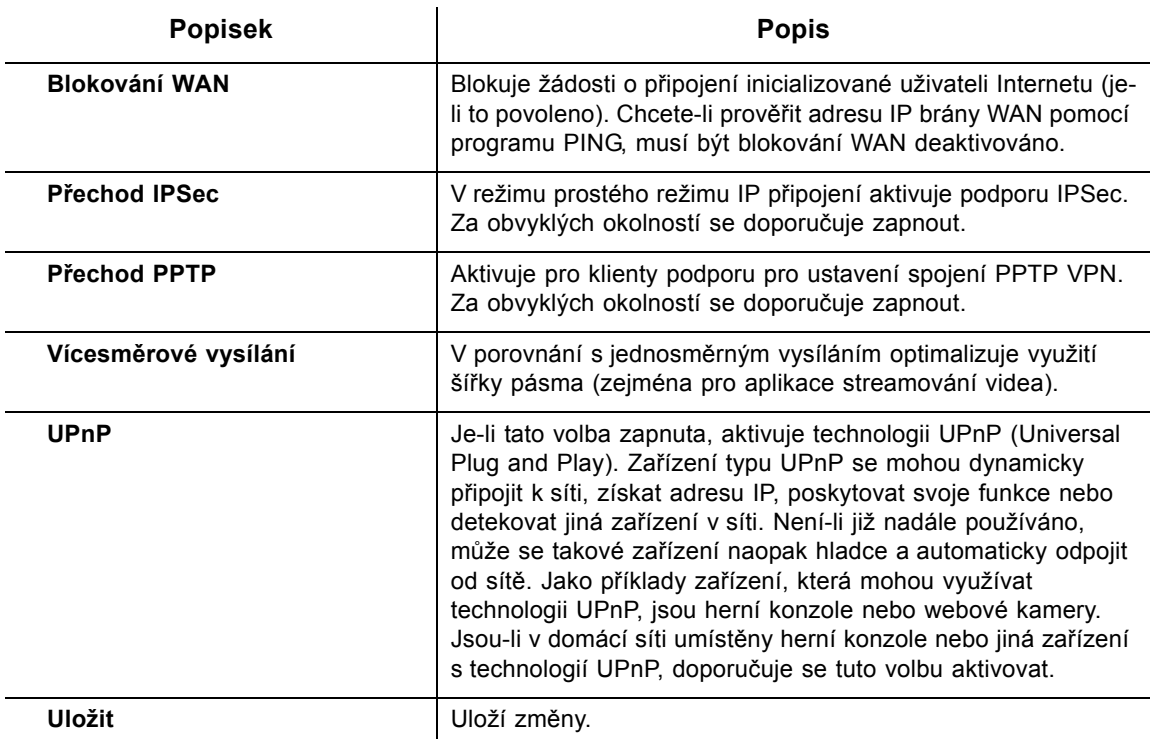

## <span id="page-39-0"></span>**6.2 Použití volby Filtry IP**

Prostřednictvím volby **Filtry IP** můžete filtrovat adresy IP. Žádný hostitel v tomto seznamu není přístupný pro internetový provoz.

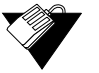

### **Kroky**

#### **Filtrování adres IP:**

- 1. Zkontrolujte, zda je počítač připojen k bráně a zda jsou obě zařízení připojena k napájení a fungují.
- 2. Poznamenejte si adresy IP zařízení, kterým chcete odepřít internetový přístup.
- 3. Po přihlášení k webovému uživatelskému rozhraní brány klikněte v hlavní nabídce na volbu **Upřesnit**.
- 4. V nabídce vlevo klikněte na volbu **Filtry IP**. Popisy polí jsou uvedeny pod ukázkovým snímkem obrazovky.

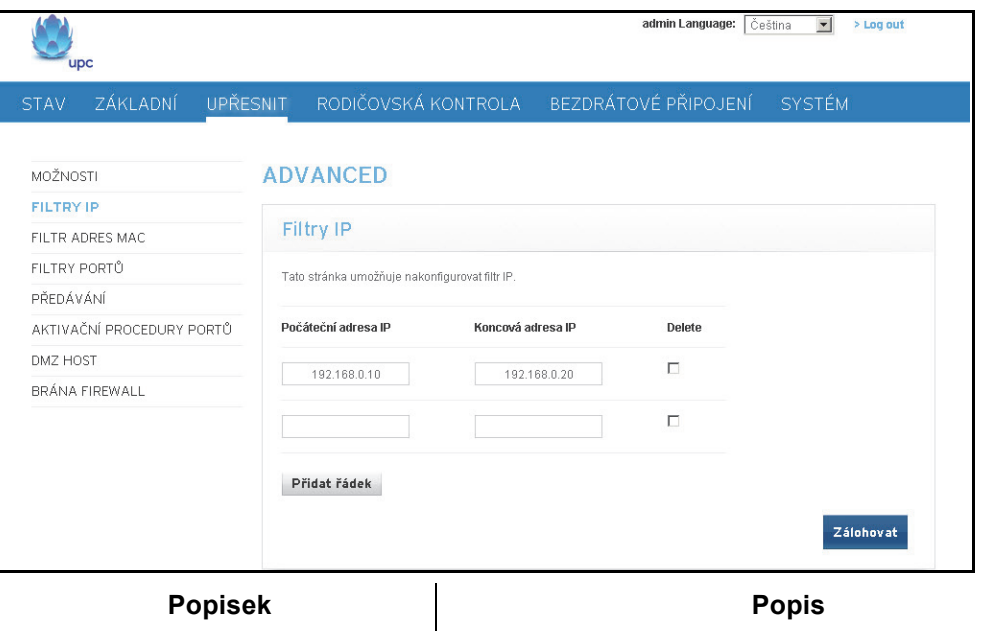

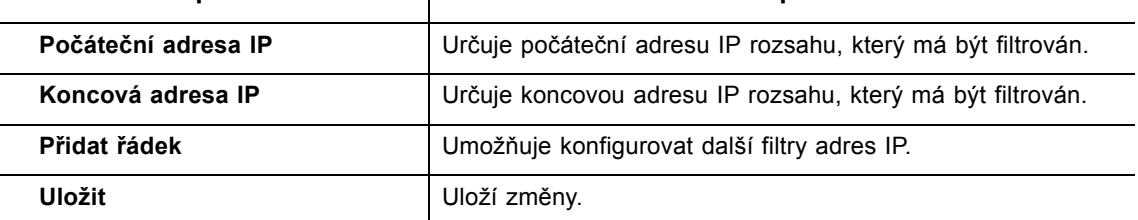

**Poznámka**: Chcete-li zadat jedinou adresu IP, zadejte ji do počátečního i koncového pole.

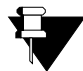

#### **Poznámka**

Je-li prostřednictvím vestavěného DHCP serveru přidělena adresa IP lokálního hostitele (viz část Použití volby Zař[ízení klienta DHCP na stran](#page-35-0)ě 32), může dojít ke změně této adresy IP. Chcete-li tomu zabránit, můžete filtrovat také MAC adresu, což nevyžaduje nastavení statického pronájmu. Informace naleznete v části [Použití volby](#page-41-0)  [Filtr adres MAC na stran](#page-41-0)ě 38.

### <span id="page-41-0"></span>**6.3 Použití volby Filtr adres MAC**

Volba **Filtr adres MAC** umožňuje filtrovat adresy MAC pro blokování provozu z definovaných zařízení v síti LAN do sítě Internet. Pro filtrování adres MAC se vytvoří seznam a žádný hostitel v tomto seznamu nebude mít prostřednictvím zařízení EVW3226 přístup do sítě WAN.

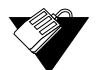

### **Kroky**

### **Filtrování adres MAC:**

1. Poznamenejte si adresy MAC zařízení, kterým chcete odepřít internetový přístup.

**Poznámka:** Zkontrolujte, zda jsou všechna zařízení, kterým chcete odepřít internetový přístup, připojena k síti zařízení EVW3226.

- 2. Po přihlášení k webovému uživatelskému rozhraní klikněte v hlavní nabídce na volbu **Upřesnit**.
- 3. V nabídce vlevo klikněte na volbu **Filtry adres MAC**.
- 4. Do textového pole pod popiskem **Adresa MAC** zadejte adresu MAC, kterou chcete blokovat.
- 5. Klikněte na tlačítko **Přidat adresu MAC**. Adresa MAC se zobrazí v seznamu filtrovaných adres MAC. Popisy polí jsou uvedeny pod ukázkovým snímkem obrazovky.

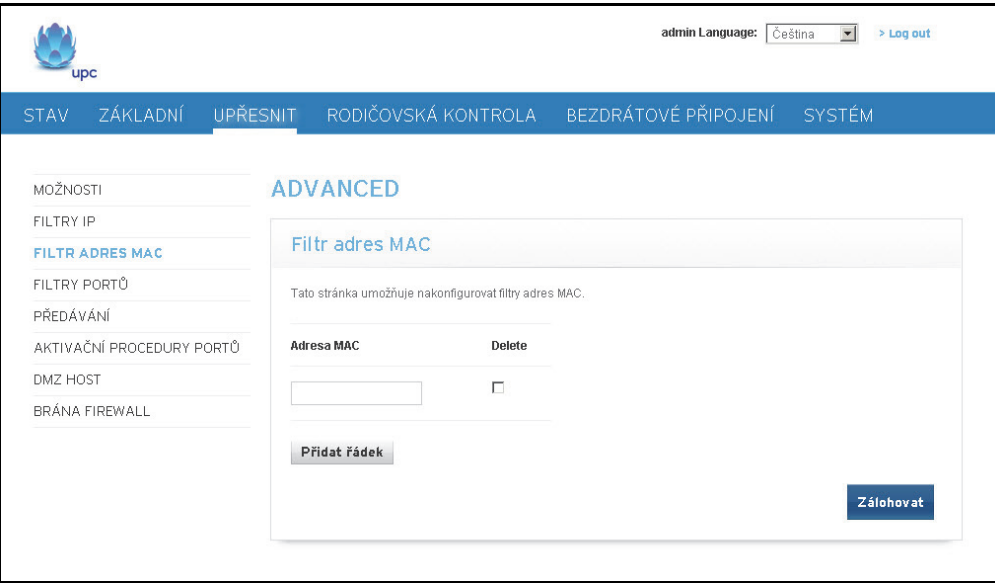

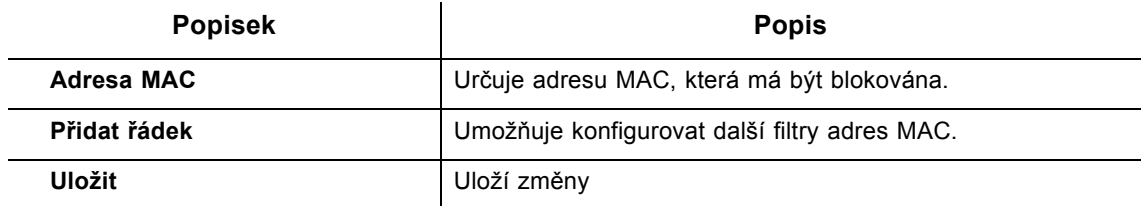

**Poznámka:** Platný formát pro zadávání adres MAC je xx:yy:zz:aa:bb:cc.

### <span id="page-42-0"></span>**6.4 Použití volby Filtry portů**

Prostřednictvím volby **Filtry portů** můžete konfigurovat blokování filtrů portů pro všechna zařízení v rámci internetových služeb LAN, které dané porty používají.

# **Kroky**

### **Konfigurace filtrů portů:**

- 1. V hlavní nabídce klikněte na možnost **Upřesnit**.
- 2. V nabídce vlevo klikněte na volbu **Filtry portů**. Popisy polí jsou uvedeny pod ukázkovým snímkem obrazovky.

Příklad:

### **Zablokování veškerého přístupu pomocí služby Telnet do vaší sítě LAN a v jejím rámci:**

- 1. Pro **počáteční** a **koncový** port rozsahu zadejte hodnotu 23.
- 2. V poli Protokol vyberte volbu **Obojí**, aby byly zahrnuty protokoly TCP i UDP.
- 3. Zaškrtněte políčko **Aktivováno**.
- 4. Klikněte na volbu **Použít**. Popisy polí jsou uvedeny pod ukázkovým snímkem obrazovky.

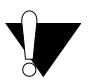

#### **Upozornění**

Při přiřazování filtrů portů pomocí rozsahů portů buďte velmi obezřetní. Mohlo by se stát, že nechtěně zablokujete žádoucí provoz ve své síti, jako je například protokol http nebo e-mail. Předem přiřazené porty aplikací jsou uvedeny na obrazovce Předávání. Informace naleznete v části Použití volby Př[edávání na stran](#page-43-0)ě 40.

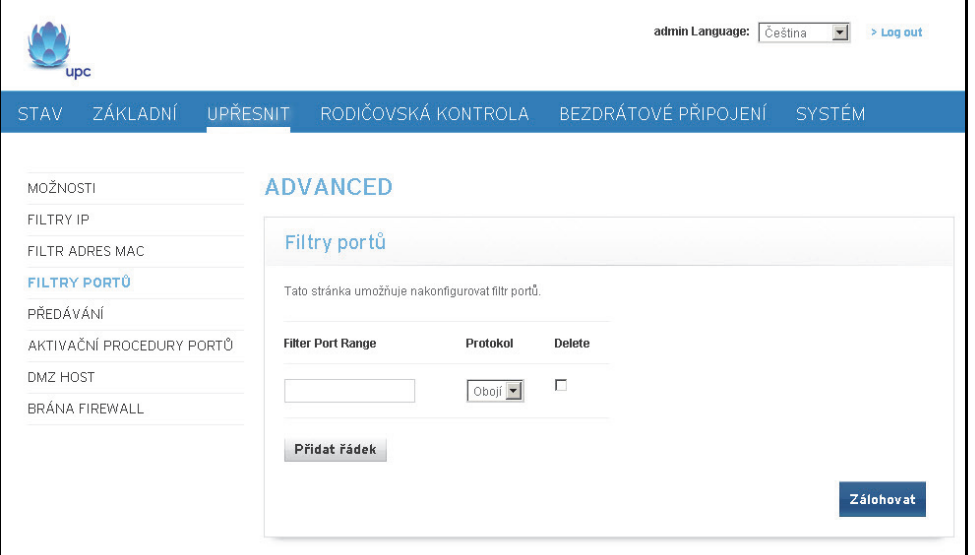

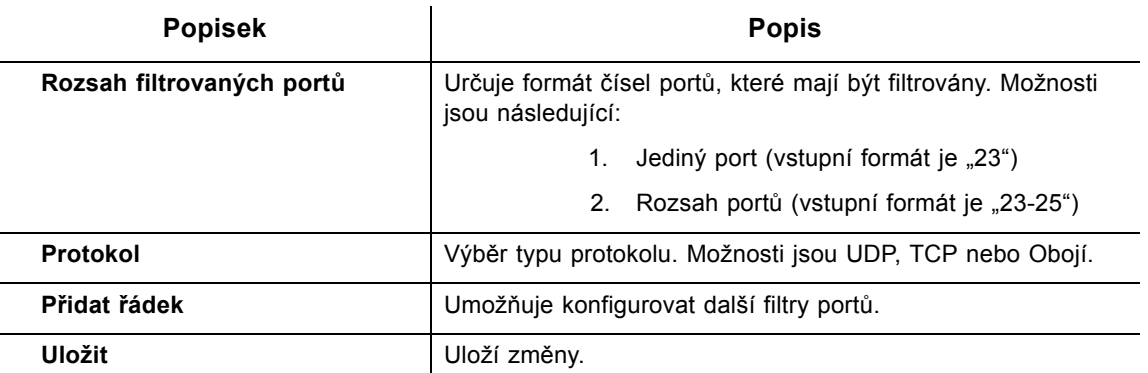

### <span id="page-43-0"></span>**6.5 Použití volby Předávání**

Prostřednictvím volby Předávání lze bránu informovat o tom, do kterého počítače v síti LAN mají být odesílána data. Pokud vaše hostitelské systémy nebo aplikace zakoušejí komunikační potíže s připojením k Internetu, můžete pomocí funkce Předávání vyřešit následující potíže:

- □ Data jsou odesílána z lokálního hostitele do sítě Internet, přitom však lokální hostitel nedostává informace o návratové cestě pro očekávaná data.
- Ze sítě Internet nelze získat přímý přístup k některé aplikaci nebo službě spuštěné v lokálním hostiteli v lokální síti (například žádost odeslaná na lokální zvukový server). Příklady jsou následující:
	- ◆ Xbox/PlayStation Hry/aplikace
	- Systémy zabezpečení domácností Systémy zabezpečení, které využívají Internet
	- Zvukové servery/VoIP Aplikace a služby pro zpracování zvuku a VoIP

 **Témata**

**Viz následující témata:**

- Ještě než nastavíte př[edávání na stran](#page-43-1)ě 40
- Nastavení př[edávání port](#page-44-0)ů na straně 41
- Ukázka konfigurace př[edávání pro Xbox na stran](#page-45-0)ě 42

### <span id="page-43-1"></span>**6.5.1 Ještě než nastavíte předávání**

Před přiřazením pravidel pro předávání zkuste použít následující volby:

 Aktivujte technologii UPnP (Universal Plug and Play). Tento krok může vyřešit aktuální potíže, aniž by bylo nutné nastavovat pravidla pro předávání. Postup pro aktivaci technologie UPnP je popsán v části [Použití volby Možnosti na stran](#page-38-0)ě 35. Poté zkontrolujte používaného lokálního hostitele nebo aplikaci, jako je například Xbox, zda pracuje správně. Pokud hostitel nebo aplikace nekomunikuje správně, přikročte k nastavení předávání.

 Přiřaďte statický pronájem adresy IP klientovi/hostiteli, na kterého konfigurujete předávání. Adresa IP se tak nezmění a nenaruší pravidla předávání. Pokud například ve své interní síti hostíte webový server a chcete pro něj konfigurovat pravidlo předávání, doporučuje se tomuto systému zajistit statický pronájem adresy IP, aby nedošlo k obnovení této adresy IP a narušení pravidla předávání.

### <span id="page-44-0"></span>**6.5.2 Nastavení předávání portů**

Pokud doporučení uvedená v části Ještě než nastavíte př[edávání na stran](#page-43-1)ě 40 nevyřešila váš problém s komunikací, použijte postup předávání portů.

K nastavení předávání budete potřebovat následující informace:

- **Adresa IP** každého lokálního hostitelského systému (například Xbox), pro který chcete nastavit pravidlo předávání portů.
- **Čísla portů**, na kterých aplikace lokálního hostitele přijímá příchozí požadavky/data (například hra nebo jiná služba). Tato čísla portů by měla být dostupná v příslušné dokumentaci aplikace.

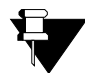

#### **Poznámka**

Podrobné informace o předávání portů, včetně postupu, jak je nastavit pro specifická síťová zařízení (například kabelové modemy), najdete na adrese: http://portforward.com nebo v uživatelské příručce k hostitelskému zařízení či aplikaci.

# **Kroky**

#### **Konfigurace předávání:**

- 1. V hlavní nabídce klikněte na volbu **Upřesnit**.
- 2. V nabídce vlevo klikněte na volbu **Předávání**.
- 3. Do polí předávání zadejte požadované údaje a klikněte na tlačítko **Přidat řádek**.
- 4. Klikněte na tlačítko **Uložit**. Vytvoří se pravidlo předávání a zobrazí se v tabulce. Popisy polí jsou uvedeny pod ukázkovým snímkem obrazovky.

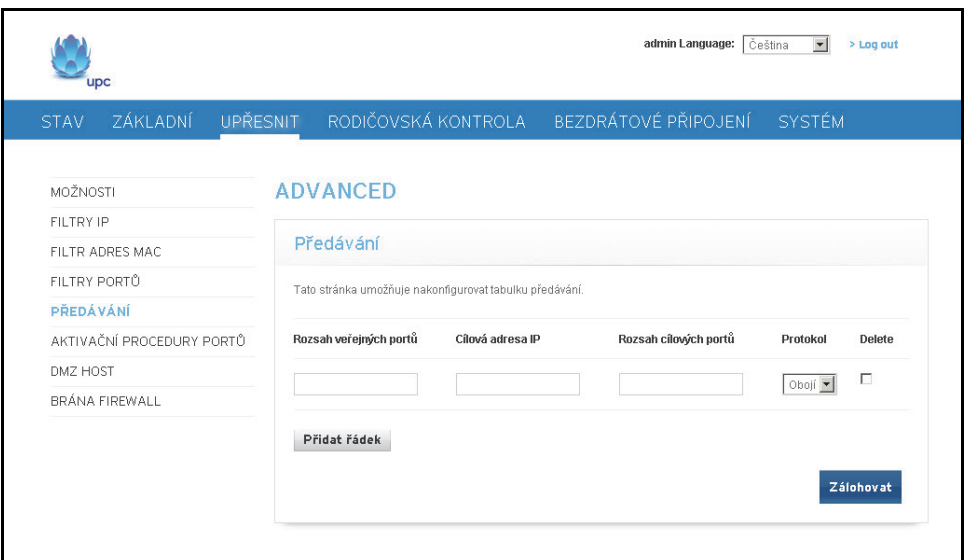

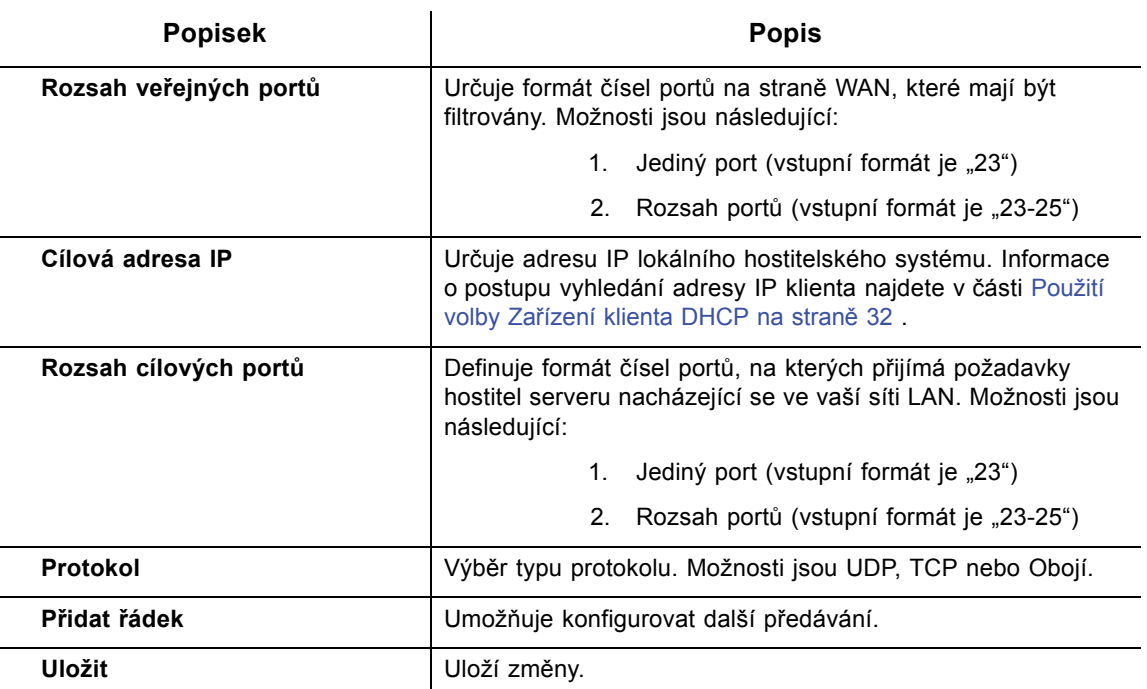

**Poznámka**: Chcete-li zadat jedinou adresu IP, zadejte ji do počátečního i koncového pole.

### <span id="page-45-0"></span>**6.5.3 Ukázka konfigurace předávání pro Xbox**

Následuje ukázkový postup, jak konfigurovat jednu konzoli Xbox se spuštěnou hrou Modern Warfare 2. Vzhledem k tomu, že pro konzoli Xbox je použita hra Modern Warfare 2 a více portů, bude pro každý port konfigurováno samostatné pravidlo předávání. Pro další aplikace nemusí být vyžadováno více portů a pravidel předávání.

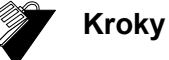

### **Konfigurace předávání portů pro konzoli Xbox:**

- 1. V hlavní nabídce klikněte na možnost **Upřesnit**.
- 2. V nabídce vlevo klikněte na volbu **Předávání**.
- 3. V poli **Cílová adresa IP** zadejte adresu IP konzole Xbox.
- 4. V poli **Rozsah veřejných portů** určete porty, které má konzole Xbox používat. V poli **Rozsah cílových portů** určete tytéž porty, které má konzole Xbox používat.
- 5. Pro jednotlivé porty vytvořte pravidla předávání portů. Pravidlo konfigurované pro port 53 funguje pro port 53. Každý port může být používán vždy pouze jedním programem zároveň.

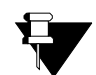

### **Poznámka**

Aplikace či služby můžete konfigurovat tak, že budou přijímat požadavky na jednom interním portu. Externí uživatelé sítě Internet, kteří chtějí mít k dané aplikaci přístup, ji budou adresovat prostřednictvím externího portu (například zvukového serveru). Interní porty jsou takové porty, na kterých přijímají požadavky lokální servery. Externí porty jsou porty, na kterých přijímá požadavky brána ze sítě WAN.

### <span id="page-46-0"></span>**6.6 Použití možnosti Aktivační procedury portů**

**Aktivační procedury portů** definují dynamické spouštěcí procesy pro specifická zařízení v síti LAN. To umožňuje zajistit správnou funkci speciálních aplikací, které vyžadují specifická čísla portů s obousměrným provozem. Tato speciální nastavení mohou vyžadovat například aplikace pro videokonference, hlasové služby, hry nebo některé funkce programů pro odesílání zpráv.

Některé služby využívají vyhrazený rozsah portů na straně klienta, případně vyhrazený rozsah portů na straně serveru. Rozdíl mezi předáváním portů a aktivací portů spočívá v následujícím:

- Při předávání portů se nastaví pravidlo pro odeslání služby na jedinou adresu IP sítě LAN.
- Při aktivaci portů jsou definovány dva druhy portů: aktivační port a cílový port. Aktivační procedura odešle z některého hostitele LAN žádost o službu na cílový port se specifickým číslem. Port, na kterém má hostitel LAN prostřednictvím aplikace přijímat požadavky, se nazývá cílový port. Server na tyto porty vrací zprávy odezvy.

#### Příklad:

- 1. Předpokládejme, že John požaduje určitý soubor ze serveru Real Audio (port 7070). Port 7070 je "aktivačním" portem a způsobí, že zařízení si zaznamená adresu IP Johnova počítače. Zařízení EVW3226 propojí adresu IP Johnova počítače s rozsahem "cílových" portů 6970-7170.
- 2. Server Real Audio odesílá reakce na čísla portů v rozsahu 6970-7170.
- 3. Zařízení EVW3226 předává síťový provoz na adresu IP Johnova počítače.
- 4. Dokud není připojení ukončeno nebo nevyprší jeho platnost, může se k serveru Real Audio připojit pouze John.

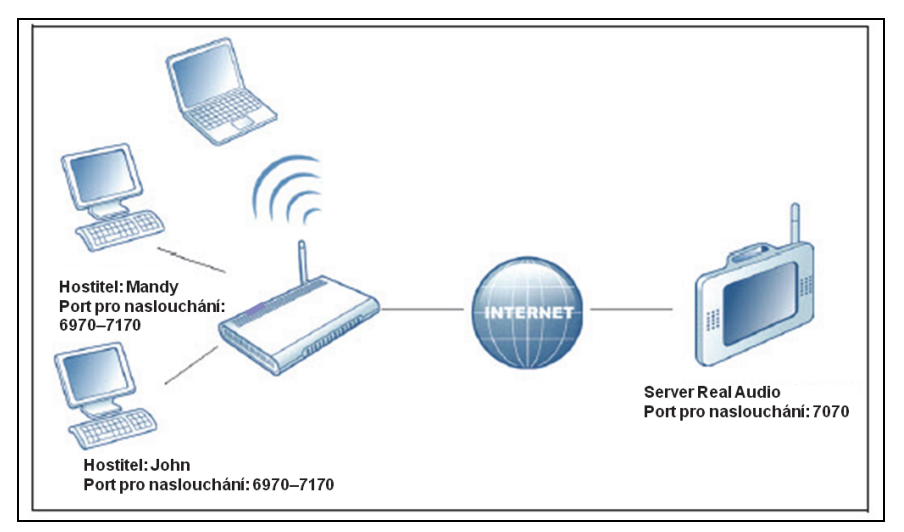

### **Kroky**

### **Postup při konfiguraci aktivace portů:**

- 1. V hlavní nabídce klikněte na možnost **Upřesnit**.
- 2. V nabídce vlevo klikněte na možnost **Aktivační procedury portů**.
- 3. Do polí aktivačních procedur zadejte vždy požadované údaje a klikněte na tlačítko **Přidat řádek**.
- 4. Klikněte na tlačítko **Uložit**. Vytvoří se pravidlo aktivační procedury portů a zobrazí se v tabulce. Popisy polí jsou uvedeny pod ukázkovým snímkem obrazovky.

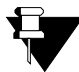

### **Poznámka**

V následující ukázce je zobrazena možnost Aktivační procedury portů nastavená pro duální konfiguraci konzole Xbox.

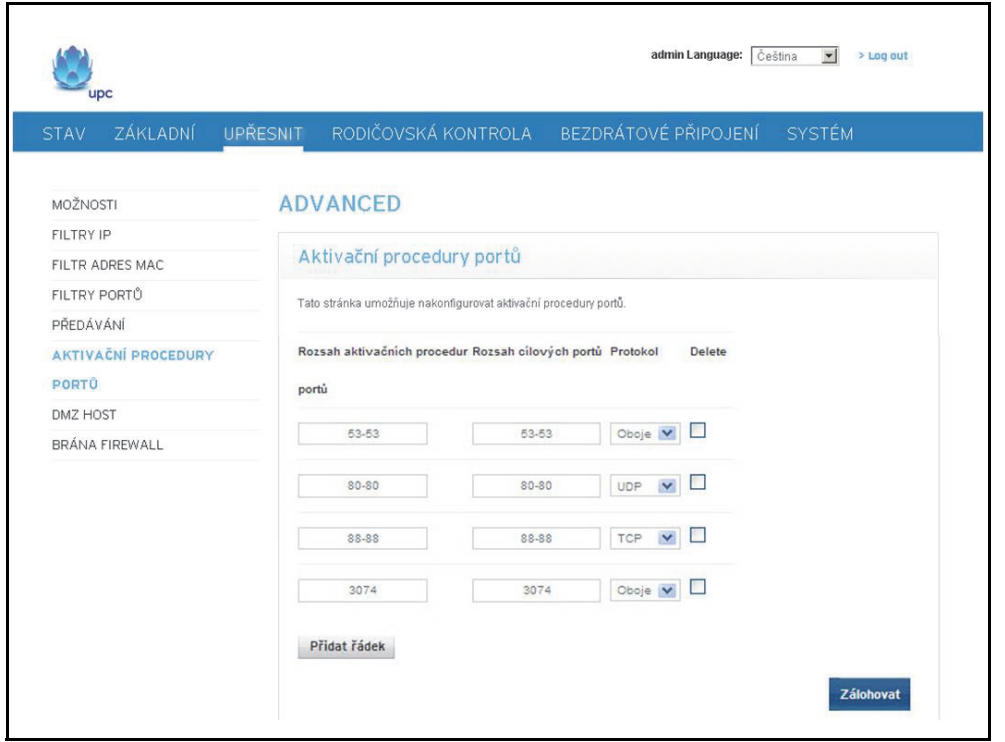

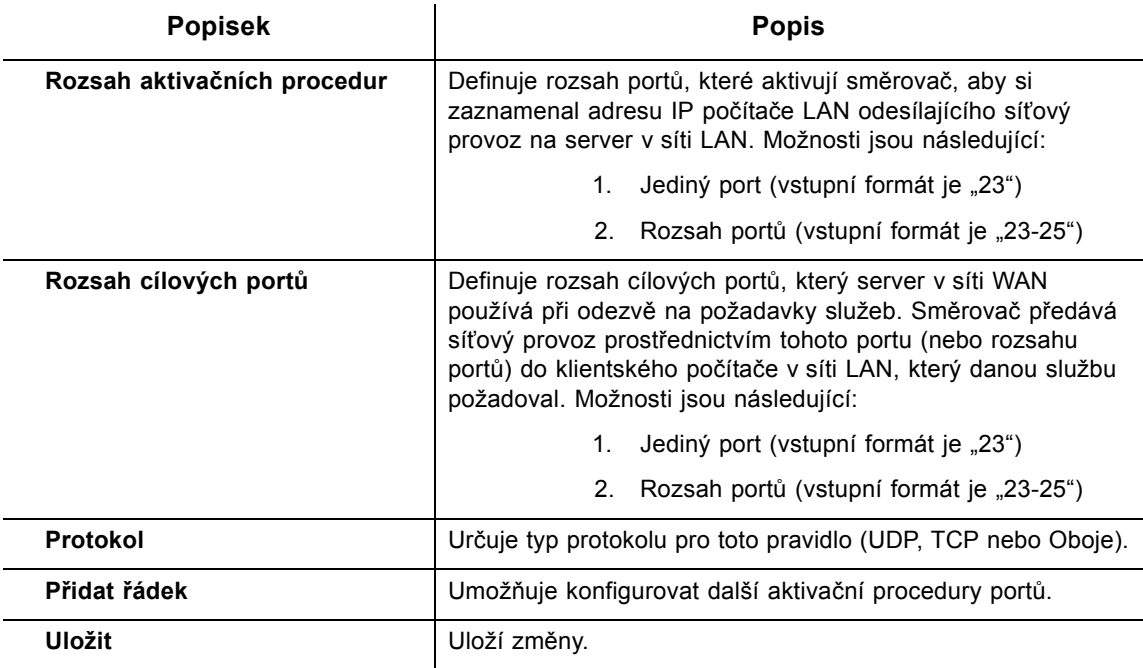

**Poznámka**: Chcete-li zadat jedinou adresu IP, zadejte ji do počátečního i koncového pole rozsahu.

### <span id="page-49-0"></span>**6.7 Použití volby Filtr adres MAC**

Při použití možnosti **Hostitel DMZ** (Demilitarizovaná zóna-) můžete vystavit adresu IP hostitele v síti WAN (veřejná síť Internet). Tuto možnost můžete použít tehdy, když aplikace neumožňují spolupracovat s aktivačními procedurami portů nebo jinými síťovými strategiemi.

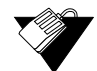

### **Kroky**

#### **Postup při konfiguraci hostitele DMZ:**

- 1. Připojte počítač k portu Ethernet na zařízení EVW3226. Zkontrolujte, zda jsou obě zařízení připojena k napájení a jsou funkční.
- 2. Klientské zařízení (například počítač), které se má nacházet v zóně DMZ, připojte k portu Ethernet na zařízení EVW3226 nebo prostřednictvím sítě WLAN.
- 3. Po přihlášení k webovému uživatelskému rozhraní klikněte v hlavní nabídce na možnost **Upřesnit**.
- 4. V nabídce vlevo klikněte na možnost **Hostitel DMZ**.
- 5. Zkontrolujte zařízení, zda má přístup k síti Internet a je funkční. Zkuste se například připojit k síti Internet z počítače připojeného k domácí bráně nebo uskutečnit volání z telefonu VoIP.

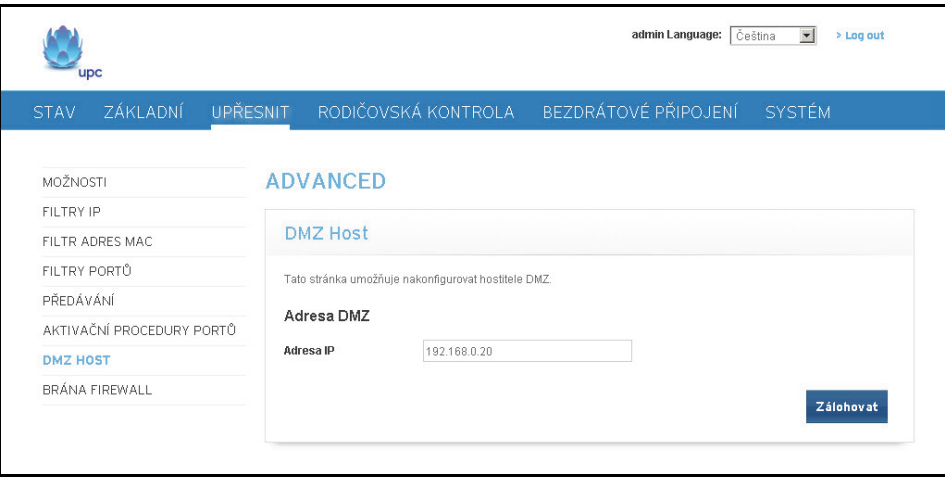

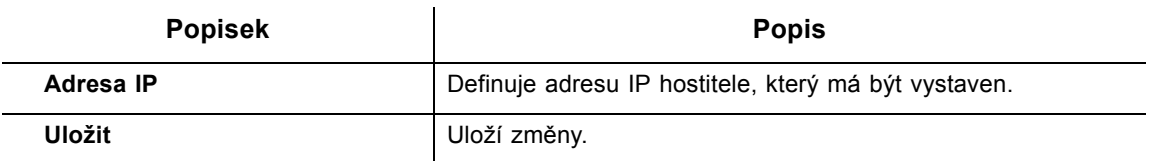

**Poznámka**: Jakýkoli hostitel vystavený tímto způsobem bude plně dosažitelný ze sítě Internet a nebude chráněn bránou ani funkcemi brány firewall zařízení EVW3226.

### **6.8 Použití možnosti Brána firewall**

Pomocí volby **Brána Firewall** můžete konfigurovat typy síťového provozu, které jsou povoleny ve vaší síti. Bránu firewall důrazně doporučujeme ponechat neustále zapnutou. Postup pro zablokování přístupu z Internetu na specifické servery najdete v části [Použití](#page-55-0)  [možnosti Filtry webového serveru na stran](#page-55-0)ě 52.

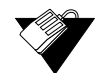

### **Kroky**

#### **Postup při konfiguraci parametrů brány firewall:**

- 6. V hlavní nabídce klikněte na možnost **Upřesnit**.
- 7. Klikněte na možnost **Brána firewall** v nabídce vlevo. Popisy polí jsou uvedeny pod ukázkovým snímkem obrazovky.

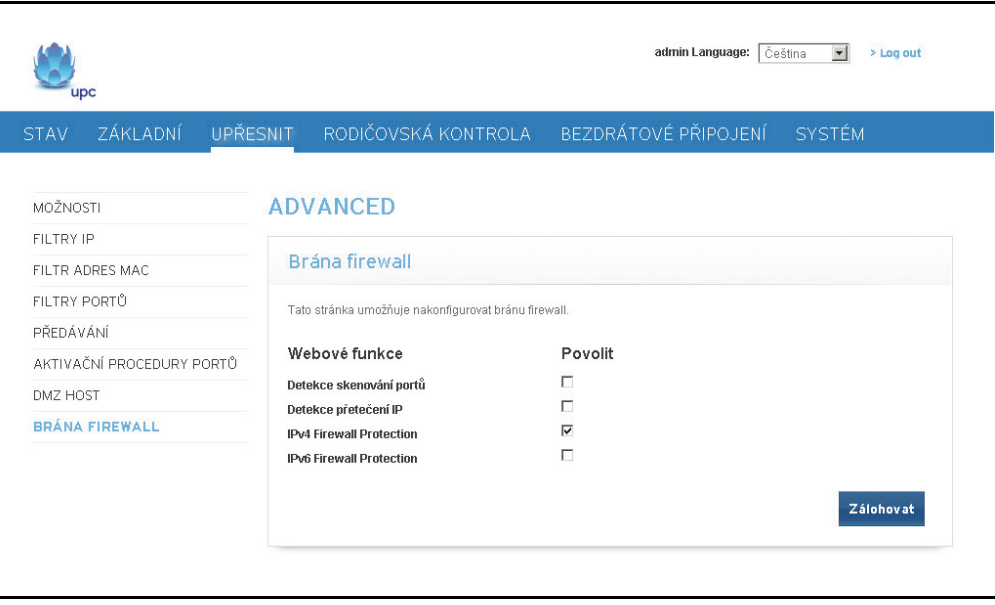

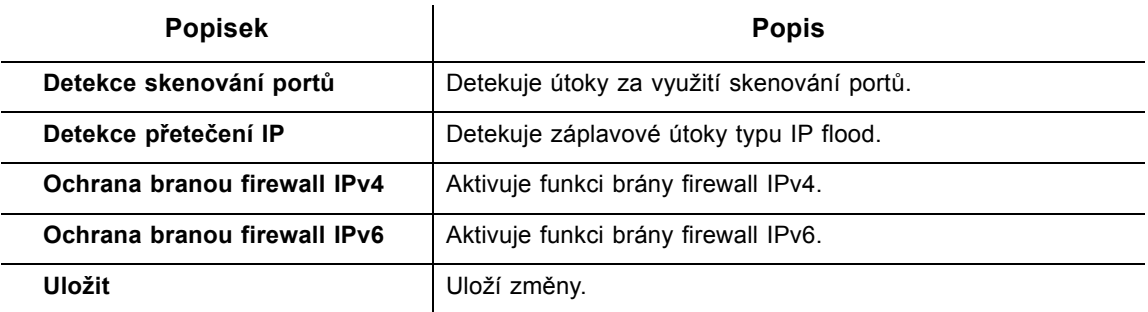

**Ubee Interactive**

# **7 Nabídka Rodičovská kontrola**

Pomocí funkcí rodičovské kontroly lze řídit přístup uživatelů ze sítě EVW3226 k Internetu. K dispozici jsou následující funkce rodičovské kontroly:

- Definování přístupu pomocí uživatelských jmen a hesel.
- Blokování konkrétních webových serverů a všech webových serverů s určitými klíčovými slovy.
- Nastavení času, kdy bude uživatelům povolen přístup k Internetu.
- Prohlížení protokolu událostí se záznamy o internetových aktivitách.

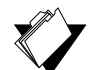

### **Témata**

#### **Viz následující témata:**

- Použití možnosti Rodič[ovská kontrola Zásady za](#page-52-0)řízení na straně 49
- [Použití možnosti Základní nastavení na stran](#page-53-0)ě 50
- ◆ [Použití možnosti Filtry webového serveru na stran](#page-55-1)ě 52
- ◆ Použití možnosti Č[asové filtry na stran](#page-56-0)ě 53

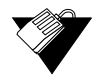

### **Kroky**

**Přístup k nabídce rodičovské kontroly:**

1. Klikněte na odkaz **Rodičovská kontrola** v hlavní nabídce.

### <span id="page-52-0"></span>**7.1 Použití možnosti Rodičovská kontrola – Zásady zařízení**

Pomocí možnosti **Zásady zařízení** lze určit, které uživatelské účty se mohou nebo nesmějí připojovat k bezdrátové nebo kabelové síti, a nastavit parametry jednotlivých připojení.

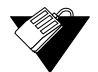

### **Kroky**

**Nastavení uživatelských účtů:**

- 1. Klikněte na odkaz **Rodičovská kontrola** v hlavní nabídce.
- 2. Klikněte na možnost **Zásady zařízení** na levé straně obrazovky. Vysvětlivky k polím v sekci **Zásady zařízení** najdete pod ukázkou obrazovky.

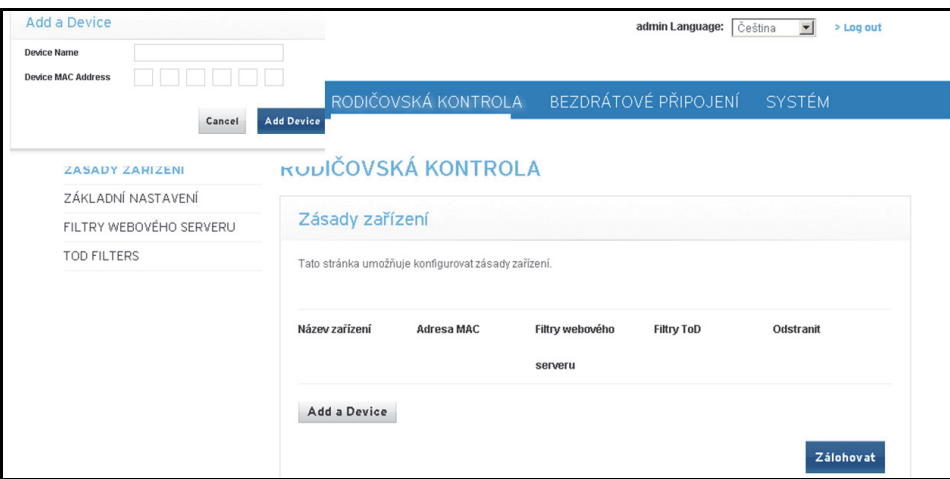

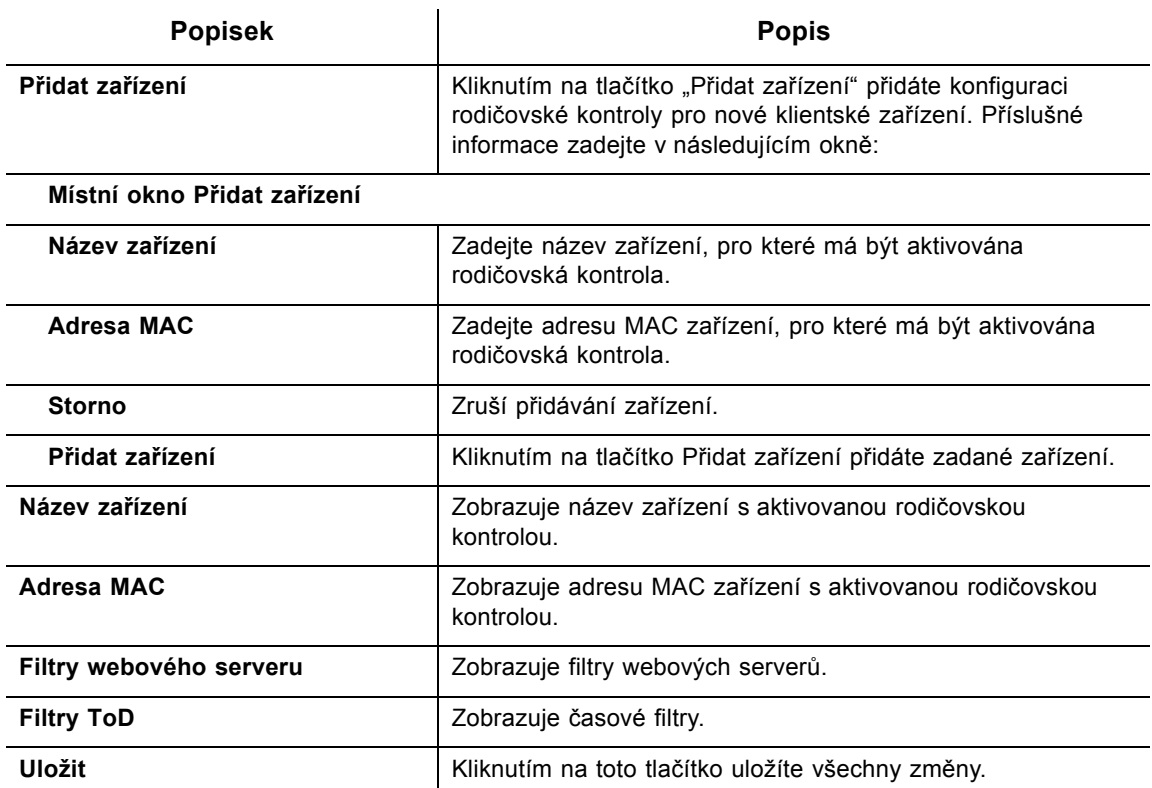

### <span id="page-53-0"></span>**7.2 Použití možnosti Základní nastavení**

Pomocí možnosti **Základní nastavení** lze vybrat pravidla, která budou blokovat určitý internetový obsah a některé webové servery. Změníte-li nastavení rodičovské kontroly, projeví se nové nastavení až po kliknutí na příslušné tlačítko Použít, Přidat nebo Odebrat. Chcete-li zobrazit nastavení, které je momentálně aktivní, aktualizujte zobrazení v prohlížeči.

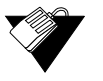

### **Kroky**

**Filtrování internetového obsahu a webových serverů:**

- 1. Klikněte na odkaz **Rodičovská kontrola** v hlavní nabídce.
- 2. Klikněte na možnost **Základní nastavení** na levé straně obrazovky. Vysvětlivky k polím v sekci **Základní nastavení** najdete pod následující ukázkou obrazovky.

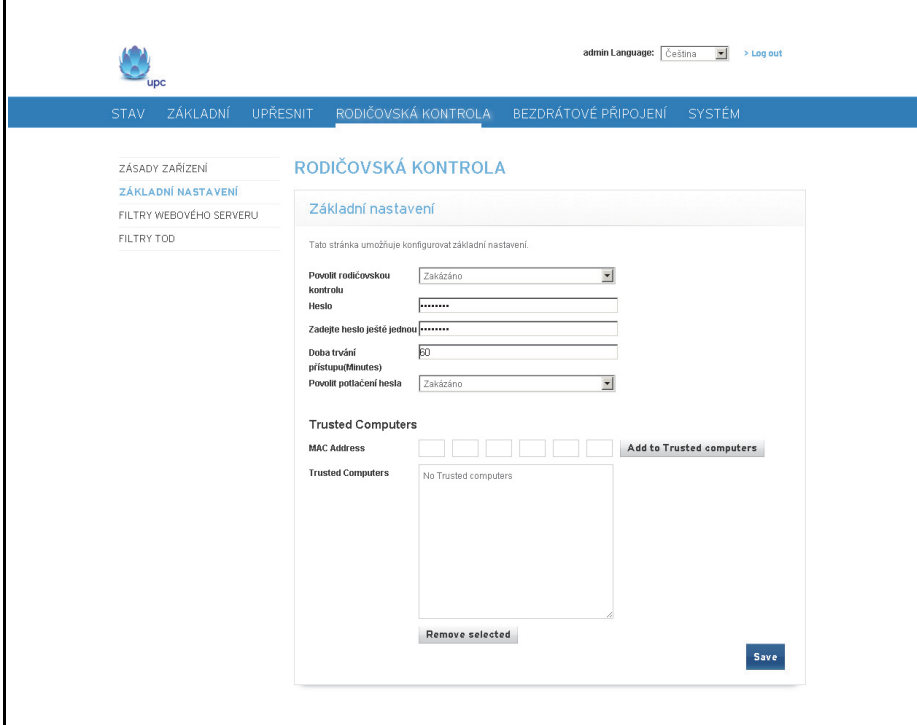

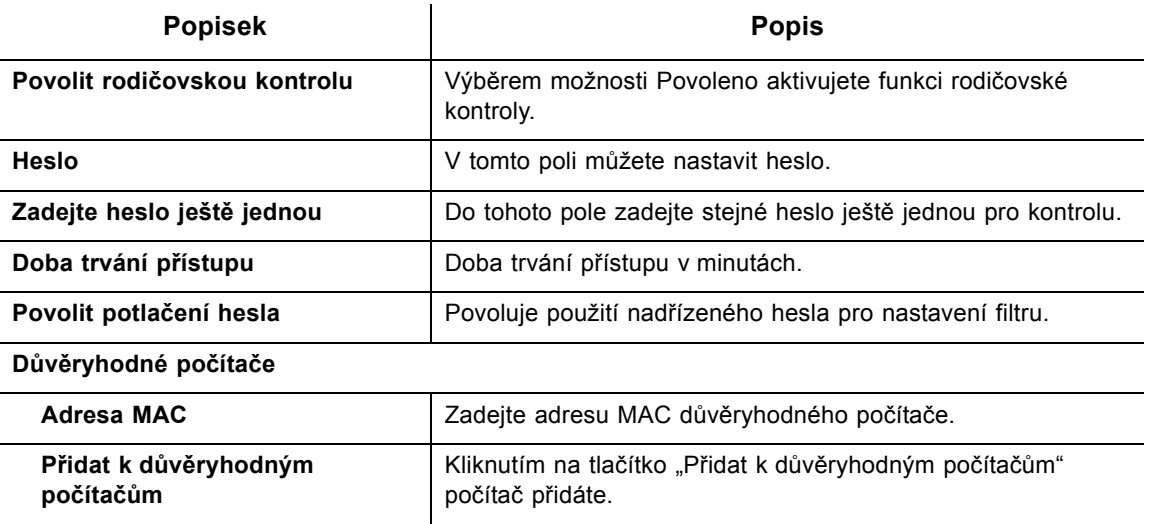

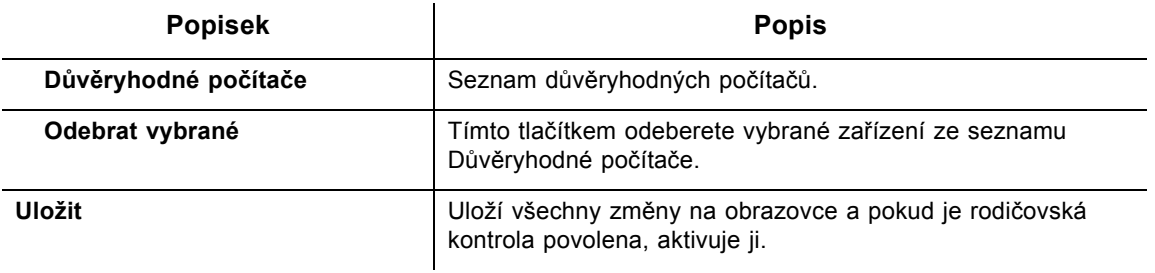

### <span id="page-55-1"></span>**7.3 Použití možnosti Filtry webového serveru**

<span id="page-55-0"></span>Pomocí možnosti **Filtry webového serveru** lze určit, které webové servery budou ze zařízení dostupné.

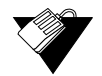

### **Kroky**

**Nastavení filtrů webových serverů:**

- 1. Klikněte na odkaz **Rodičovská kontrola** v hlavní nabídce.
- 2. Klikněte na možnost **Filtry webového serveru** na levé straně obrazovky. Vysvětlivky k polím v sekci **Filtry webového serveru** najdete pod následující ukázkou obrazovky.

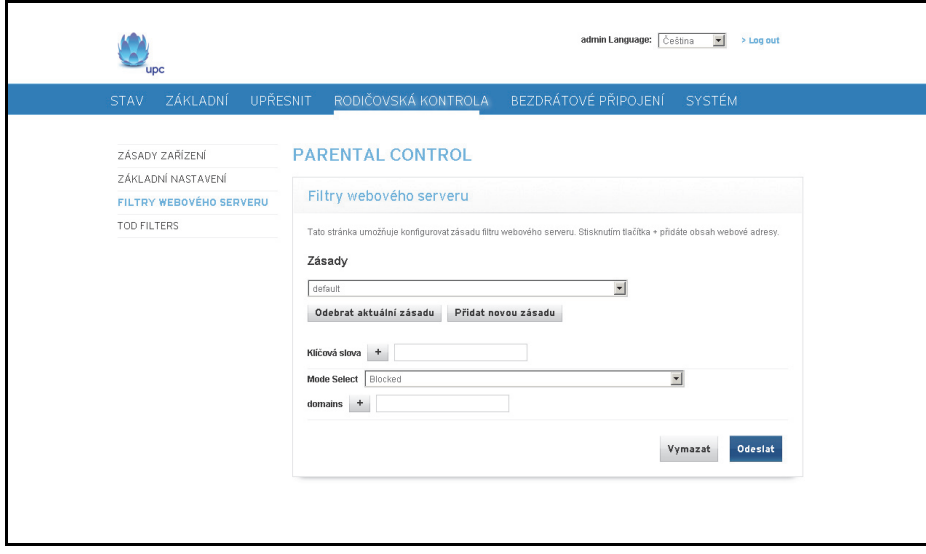

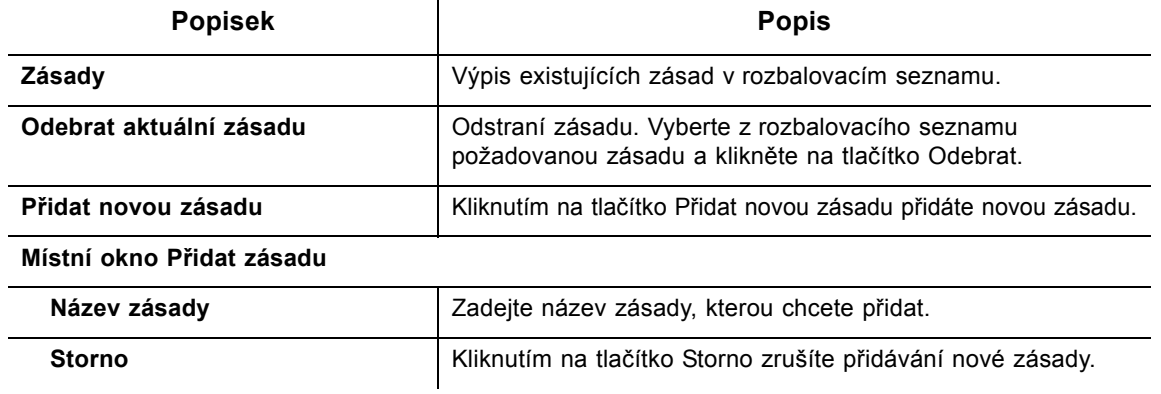

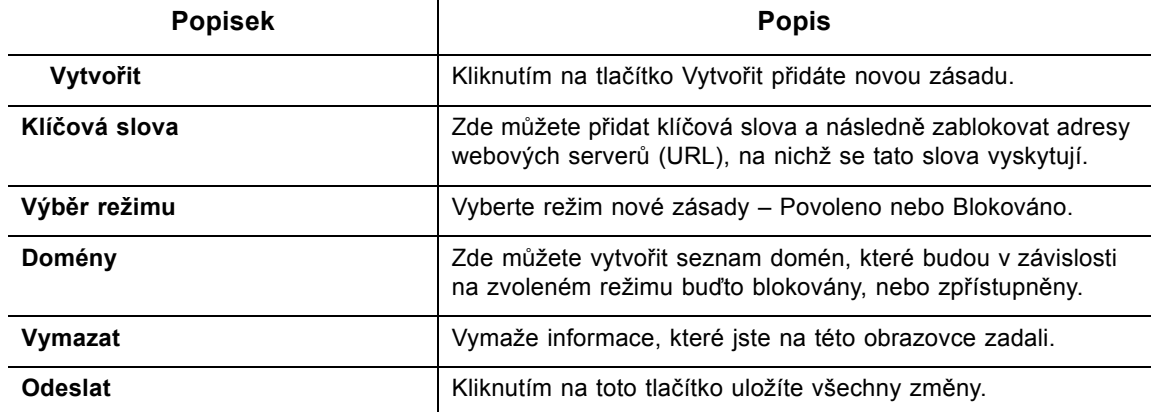

## <span id="page-56-0"></span>**7.4 Použití možnosti Časové filtry**

Pomocí možnosti **Časové filtry** lze nastavit přístupové zásady založené na čase, které budou blokovat veškerý internetový provoz v určitých časech.

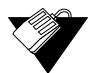

### **Kroky**

**Nastavení zásady časových filtrů:**

- 1. Klikněte na odkaz **Rodičovská kontrola** v hlavní nabídce.
- 2. Klikněte na možnost **Časové filtry** na levé straně obrazovky. Vysvětlivky k polím v sekci **Časové filtry** najdete pod následující ukázkou obrazovky.

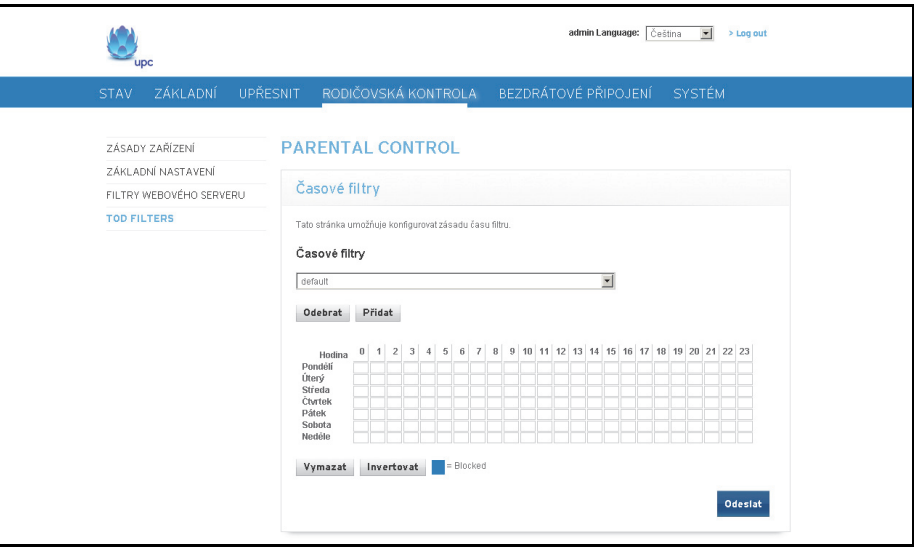

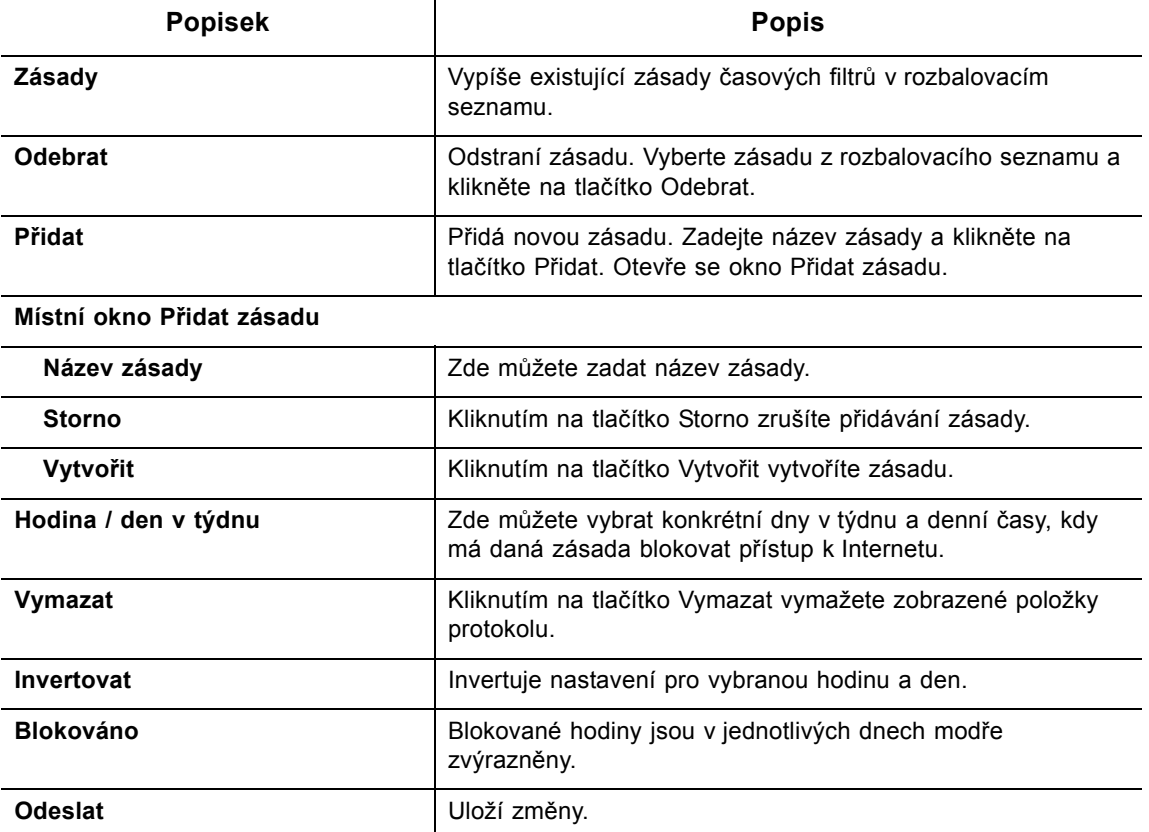

# **8 Nabídka Bezdrátové připojení**

Nabídka Bezdrátové připojení slouží k nastavení konfigurace bezdrátové sítě. K dispozici jsou možnosti konfigurace pro pásma 2,4 GHz a 5 GHz. V každém okamžiku může být aktivní pouze jedno pásmo. Snímky obrazovky pro možnosti Zabezpečení, Upřesnit, Řízení přístupu a WPS jsou u pásem 2,4 i 5 GHz shodné. V následujícím textu jsou vyobrazeny detaily snímků pro pásmo 2,4 GHz.

### **Viz následující témata:**

 **Témata**

- [Použití možnosti Bezdrátové p](#page-58-0)řipojení Rádio na straně 55
- [Použití možnosti Zabezpe](#page-60-0)čení na straně 57
- [Použití možnosti Up](#page-65-0)řesnit na straně 62
- ◆ [Použití možnosti](#page-66-0) Řízení přístupu na straně 63
- ◆ [Použití možnosti WPS na stran](#page-67-0)ě 64
- Zprovozně[ní bezdrátové sít](#page-68-0)ě a odstraňování problémů na straně 65

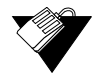

#### **Kroky**

#### **Přístup k nabídce bezdrátového připojení:**

1. Klikněte na možnost **Bezdrátové připojení** v hlavní nabídce.

### <span id="page-58-0"></span>**8.1 Použití možnosti Bezdrátové připojení – Rádio**

Možnost **Rádio** slouží k nastavení konfigurace bezdrátového přenosu, k níž patří číslo kanálu a řízení šířky pásma. Pomocí možnosti Rádio lze aktivovat buď pásmo 2,4 GHz, nebo 5 GHz. V každém okamžiku může být aktivní pouze jedno z nich.

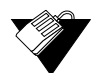

### **Kroky**

#### **Nastavení konfigurace bezdrátového provozu:**

- 1. Klikněte na možnost **Bezdrátové připojení** v hlavní nabídce.
- 2. Klikněte na možnost **Rádio** v nabídce vlevo, **buď** pod pásmem **2,4 GHz**, nebo **5 GHz**. Popisy polí najdete pod ukázkami obrazovek.

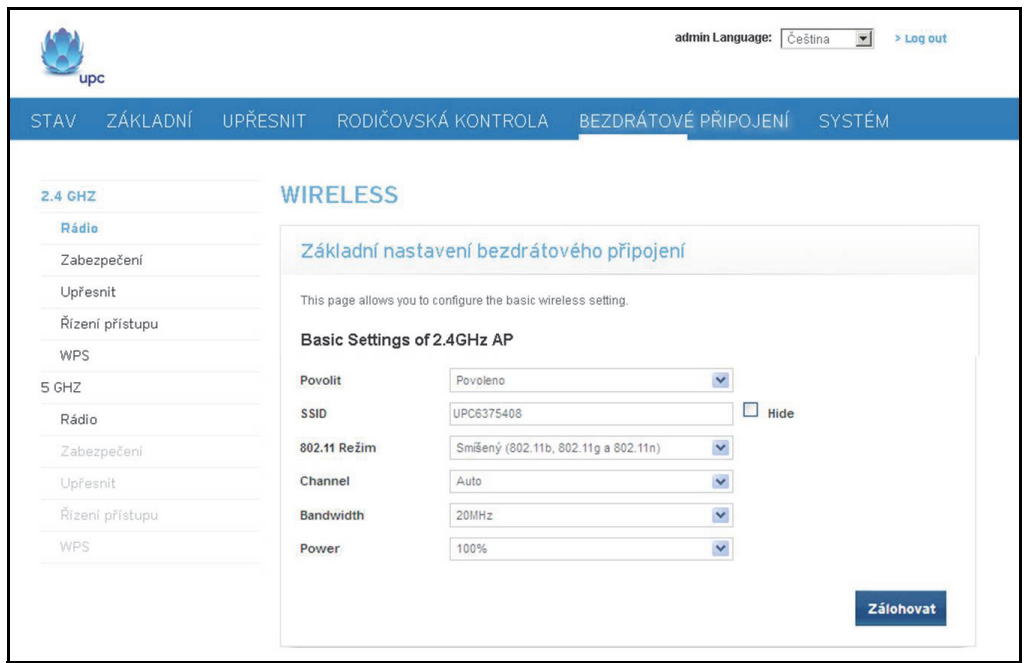

Snímek obrazovky pro režim Smíšený (802.11b, 802.11g a 802.11n)

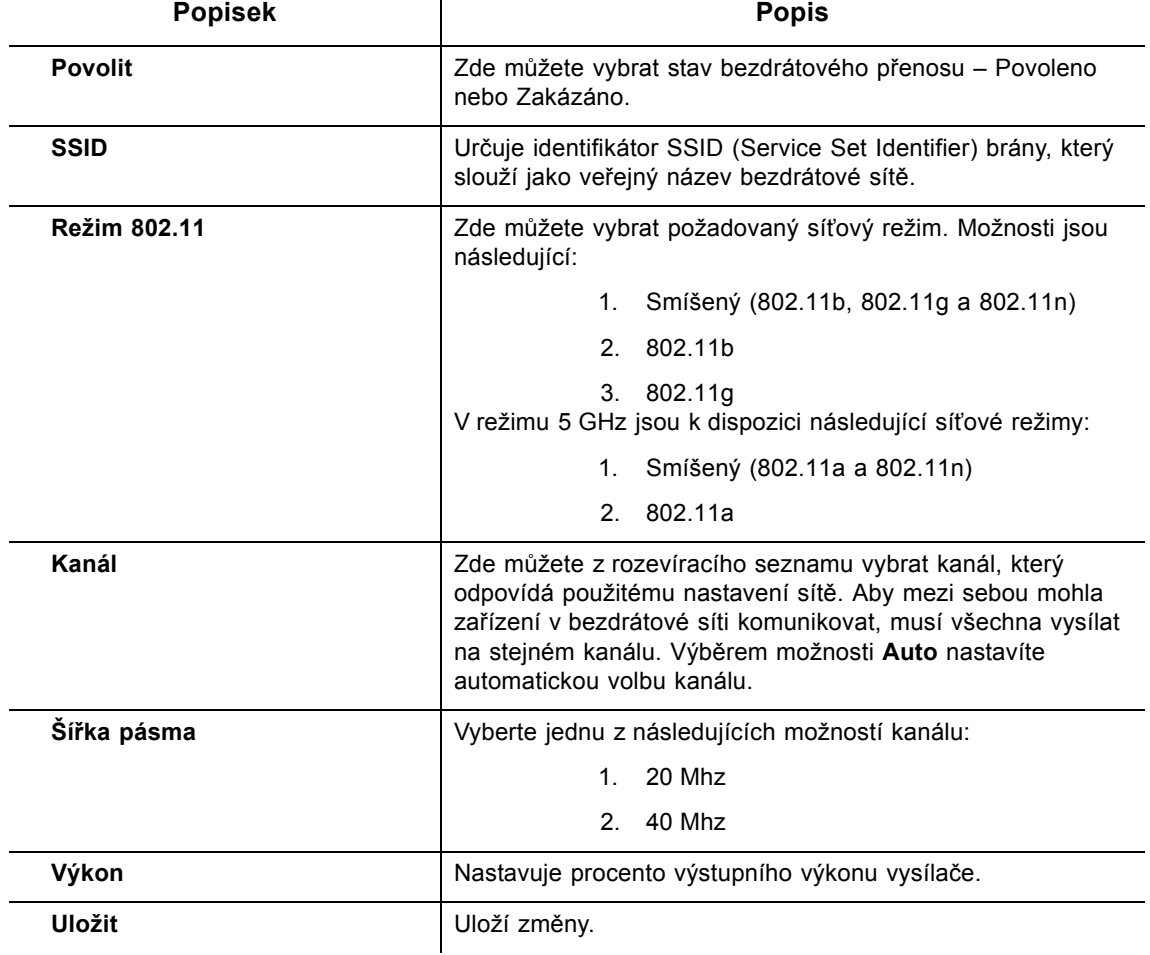

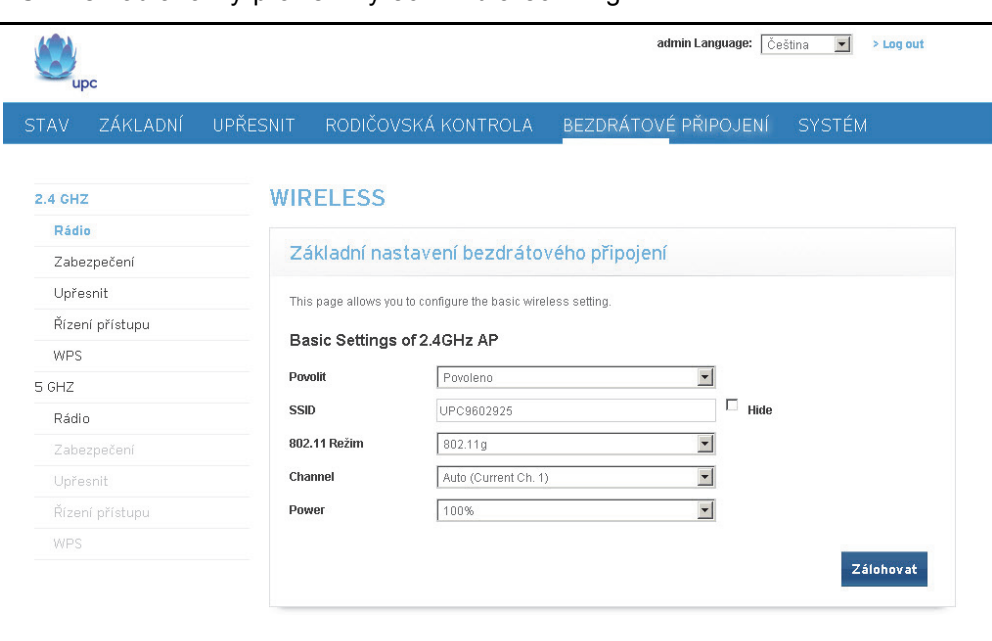

Snímek obrazovky pro režimy 802.11b a 802.11g

V režimech 802.11g a 802.11b není k dispozici pole Šířka pásma. Tyto režimy pracují s pevnou šířkou pásma 20 MHz. Totéž platí pro režim 802.11a v pásmu 5 GHz.

### <span id="page-60-0"></span>**8.2 Použití možnosti Zabezpečení**

Možnost Zabezpečení slouží k nastavení různých položek konfigurace zabezpečení bezdrátového připojení.

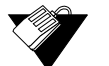

### **Kroky**

### **Přístup k možnosti zabezpečení bezdrátového připojení:**

- 1. Klikněte na možnost **Bezdrátové připojení** v hlavní nabídce.
- 2. Klikněte na možnost **Zabezpečení** v nabídce vlevo, buď pod pásmem 2,4 GHz, nebo 5 GHz. K dispozici jsou tyto režimy zabezpečení:

Žádný WEP

- WPA osobní
- WPA podnik
- 3. Popisy polí najdete pod ukázkami obrazovek pro jednotlivé režimy zabezpečení.

Výběr režimu zabezpečení **Žádný**

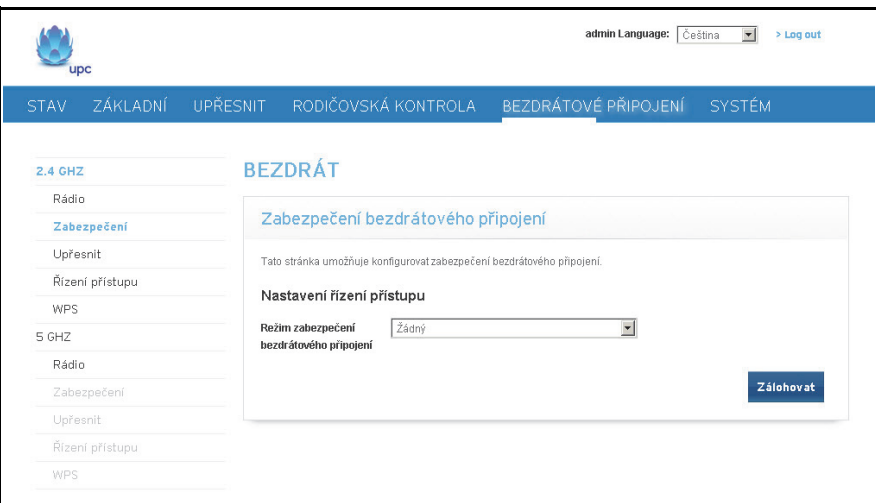

### Režim zabezpečení **WEP**

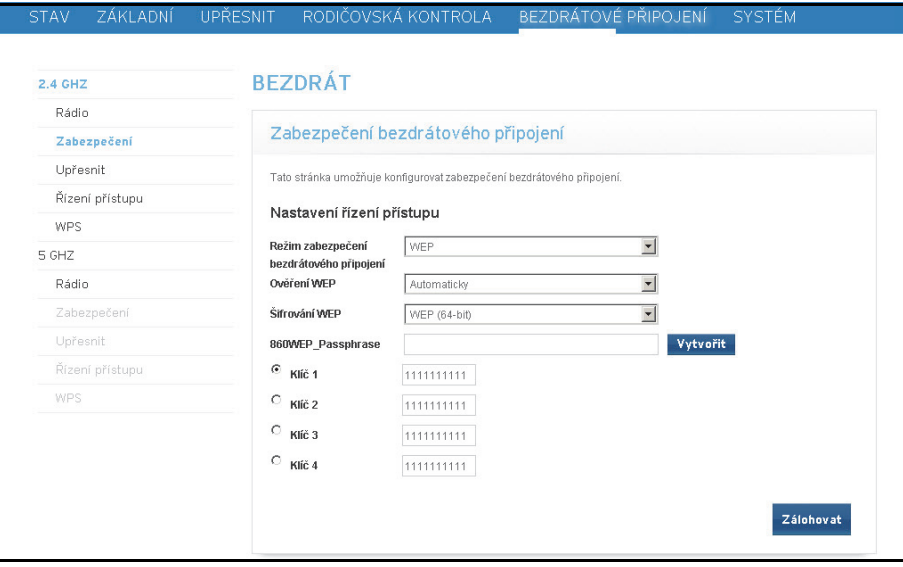

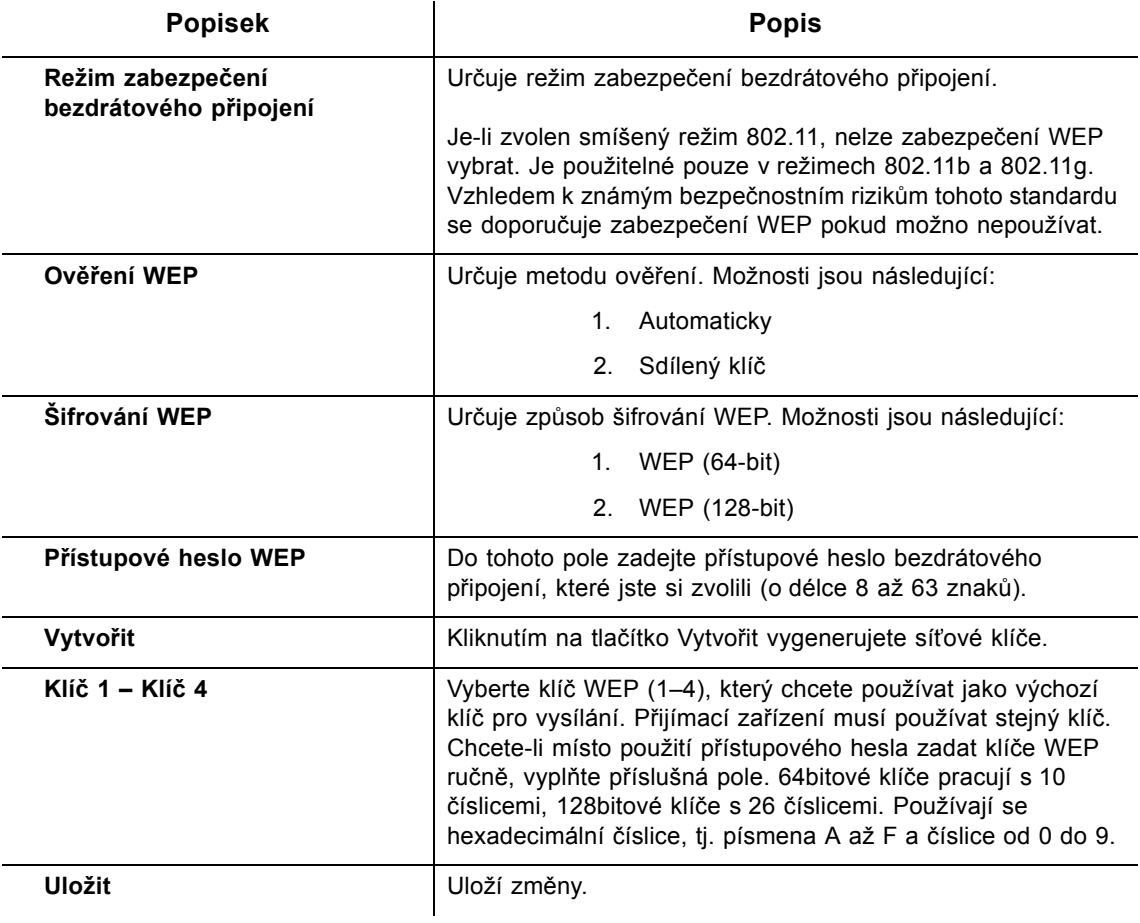

## Režim zabezpečení **WPA – osobní**

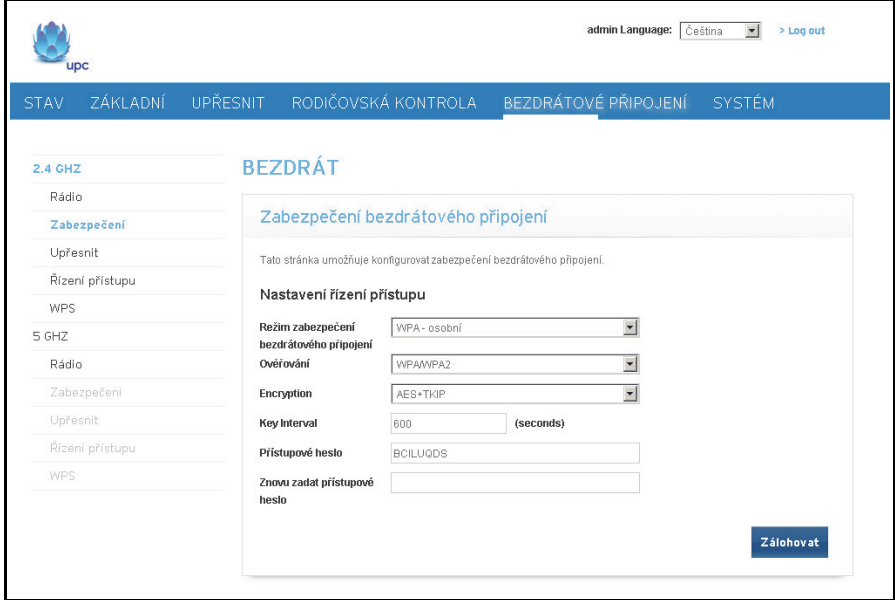

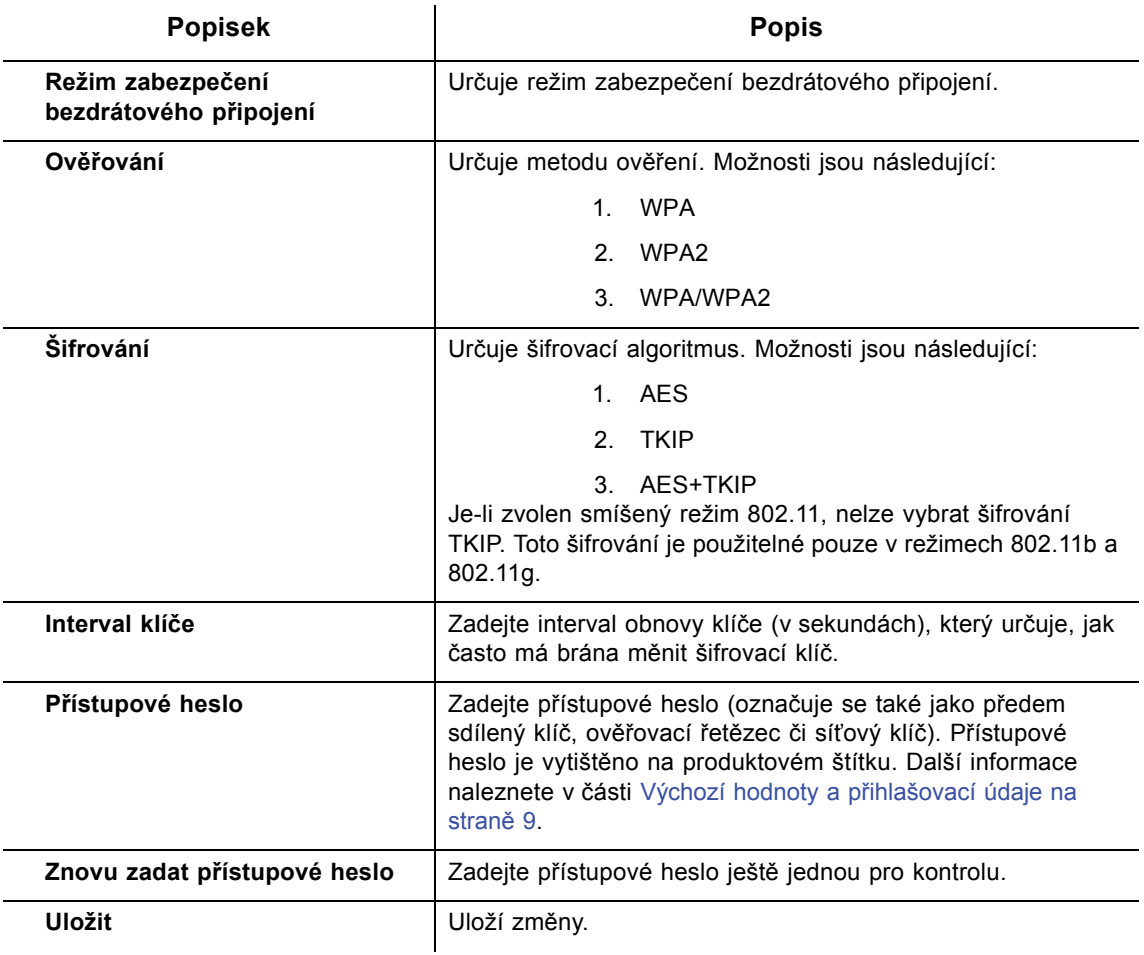

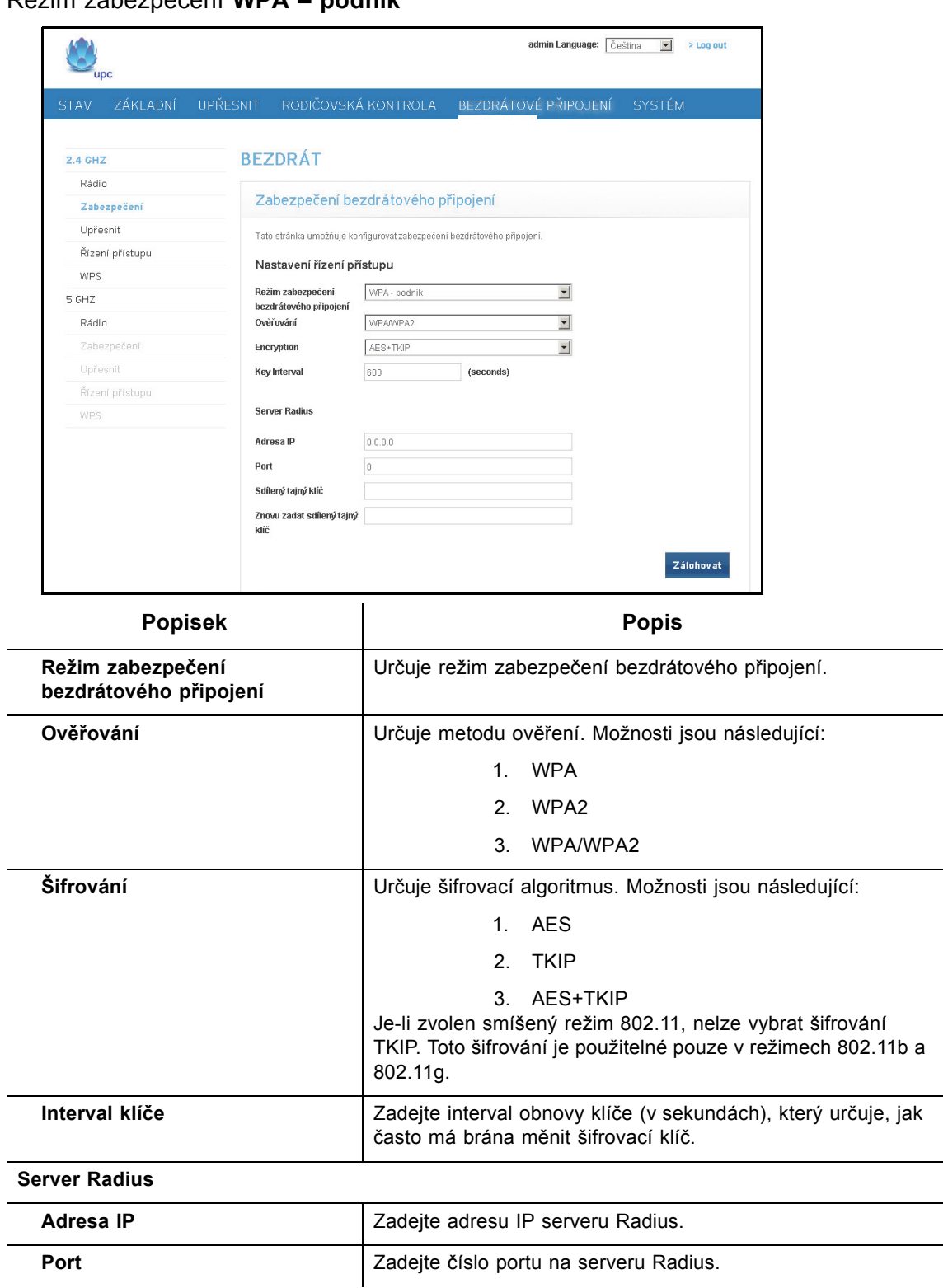

Režim zabezpečení **WPA – podnik**

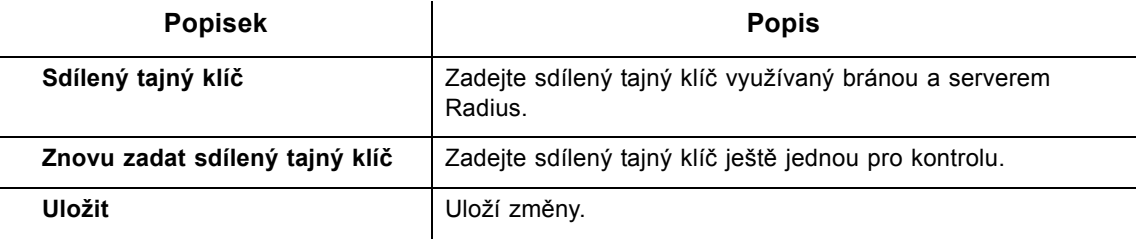

### <span id="page-65-0"></span>**8.3 Použití možnosti Upřesnit**

V upřesňujícím nastavení bezdrátového připojení můžete nastavit rozšířenou konfiguraci bezdrátové sítě zařízení EVW3226. Tato sekce slouží k nastavení rozšířených funkcí bezdrátového připojení.

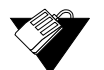

### **Kroky**

### **Přístup k rozšířeným možnostem zabezpečení bezdrátového připojení:**

- 1. Klikněte na možnost **Bezdrátové připojení** v hlavní nabídce.
- 2. Klikněte na možnost **Upřesnit** v nabídce vlevo, buď pod pásmem 2,4 GHz, nebo 5 GHz. Popisy polí jsou uvedeny pod ukázkovým snímkem obrazovky.

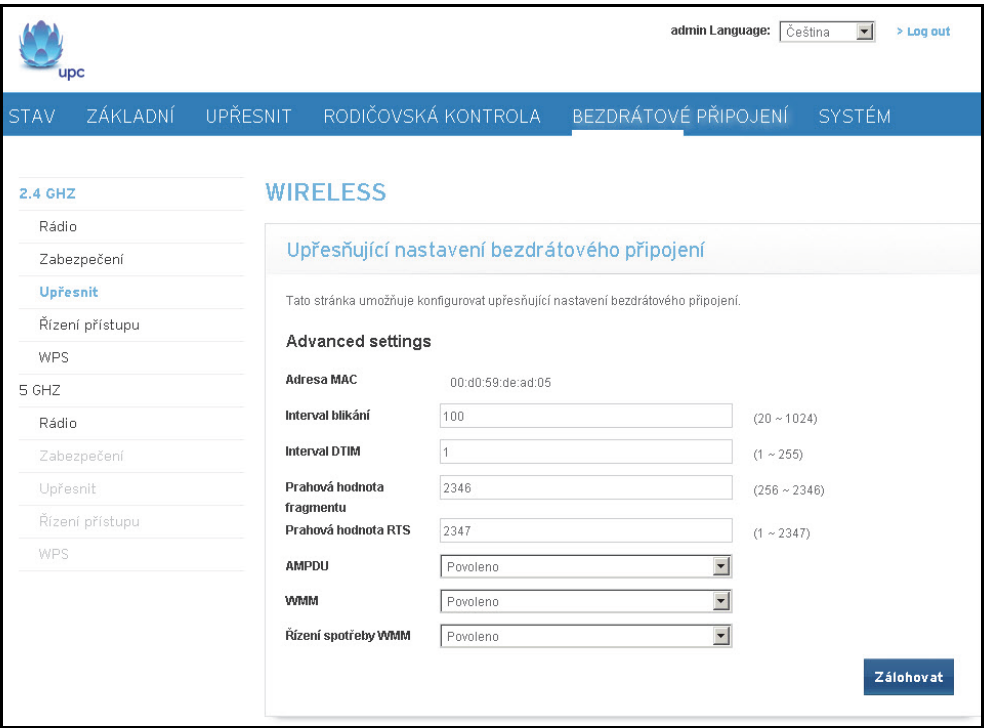

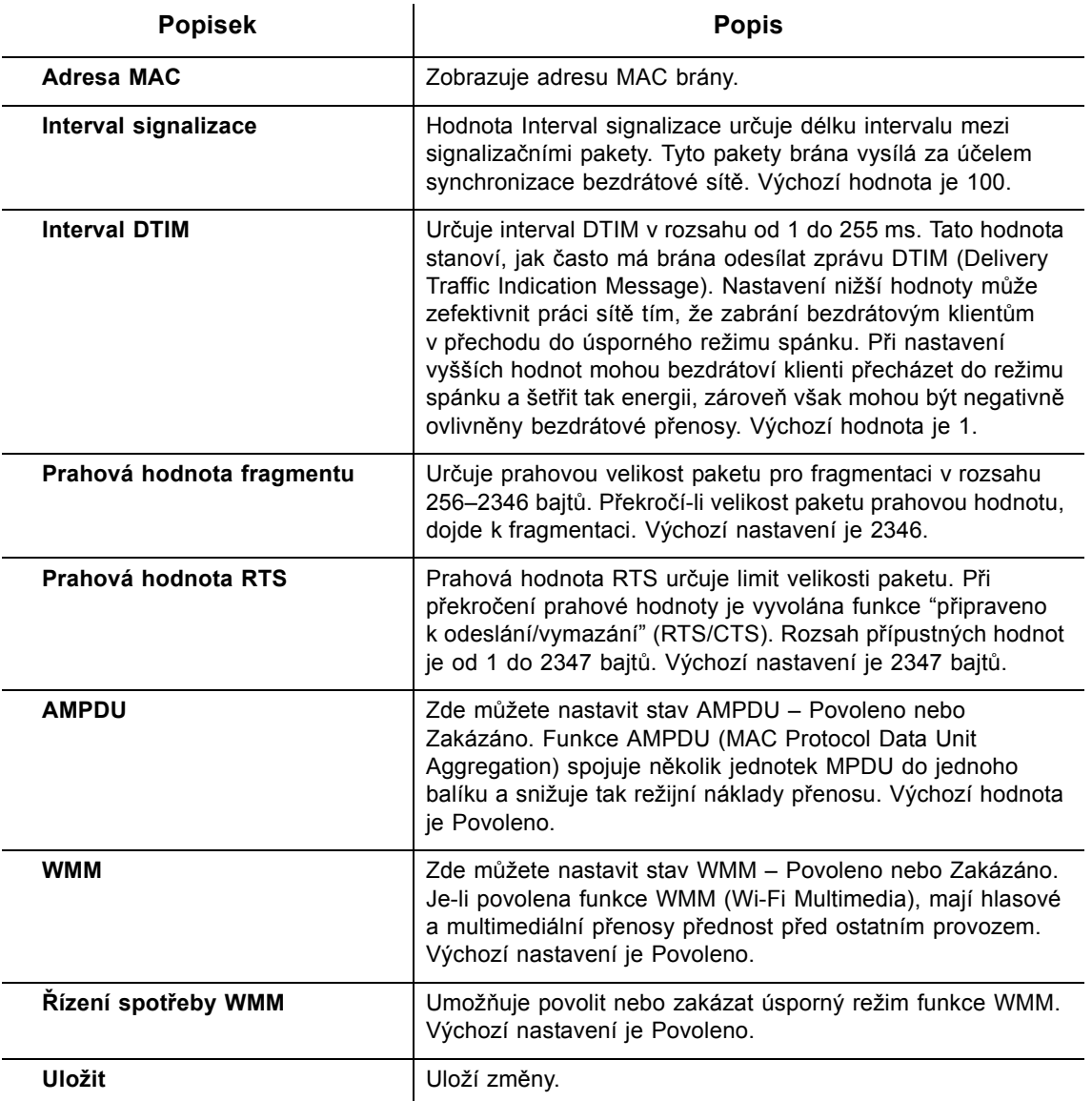

**Poznámka:** Do výchozího nastavení na této stránce se obecně doporučuje nijak nezasahovat. Případné změny mohou negativně ovlivnit výkonnost a stabilitu sítě WLAN. Chcete-li se vrátit k výchozím hodnotám, můžete obnovit tovární výchozí nastavení. Informace naleznete v části [Použití možnosti Tovární výchozí nastavení na](#page-76-0)  [stran](#page-76-0)ě 73.

## <span id="page-66-0"></span>**8.4 Použití možnosti Řízení přístupu**

Pomocí možnosti **Řízení přístupu** lze určit, která klientská zařízení budou mít k bezdrátové síti přístup.

### **Kroky**

### **Nastavení možností řízení bezdrátového přístupu:**

- 1. Klikněte na možnost **Bezdrátové připojení** v hlavní nabídce.
- 2. Klikněte na možnost **Řízení přístupu** v nabídce vlevo, buď pod pásmem 2,4 GHz, nebo 5 GHz. Popisy polí jsou uvedeny pod ukázkovým snímkem obrazovky.

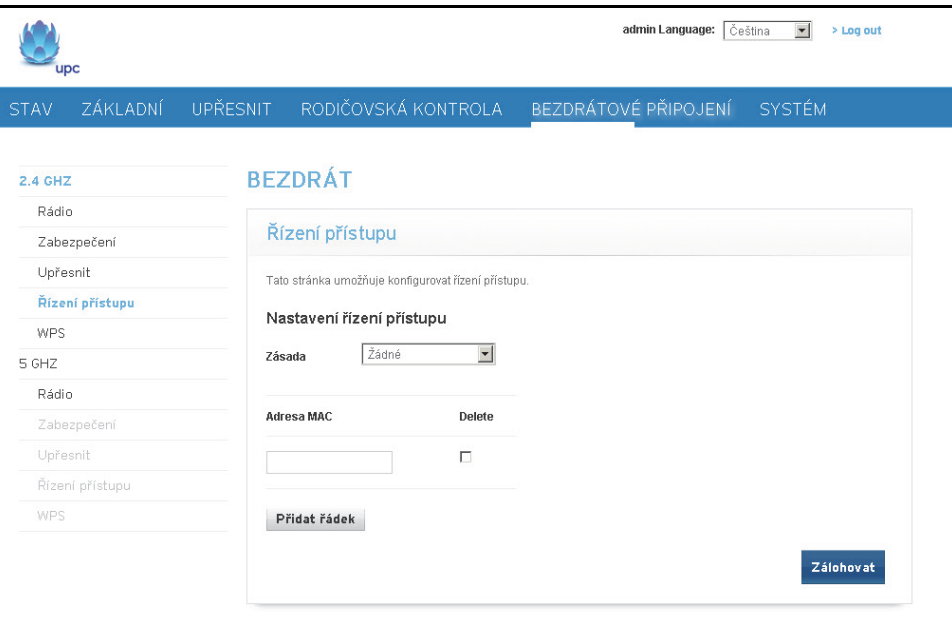

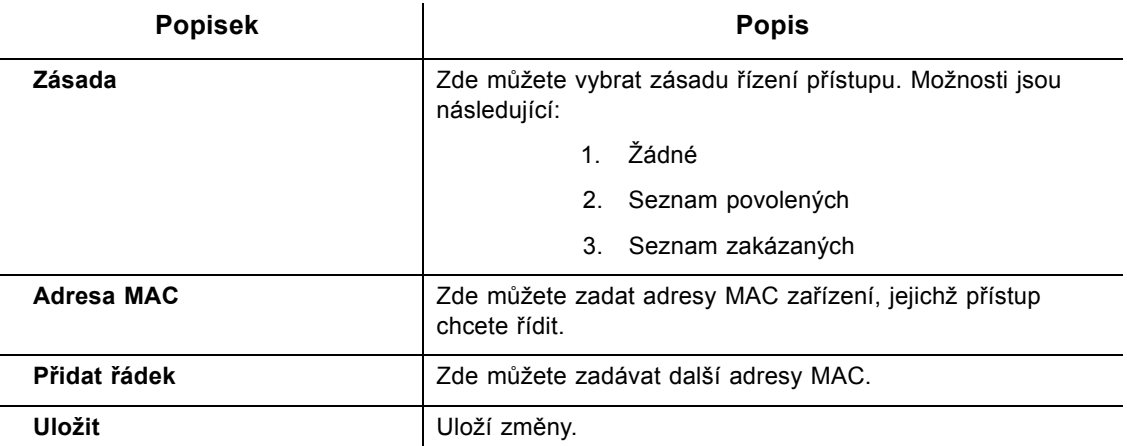

### <span id="page-67-0"></span>**8.5 Použití možnosti WPS**

WPS (Wi-Fi Protected Setup) je standardní metoda umožňující snadno nakonfigurovat zabezpečené spojení mezi zařízením EVW3226 a počítači nebo jinými bezdrátovými zařízeními (klienty) podporujícími funkci WPS. Je-li funkce WPS povolena, lze nová bezdrátová zařízení připojit stisknutím tlačítka WPS PBS (Push Button Control) na zařízení (je-li jím vybaveno) a na jednotce EVW3226 nebo zadáním kódu WPS PIN bezdrátového zařízení a následným kliknutím na tlačítko "PIN START".

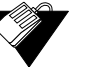

### **Kroky**

### **Nastavení možností WPS:**

- 1. Klikněte na možnost **Bezdrátové připojení** v hlavní nabídce.
- 2. Klikněte na možnost **WPS** v nabídce vlevo pod pásmem 2,4 GHz. Popisy polí jsou uvedeny pod ukázkovým snímkem obrazovky.

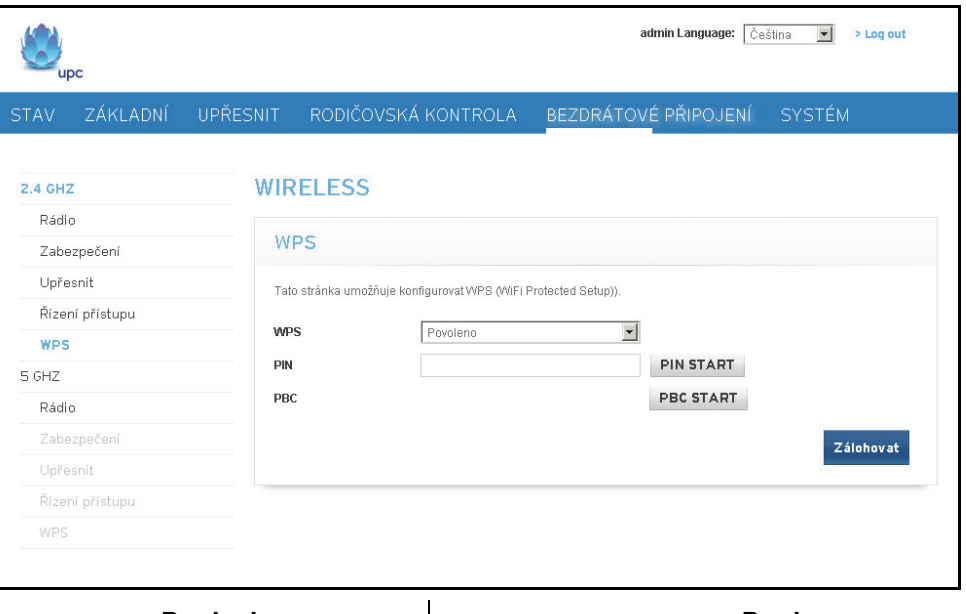

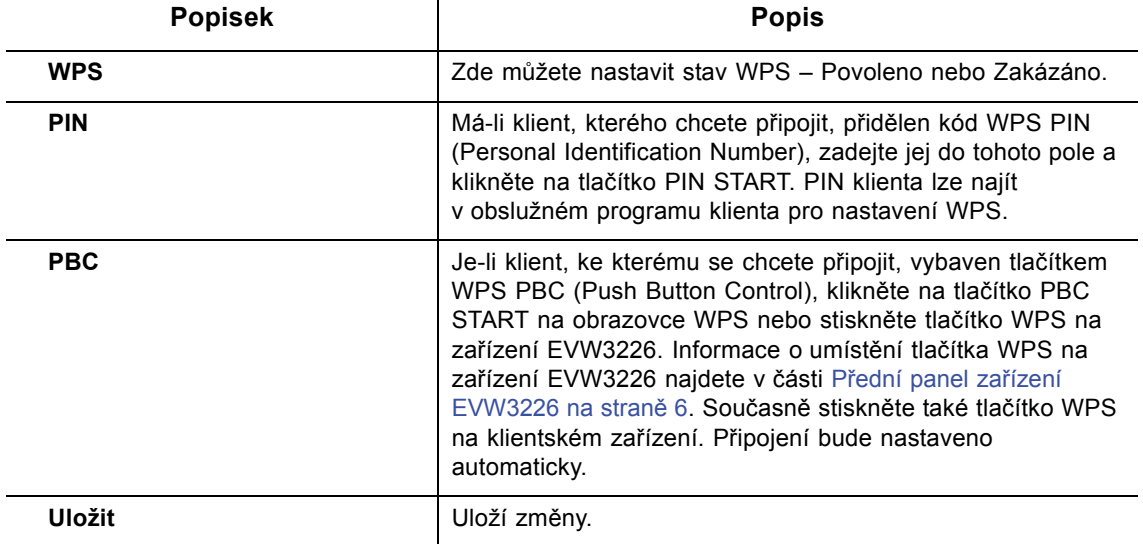

### <span id="page-68-0"></span>**8.6 Zprovoznění bezdrátové sítě a odstraňování problémů**

Informace v této části vám pomohou při seznámení s vaším bezdrátovým prostředím, při jeho zprovoznění a řešení případných problémů:

[Správná interpretace síly p](#page-69-0)řijímaného signálu na straně 66

- [Odhad vzdáleností mezi bezdrátovou bránou a bezdrátovým klientem na stran](#page-69-1)ě 66
- Výbě[r kanálu bezdrátového p](#page-71-0)řipojení na straně 68

#### <span id="page-69-0"></span>**Správná interpretace síly přijímaného signálu**

Síla přijímaného signálu (RSSI) se měří na připojených bezdrátových klientských zařízeních vzhledem k bezdrátové bráně a naopak. Tato hodnota může významně ovlivnit rychlost a výkon bezdrátového přenosu. Sama je ovlivněna následujícími faktory:

- Materiály v prostředí (např. otevřený prostor, betonové zdi, stromy)
- Vzdálenost mezi bezdrátovými klienty a bezdrátovou bránou
- Možnosti bezdrátového připojení na straně klientských zařízení

#### <span id="page-69-1"></span>**Odhad vzdáleností mezi bezdrátovou bránou a bezdrátovým klientem**

Informace v této části vám pomohou určit, jak daleko od bezdrátových klientských zařízení může být bezdrátová brána umístěna. K důležitým vnějším vlivům patří možnosti bezdrátových klientů a typ materiálu, jímž musí bezdrátový signál procházet. Dosáhne-li vzájemná vzdálenost mezi bezdrátovou bránou a bezdrátovým klientem prahové hodnoty, klesá výkon sítě.

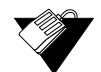

### **Kroky**

#### **Stanovení vhodného umístění bezdrátové brány:**

- 1. Připojte bezdrátového klienta k bezdrátové bráně. V případě potřeby postupujte podle pokynů v části Připojování zař[ízení k síti na stran](#page-16-0)ě 13.
- 2. Bezdrátového klienta umístěte cca. jeden metr od bezdrátové brány.
- 3. Podle následující tabulky vyhodnoťte materiály, jimiž musí bezdrátový signál projít, než dosáhne vzdálenosti odpovídající požadovanému bezdrátovému pokrytí.

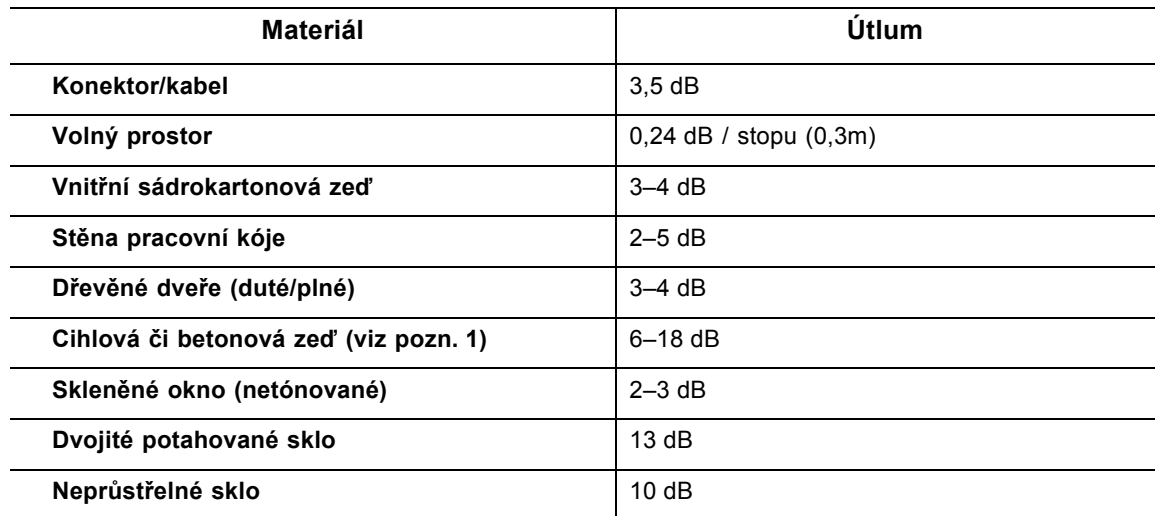

#### **Útlumové faktory v pásmu 2,4 GHz**

#### **Útlumové faktory v pásmu 2,4 GHz**

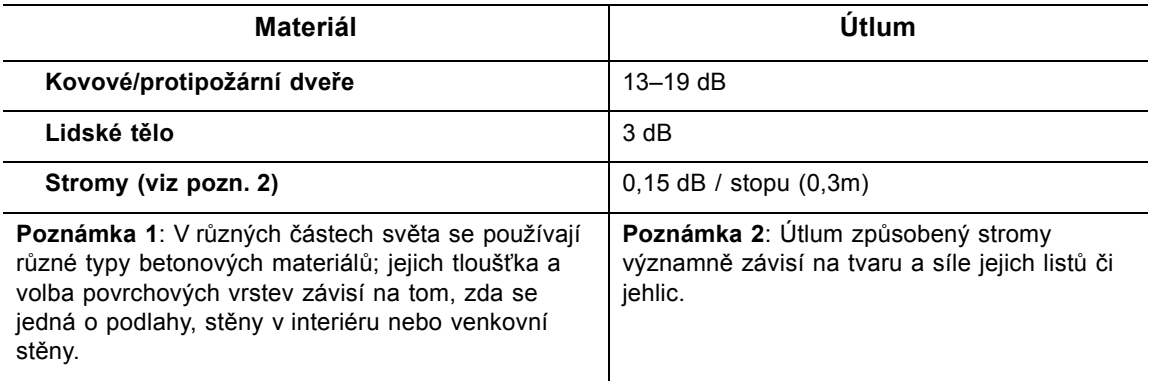

- 4. Chcete-li zkontrolovat sílu bezdrátového signálu a rychlost připojení, proveďte na počítači se systémem Windows 7, který je bezdrátově připojen k bráně, následující kroky. Není-li bezdrátový počítač připojen, postupujte podle pokynů v části Př[ipojení](#page-17-0)  [bezdrátového za](#page-17-0)řízení na straně 14.
	- a. Klikněte na ikonu bezdrátových sítí na hlavním panelu systému Windows 7.

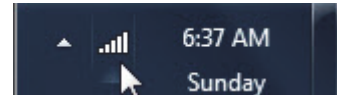

b. U názvu aktuální bezdrátové sítě se zobrazuje slovo "Připojeno". Klikněte na ni pravým tlačítkem myši a z nabídky vyberte příkaz Stav.

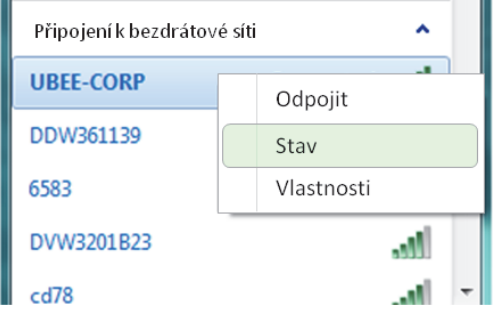

c. Prohlédněte si informace o rychlosti a síle signálu v okně Bezdrátové připojení k síti – stav.

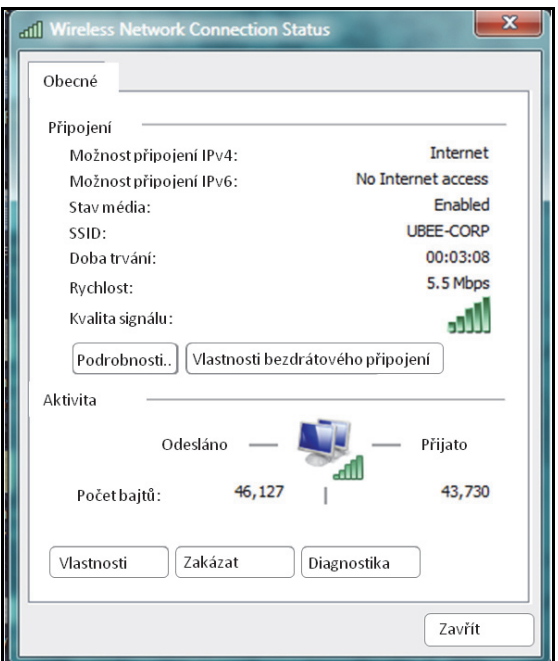

#### <span id="page-71-0"></span>**Výběr kanálu bezdrátového připojení**

V prostředí výpočetního centra, na testovacím pracovišti nebo v jiných prostorách, kde je v provozu více bezdrátových přístupových bodů v pásmu 2,4 GHz, může nastat situace, kdy je nutné změnit kanál bezdrátového připojení.

V některých případech bývá vhodné rozdělit bezdrátový provoz na více segmentů tak, že jedna skupina zařízení pracuje na jednom kanálu, další skupina na jiném kanálu atd. Této konfigurace lze docílit individuálním nastavením kanálů na jednotlivých bezdrátových přístupových bodech (používáte-li jich více). Máte-li možnost měnit nastavení jen na jednom bezdrátovém zařízení v prostředí, kde jich může být v provozu více, můžete svou bránu přepnout na nejméně využívaný kanál bezdrátového připojení.

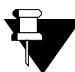

#### **Poznámka**

Postup změny kanálu bezdrátového vysílání najdete v části [Použití možnosti](#page-58-0)  Bezdrátové př[ipojení – Rádio na stran](#page-58-0)ě 55.

Následující schéma znázorňuje kanály v pásmu 2,4 GHz dostupné v Evropě. Všechny dostupné kanály mají šířku 22 MHz. Vzhledem k překrývání kanálů je ideální volit kanály s nejmenší mírou překrývání (v Evropě obvykle 1, 5, 9 a 13). Použití kanálů s velkou mírou překrývání může způsobit problémy s výkonem sítě.

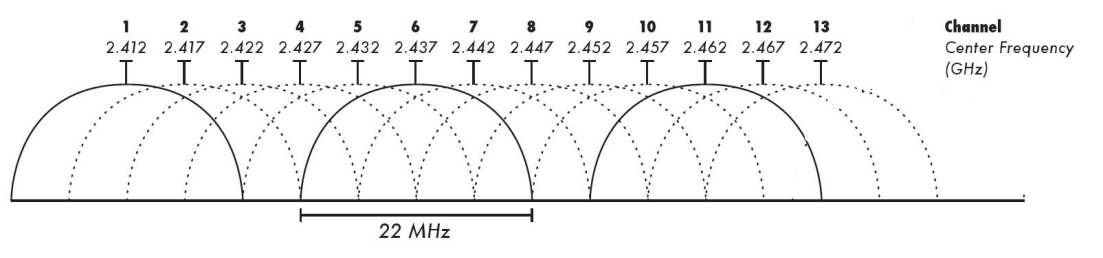

Zdroj: Wikipedia.org a článek IEEE 802.11n-2009
# **9 Nabídka Systém**

V nabídce Systém lze změnit uživatelské heslo, vybrat režim směrovače, vytvořit nebo obnovit zálohu konfigurace zařízení EVW3226 a nastavit vzdálené a místní protokolování.

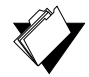

## **Témata**

**Viz následující témata:**

- ◆ [Použití možnosti Heslo na stran](#page-72-0)ě 69
- [Použití možnosti Režim p](#page-73-0)řepínače na straně 70
- [Použití možnosti Zálohování a obnova na stran](#page-74-0)ě 71
- ◆ [Použití možnosti Protokol na stran](#page-77-0)ě 74

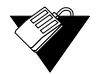

## **Kroky**

**Přístup k nabídce Systém:**

1. Klikněte na možnost **Systém** v hlavní nabídce.

# <span id="page-72-0"></span>**9.1 Použití možnosti Heslo**

Pomocí možnosti **Heslo** lze změnit uživatelské heslo.

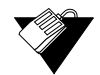

### **Kroky**

#### **Změna uživatelského hesla:**

- 1. Klikněte na možnost **Systém** v hlavní nabídce.
- 2. Klikněte na možnost **Heslo** v nabídce vlevo. Popisy polí jsou uvedeny pod ukázkovým snímkem obrazovky.

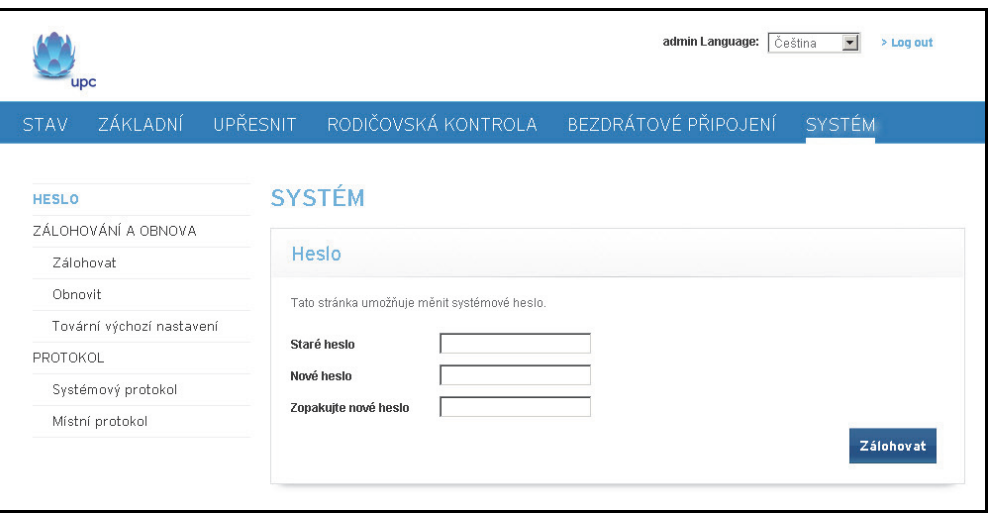

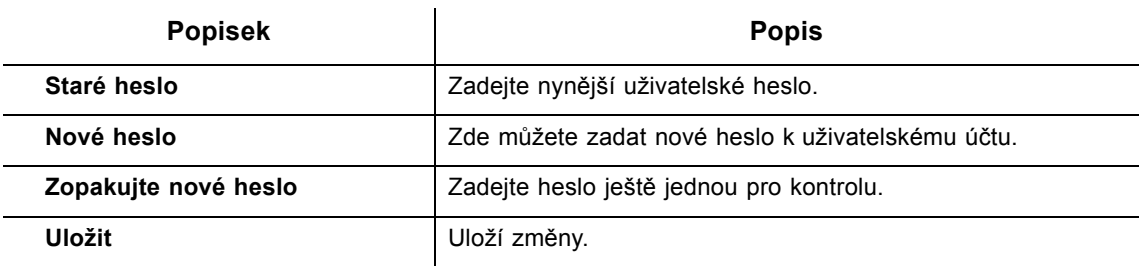

# <span id="page-73-0"></span>**9.2 Použití možnosti Režim přepínače**

Možnost **Režim přepínače** slouží k výběru režimu směrovače. Stránka režimu přepínače je viditelná jen tehdy, jestliže ji povolil operátor kabelové sítě. Ve výchozím stavu je použita konfigurace směrovače, která poskytuje normální funkce běžné domácí brány s ochrannou bránou firewall a překladem síťových adres.

V některých případech potřebuje uživatel nastavit bránu tak, aby fungovala jako most. Tímto způsobem lze například umožnit použití vlastního směrovače nebo brány firewall odběratele. V těchto případech lze konfiguraci v nabídce změnit podle následujících pokynů.

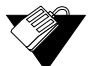

#### **Kroky**

#### **Výběr režimu směrovače:**

- 1. Klikněte na možnost **Systém** v hlavní nabídce.
- 2. Klikněte na možnost **Režim přepínače** v nabídce vlevo. Popisy polí jsou uvedeny pod ukázkovým snímkem obrazovky.

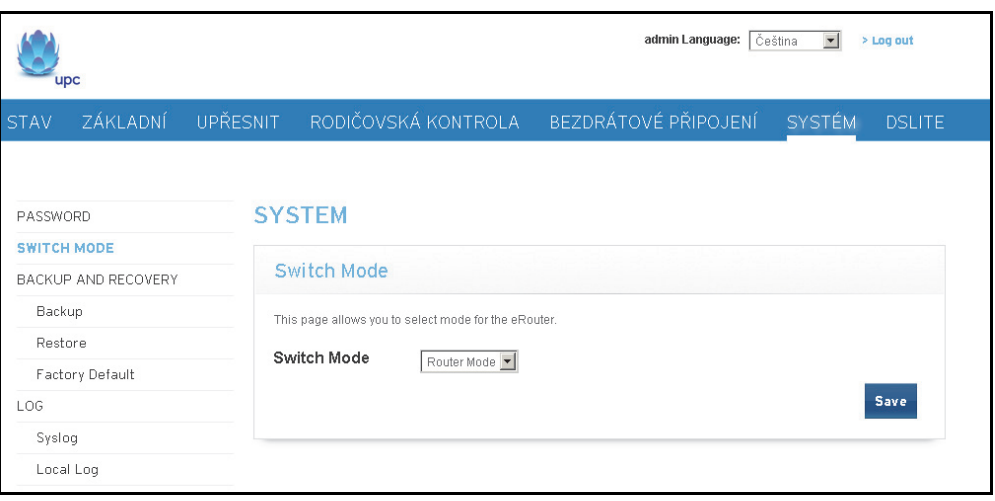

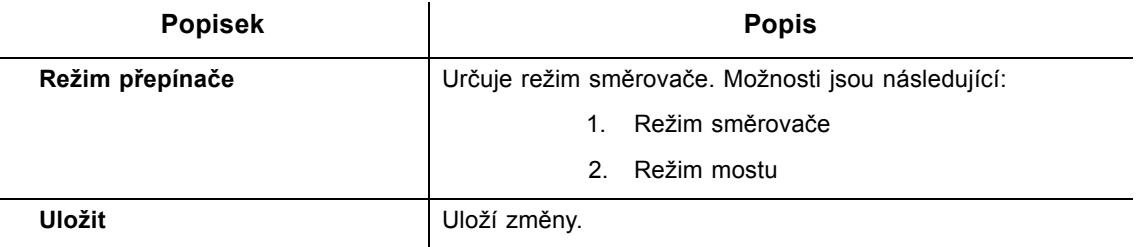

# <span id="page-74-0"></span>**9.3 Použití možnosti Zálohování a obnova**

Pomocí možnosti **Zálohování a obnova** lze vytvořit zálohu aktuální konfigurace zařízení EVW3226 nebo obnovit dříve uloženou konfiguraci či tovární výchozí nastavení.

# **Témata**

**Viz následující témata:**

- [Použití možnosti Zálohovat na stran](#page-74-1)ě 71
- ◆ [Použití možnosti Obnovit na stran](#page-75-0)ě 72
- [Použití možnosti Tovární výchozí nastavení na stran](#page-76-0)ě 73

### <span id="page-74-1"></span>**9.3.1 Použití možnosti Zálohovat**

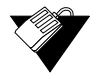

## **Kroky**

#### **Zálohování aktuálního nastavení konfigurace brány:**

- 1. Klikněte na možnost **Systém** v hlavní nabídce.
- 2. Klikněte na možnost **Zálohovat** v nabídce vlevo. Popisy polí jsou uvedeny pod ukázkovým snímkem obrazovky.

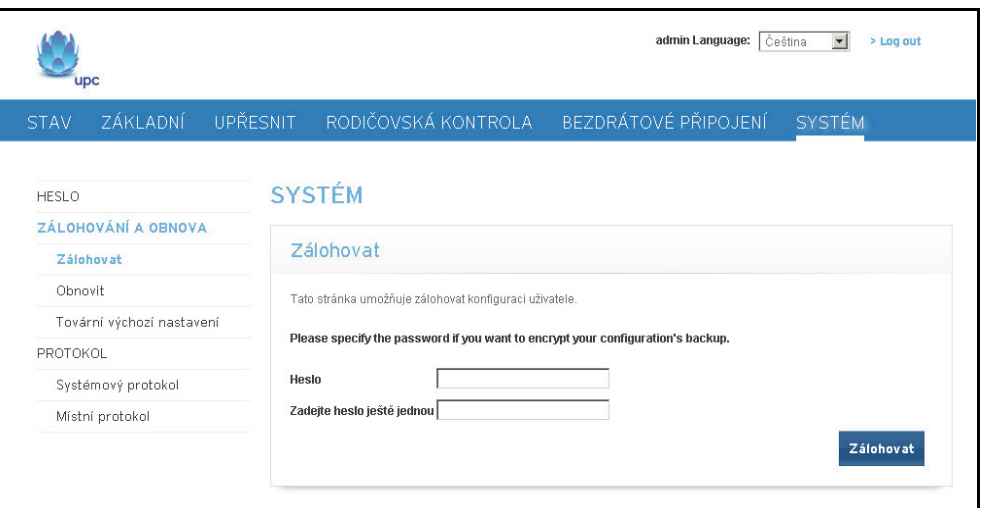

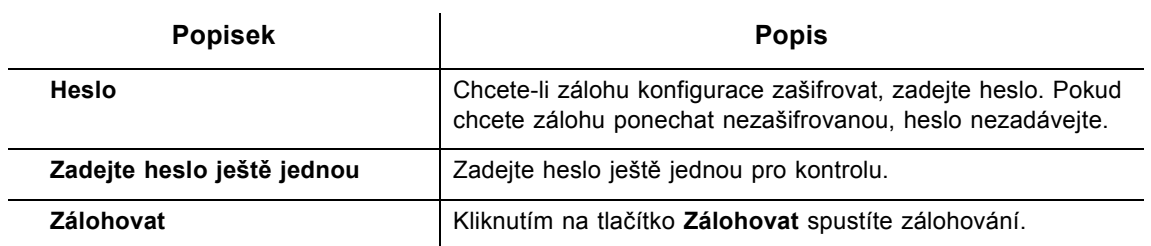

## <span id="page-75-0"></span>**9.3.2 Použití možnosti Obnovit**

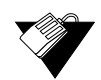

# **Kroky**

### **Obnovení dříve uloženého nastavení konfigurace brány:**

- 1. Klikněte na možnost **Systém** v hlavní nabídce.
- 2. Klikněte na možnost **Obnovit** v nabídce vlevo. Popisy polí jsou uvedeny pod ukázkovým snímkem obrazovky.

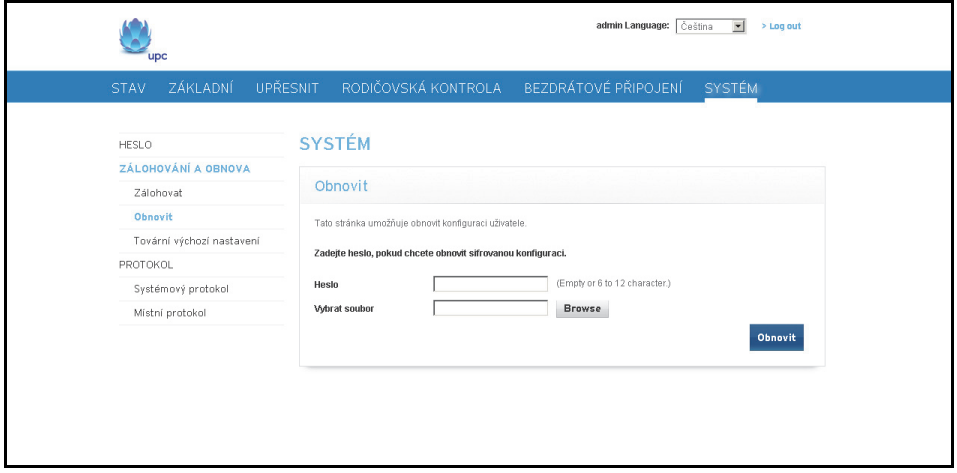

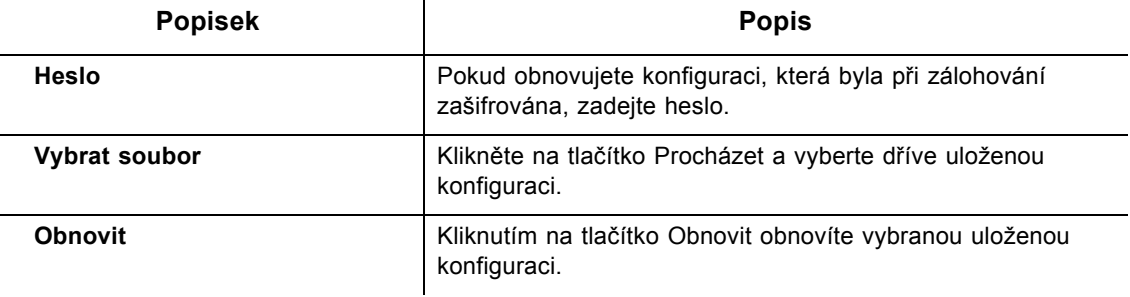

#### <span id="page-76-0"></span>**9.3.3 Použití možnosti Tovární výchozí nastavení**

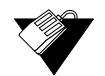

## **Kroky**

#### **Obnovení továrního výchozího nastavení konfigurace brány:**

- 1. Klikněte na možnost **Systém** v hlavní nabídce.
- 2. Klikněte na možnost **Tovární výchozí nastavení** v nabídce vlevo. Popisy polí jsou uvedeny pod ukázkovým snímkem obrazovky.

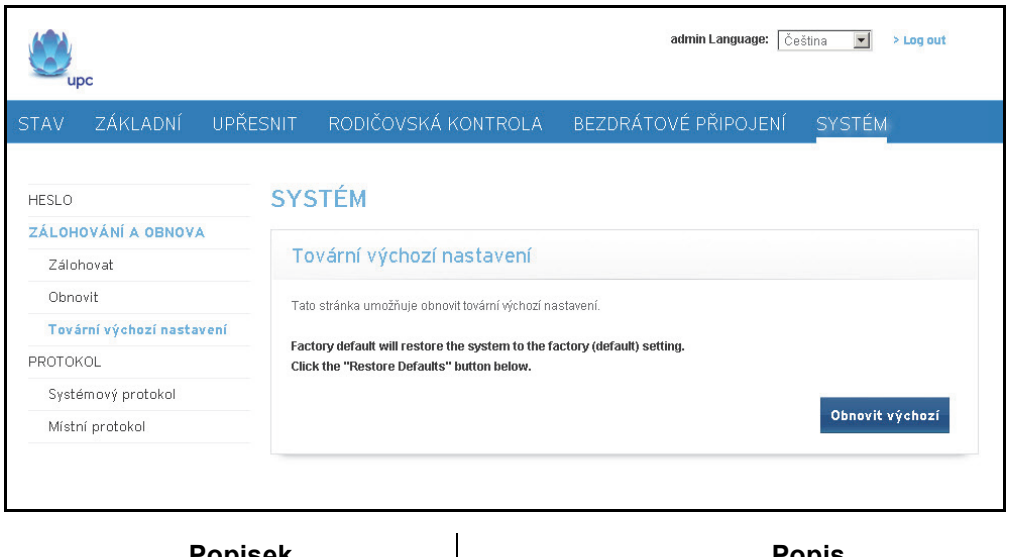

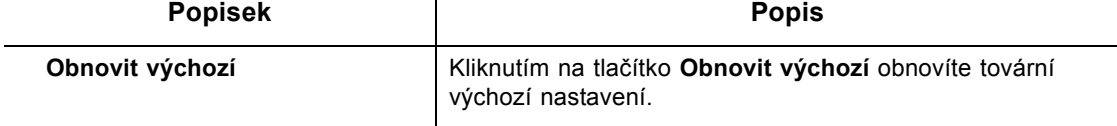

**Poznámka:** Veškeré provedené změny v nastavení budou ztraceny a vráceny na tovární výchozí hodnoty. Svou vlastní konfiguraci si nezapomeňte uložit nebo zapsat pro pozdější použití. Tovární výchozí nastavení lze obnovit také stisknutím tlačítka RESET na zadní straně zařízení EVW3226. Špičatým předmětem tiskněte tlačítko RESET 5–10 sekund, dokud indikátor LED napájení nezhasne. Po zhasnutí indikátoru LED napájení tlačítko uvolněte. Je-li tlačítko RESET stisknuto déle než 5 sekund, způsobí opětné zavedení systému brány.

## <span id="page-77-0"></span>**9.4 Použití možnosti Protokol**

Pomocí možnosti **Protokol** lze nakonfigurovat vzdálené a místní protokolování.

- [Použití možnosti Systémový protokol na stran](#page-77-1)ě 74
- [Použití možnosti Místní protokol na stran](#page-78-0)ě 75

#### <span id="page-77-1"></span>**9.4.1 Použití možnosti Systémový protokol**

Na stránce systémového protokolu lze nastavit vzdálené protokolování zadáním adresy IP, na níž je umístěn server pro protokolování systému, a výběrem různých typů událostí, které mohou nastat. Každý výskyt takové události pak bude automaticky ohlášen protokolovacímu serveru.

## **Kroky**

#### **Nastavení vzdáleného protokolování:**

- 1. Klikněte na možnost **Systém** v hlavní nabídce.
- 2. Klikněte na možnost **Systémový protokol** v nabídce vlevo. Popisy polí jsou uvedeny pod ukázkovým snímkem obrazovky.

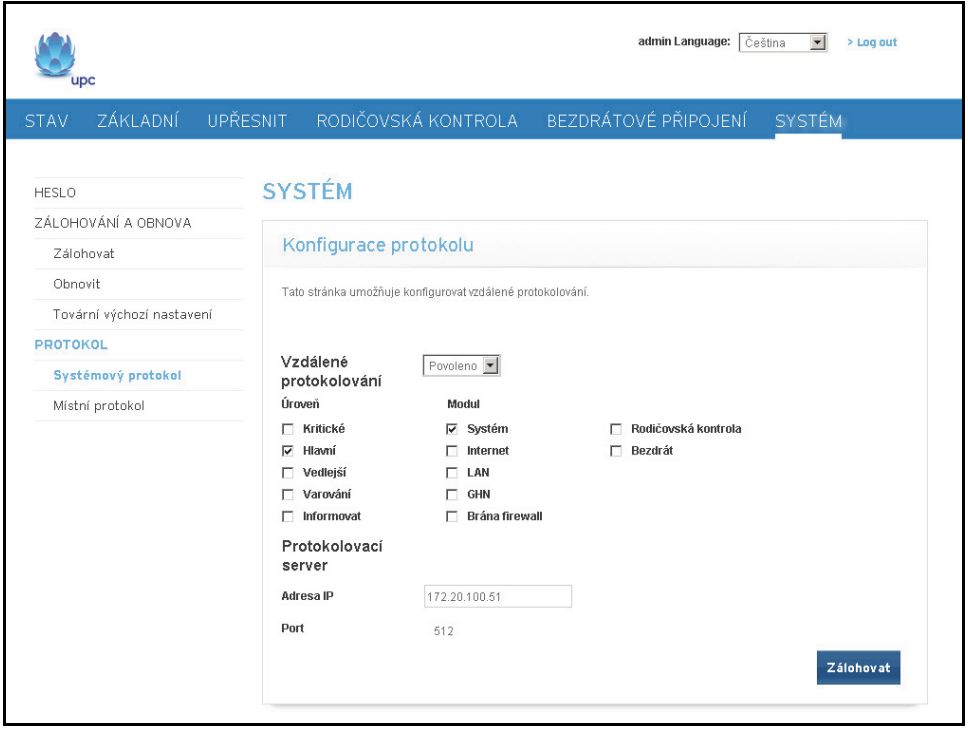

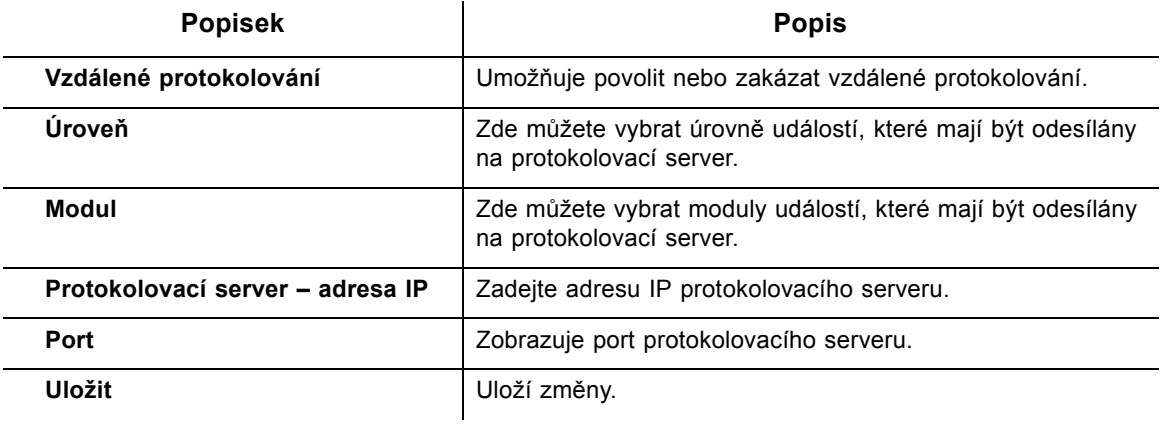

#### <span id="page-78-0"></span>**9.4.2 Použití možnosti Místní protokol**

Na stránce místního protokolu lze nastavit konfiguraci místního protokolování výběrem různých typů událostí, které mohou nastat. O každém výskytu takové události pak bude automaticky zaznamenána zpráva do místního protokolu. Tatáž zpráva se zobrazí i ve webovém uživatelském rozhraní.

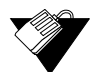

### **Kroky**

#### **Nastavení konfigurace místního protokolování:**

- 1. Klikněte na možnost **Systém** v hlavní nabídce.
- 2. Klikněte na možnost **Místní protokol** v nabídce vlevo. Popisy polí jsou uvedeny pod ukázkovým snímkem obrazovky.

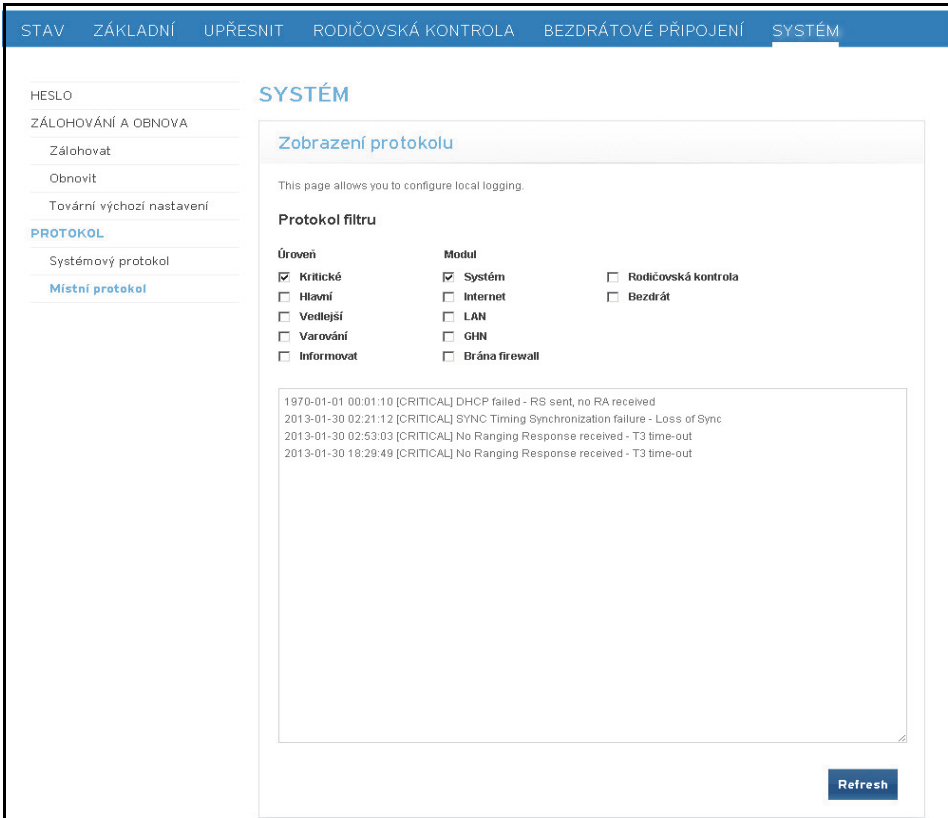

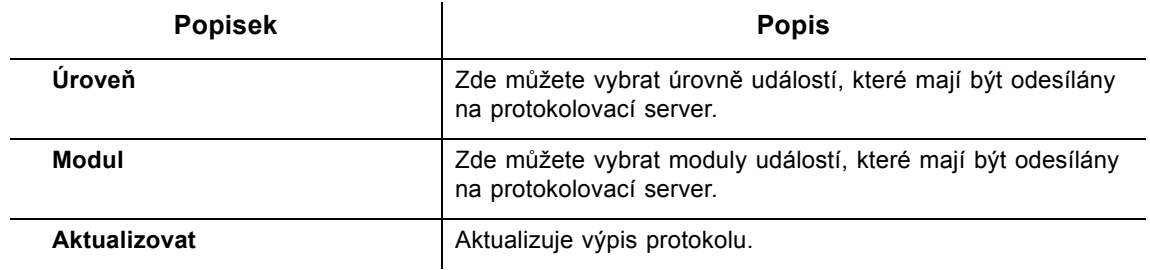

# **10 Nabídka WIFI4ALL**

WIFI4ALL je funkce, kterou vám může zpřístupnit poskytovatel služeb a umožnit vám tak provozovat bránu jako veřejný hotspot. Tato stránka se zobrazí jen tehdy, jestliže vám poskytovatel služeb zpřístupnil službu WIFI4ALL. Další informace si vyžádejte u poskytovatele služeb.

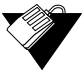

### **Kroky**

#### **Přístup k možnosti WIFI4ALL:**

1. Klikněte na možnost **WIFI4ALL** v hlavní nabídce. Stránka WIFI4ALL se zobrazí jen tehdy, je-li služba WIFI4ALL povolena. Popisy polí jsou uvedeny pod ukázkovým snímkem obrazovky.

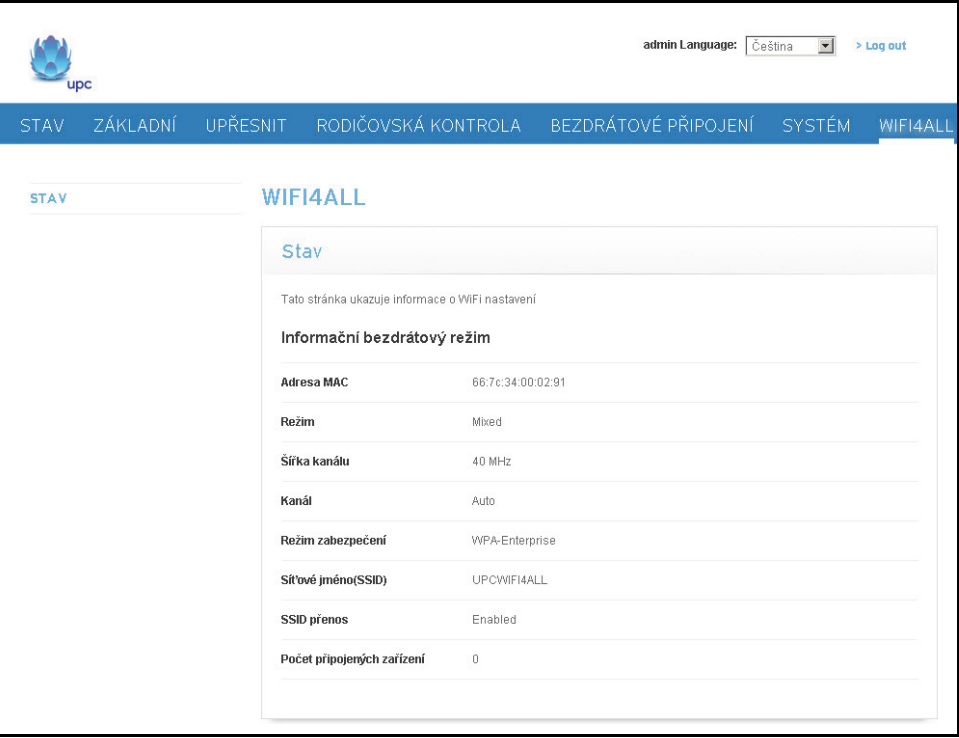

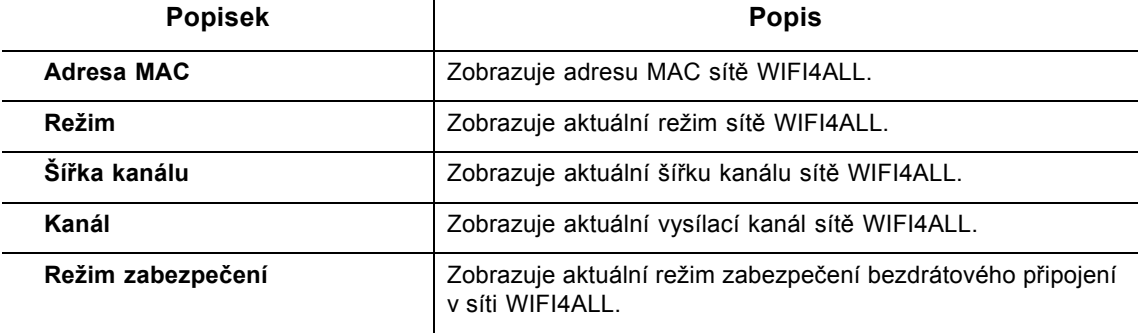

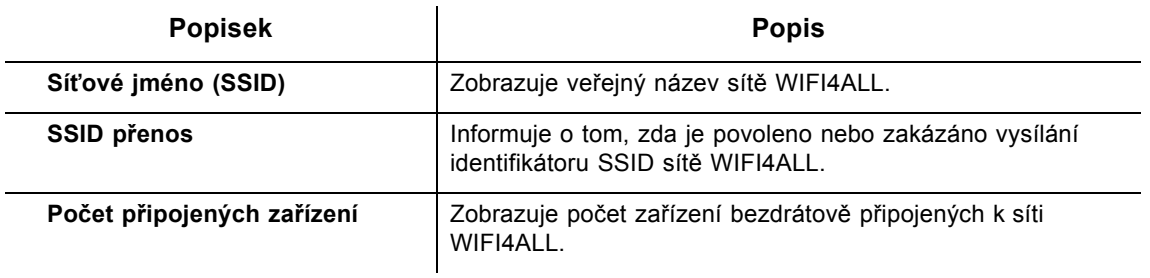

# **11 Nabídka DSLite**

Prostřednictvím rozhraní DSLite vám poskytovatel služeb umožňuje zapojit se do nové generace internetového protokolu nazývaného IPv6 a současně zachovat zpětnou kompatibilitu s široce využívaným protokolem IPv4. Tato stránka se zobrazí jen tehdy, jeli zařízení EVW3226 provozováno v režimu směrovače IPv6. Funkci nastavuje automaticky poskytovatel služeb a uživatel nemusí do její konfigurace nijak zasahovat. Další informace si vyžádejte u poskytovatele služeb.

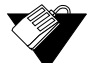

## **Kroky**

#### **Přístup k možnosti DSLite:**

1. Klikněte na možnost **DSLite** v hlavní nabídce. Popisy polí jsou uvedeny pod ukázkovým snímkem obrazovky.

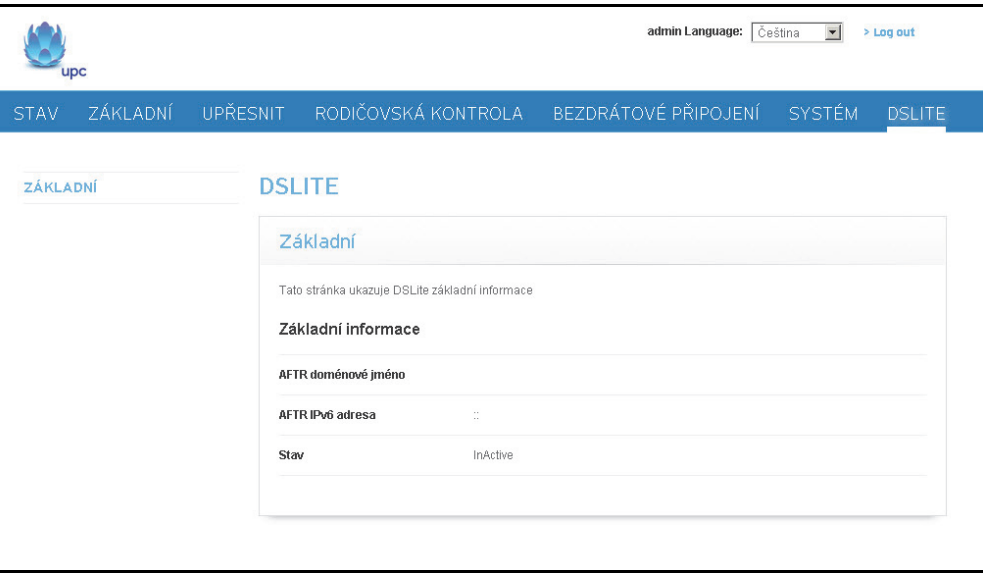

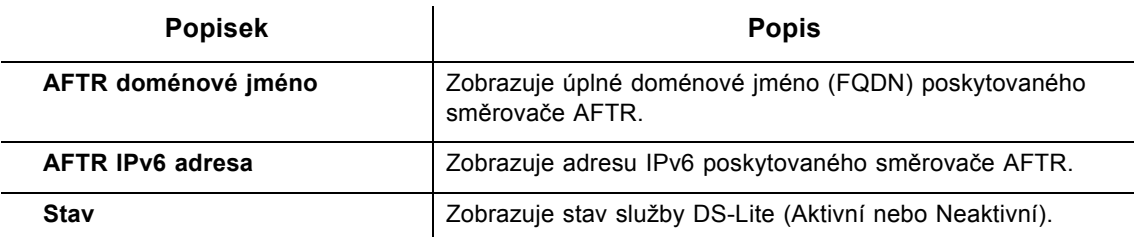

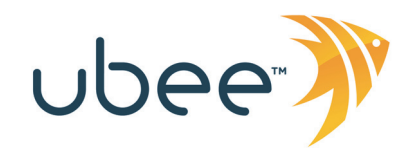

Ubee Interactive Europe Beech Avenue 54-80 1119 PW Schiphol Rijk The Netherlands

www.ubeeinteractive.com Prodej (e-mail): eusales@ubeeinteractive.com Podpora (e-mail): eusupport@ubeeinteractive.com

Tento dokument obsahuje různé ochranné známky společnosti Ubee Interactive. Dostupnost produktů a služeb se může změnit bez upozornění.

2013 Ubee Interactive. Všechna práva vyhrazena. leden 2013 Číslo součásti EVW3226